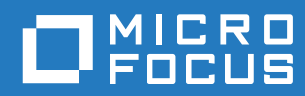

# GroupWise 18 WebAccess User Guide

**Oktober 2018**

#### **Juridiske merknader**

© Copyright 1993–2018 Micro Focus eller et av dets datterselskaper.

De eneste garantiene for produkter og tjenester fra Micro Focus og dets datterselskaper og lisensgivere ("Micro Focus") er angitt i de eksplisitte garantibetingelsene som følger med slike produkter og tjenester. Ingenting i dette dokumentet skal tolkes som en ytterligere garanti. Micro Focus skal ikke holdes ansvarlig for tekniske eller redaksjonelle feil eller unnlatelser i dette dokumentet. Informasjonen i dette dokumentet kan endres uten varsel.

## Innhold

 $\mathbf{1}$ 

#### Om denne veiledningen

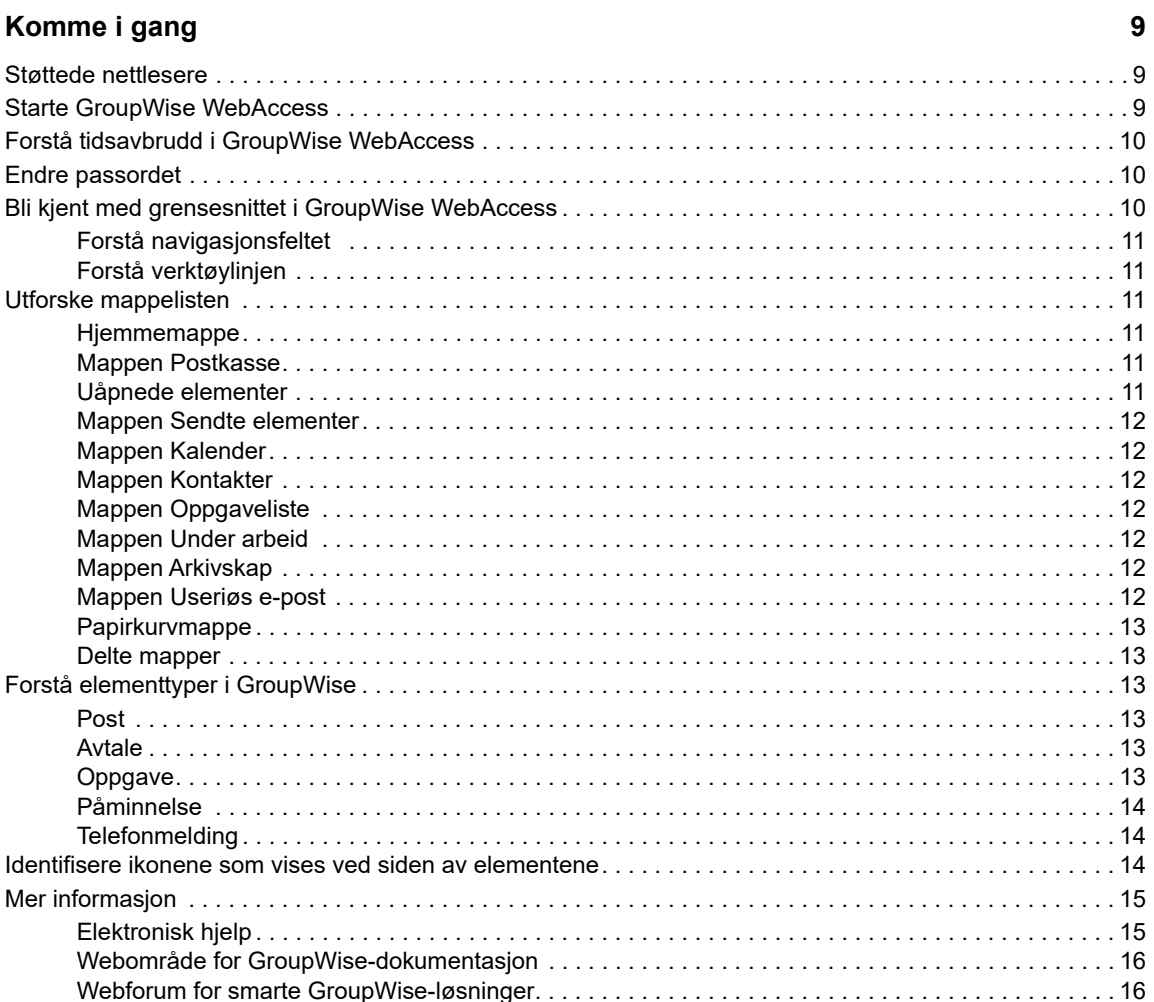

#### 2 Få orden i sakene

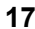

 $\overline{7}$ 

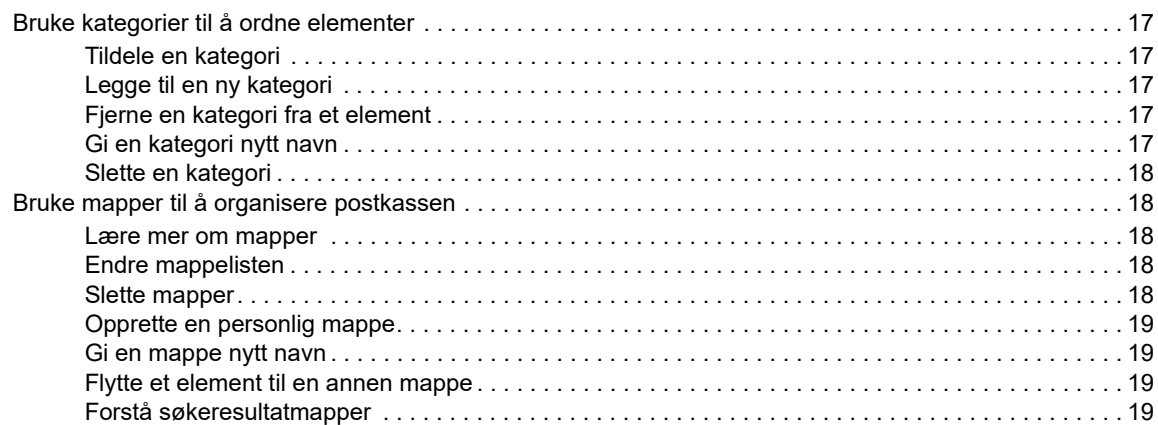

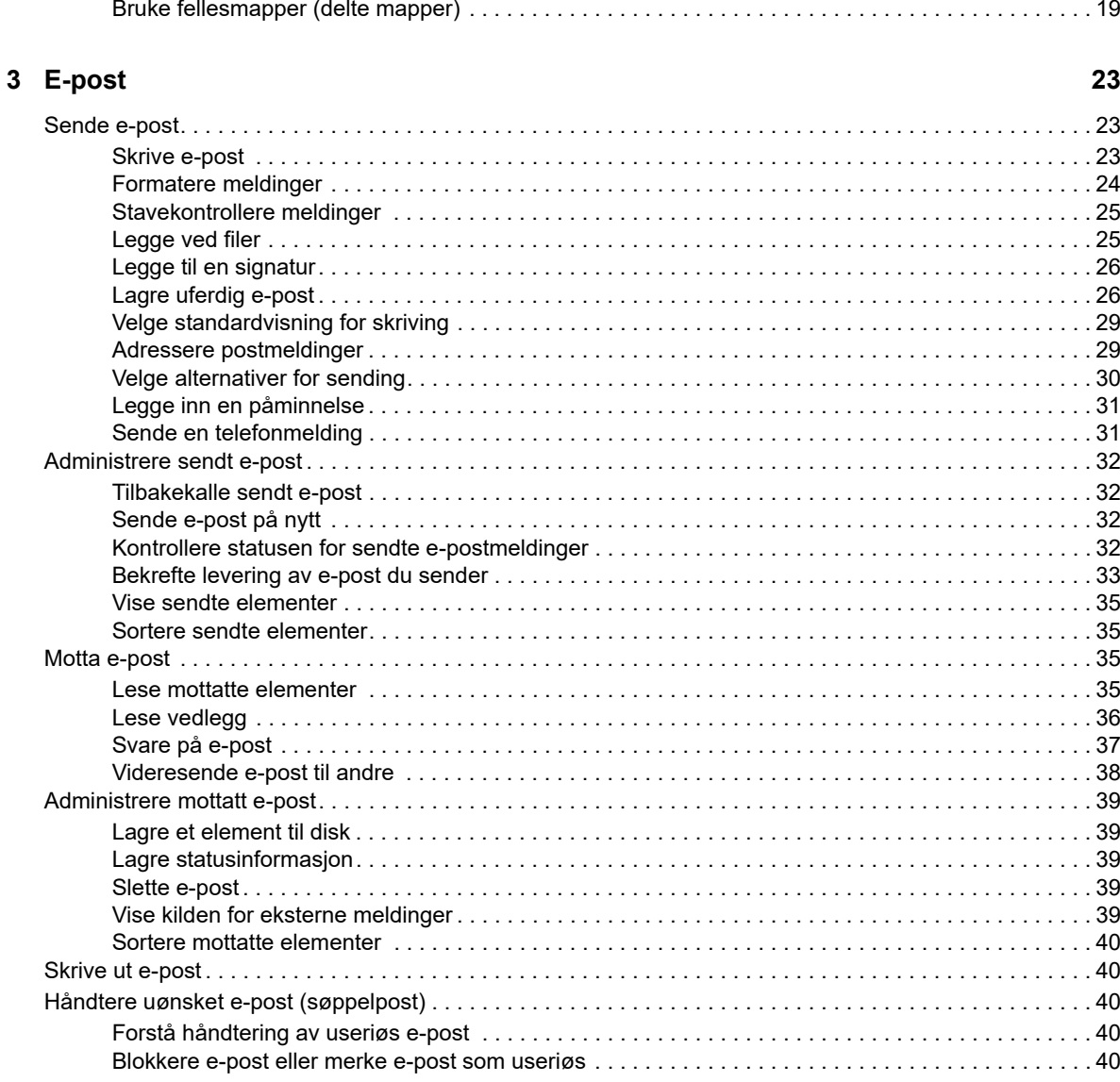

#### 4 Kalender

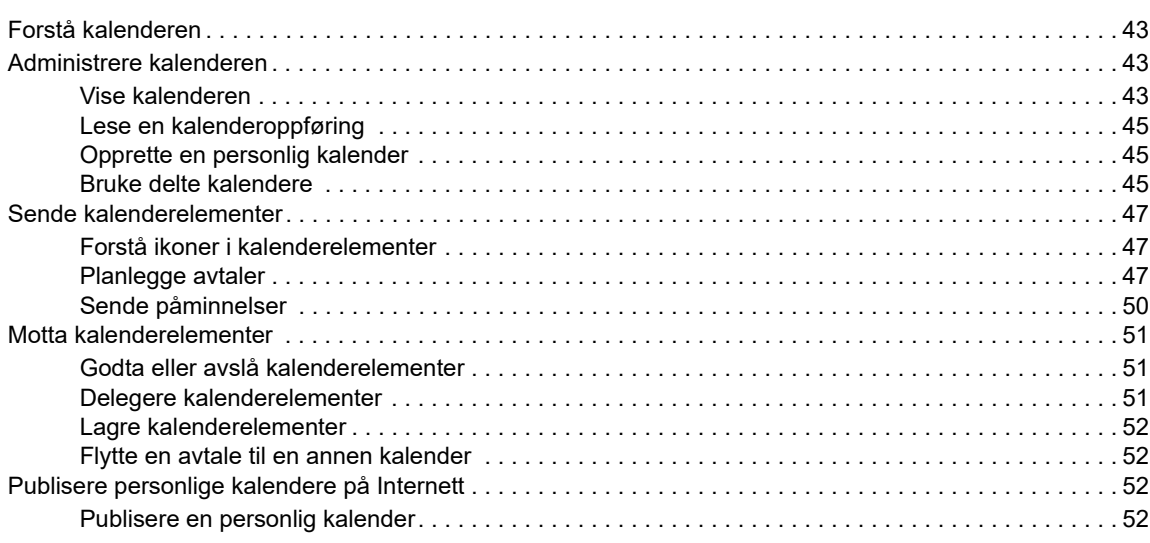

43

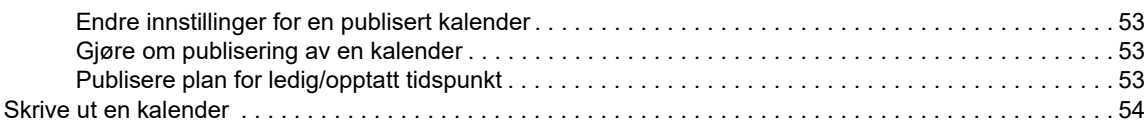

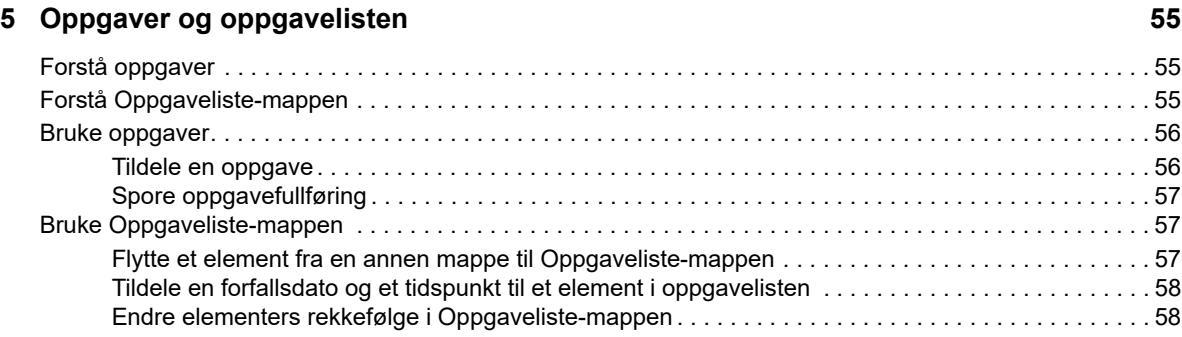

#### **[6](#page-58-0) Kontakter og adressebøker** 59

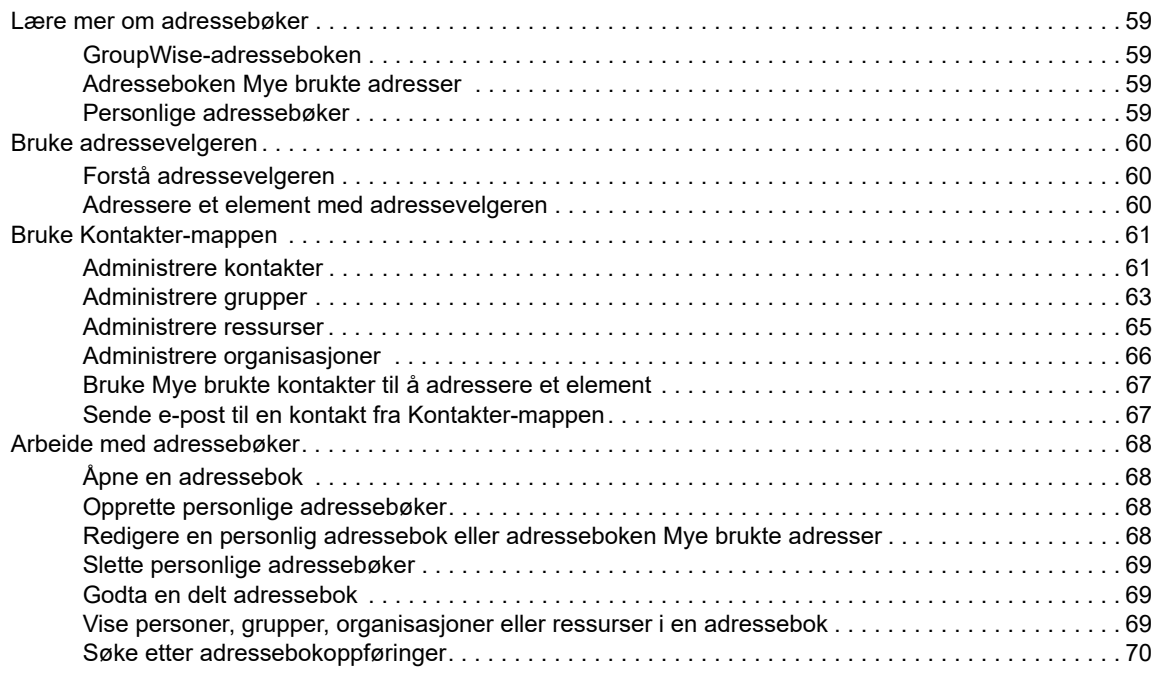

#### **[7](#page-72-0)** Søke etter elementer **73**

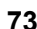

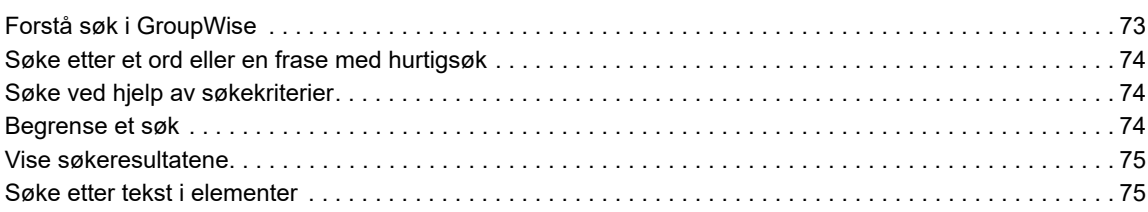

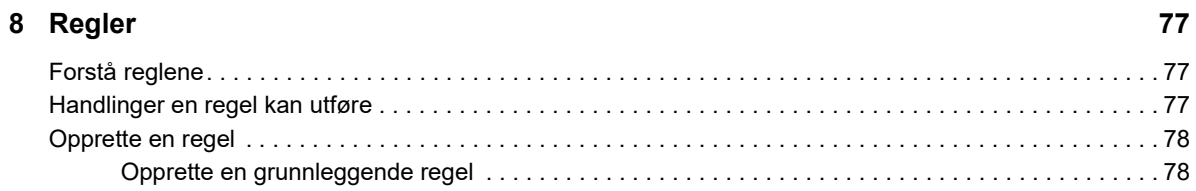

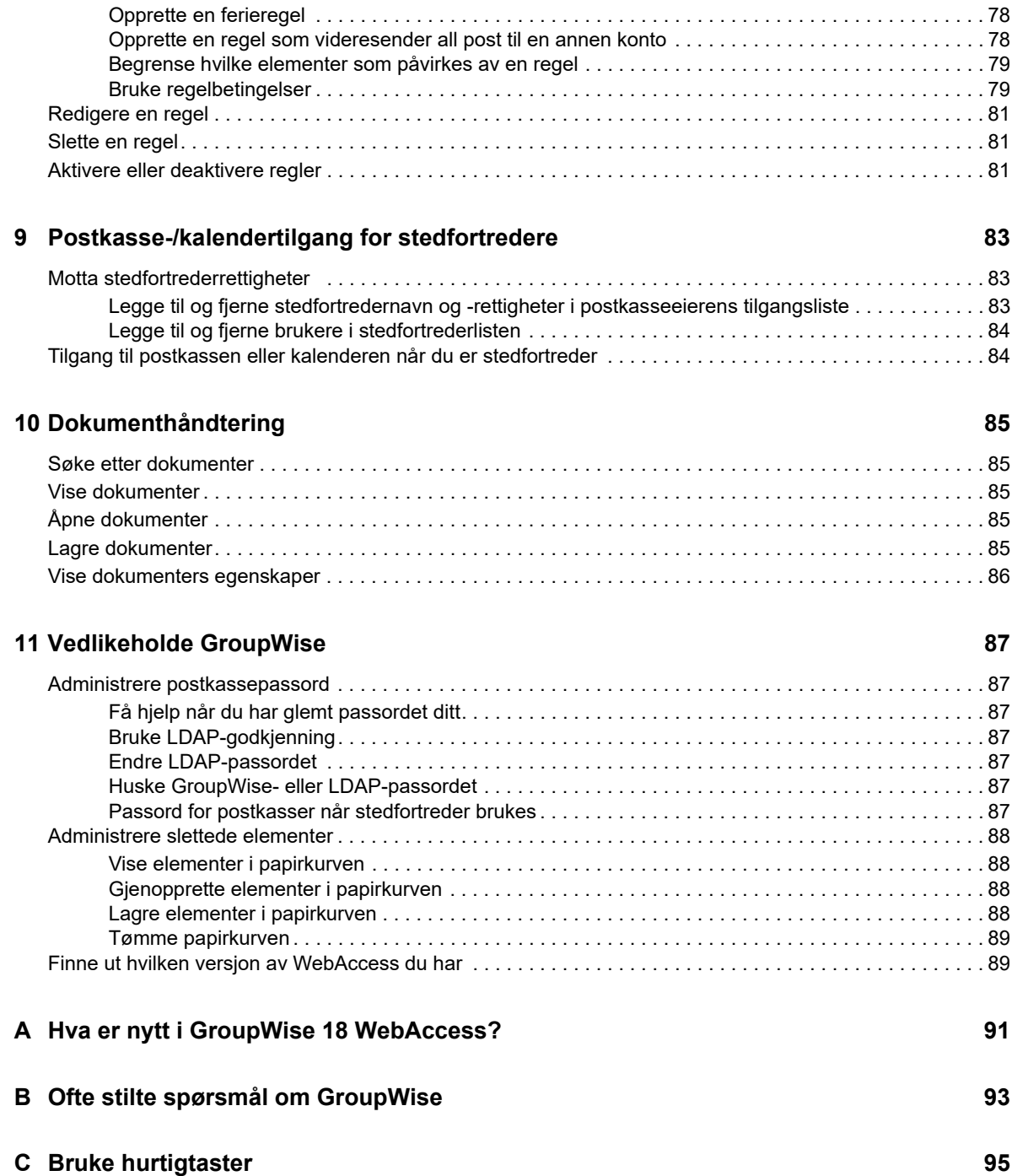

## <span id="page-6-0"></span>**Om denne veiledningen**

Denne *brukerhåndboken for GroupWise 18 WebAccess* beskriver hvordan du bruker GroupWise WebAccess. Den er delt inn i følgende deler:

#### **Målgruppe**

Denne veiledningen er beregnet på GroupWise WebAccess-brukere.

#### **Tilbakemelding**

Vi vil gjerne motta dine kommentarer og spørsmål om denne veiledningen og den andre dokumentasjonen som følger med dette produktet. Bruk User Comments-funksjonen nederst på hver side av online-dokumentasjonen, eller gå til [Tilbakemelding om Novell-dokumentasjonen](http://www.novell.com/documentation/feedback.html) (http:// www.novell.com/documentation/feedback.html) og skriv inn kommentarene dine der.

#### **Tilleggsdokumentasjon**

Hvis du vil ha tilleggsdokumentasjon for GroupWise, kan du se følgende veiledninger på [nettstedet](http://www.novell.com/documentation/groupwise18/)  [med dokumentasjon om GroupWise 18](http://www.novell.com/documentation/groupwise18/) (http://www.novell.com/documentation/groupwise18/)

- *Brukerhåndbok for GroupWise Windows-klient*
- *Brukerhåndbok for GroupWise WebAccess*
- *Brukerhåndbok for GroupWise WebAccess Mobile*
- *GroupWise-hurtigveiledninger for brukere*

## <span id="page-8-0"></span>1 <sup>1</sup>**Komme i gang**

<span id="page-8-3"></span>GroupWise er et robust, pålitelig meldings- og samarbeidssystem som kobler deg til din globale epostkasse når som helst og hvor som helst. Her finner du en oversikt over hvordan du kommer raskt og enkelt i gang med å bruke GroupWise.

## <span id="page-8-1"></span>**Støttede nettlesere**

- En av følgende nettlesere:
	- Linux: Mozilla Firefox; Google Chrome
	- Windows: Microsoft Internet Explorer 9 eller nyere; Mozilla Firefox; Google Chrome; Microsoft Edge
	- Macintosh: Den nyeste versjonen av Safari for din versjon av Mac OS; Mozilla Firefox; Google Chrome
- Microsoft Surface Pro-nettbrett med Windows 8 eller nyere
- <span id="page-8-4"></span> Enhver mobil enhet som støtter WAP (Wireless Access Protocol) og har en mikronettleser som støtter HTML (Hypertext Markup Language) 4.0 eller nyere

## <span id="page-8-2"></span>**Starte GroupWise WebAccess**

Du starter GroupWise WebAccess som du ville gjort med hvilken som helst annet hjemmeside på Internett.

**1** Bruk nettleseren til å gå til URL-adressen administrator gir det, for eksempel http://*server*/ gw/webacc, eller en IP adresse som for eksempel 155.155.11.22.

Hvis du vil finne GroupWise-administrator, spør du personen som gav deg ditt GroupWisebrukernavn og -passord.

- **2** Skriv inn brukernavn og passord på påloggingssiden for GroupWise WebAccess.
- **3** (Betinget) Hvis du bruker en liten mobil enhet, for eksempel en mobiltelefon, klikker du **Alternativer** og velger **Bruk det grunnleggende grensesnittet**.

Det grunnleggende grensesnittet har noen begrensninger i funksjonalitet og grafikk. Det er utformet for å utføre de mest grunnleggende oppgavene i GroupWise WebAccess. Hvis du vil lukke det grunnleggende grensesnittet, må du lukke alle nettlesere, starte WebAccess på nytt, og deretter fjerne merket for **Bruk det grunnleggende grensesnittet.**

Hvis du vil ha informasjon om hvordan du bruker det grunnleggende grensesnittet, kan du se [hurtigveiledningen for grunnleggende funksjoner i GroupWise 18 WebAccess](http://www.novell.com/documentation/groupwise18/gw18_qs_webaccbasic/data/gw18_qs_webaccbasic.html) (http:// www.novell.com/documentation/groupwise18/gw18\_qs\_webaccbasic/data/ gw18\_qs\_webaccbasic.html).

**4** Klikk på **Logg inn**.

Postkassen i GroupWise åpnes.

Hvis du ikke kan logge deg på, klikker du på koblingen **Kan du ikke logge på?** på påloggingssiden. Da får du mer informasjon om hvordan du kan tilbakestille passordet innenfor organisasjonen.

## <span id="page-9-0"></span>**Forstå tidsavbrudd i GroupWise WebAccess**

Enkelte handlinger, for eksempel det å åpne eller sende et element, genererer et anrop til webserveren. Andre handlinger, for eksempel det å bla gjennom elementer på elementlisten, skrive en melding uten å sende den eller lese emner i Hjelp, genererer ikke et anrop til webserveren. Hvis du i løpet av en periode ikke bruker GroupWise WebAccess, eller du utfører handlinger som ikke genererer et anrop, logges du av. Dette gir sikkerhet for e-posten og sikrer at webserveren og GroupWise WebAccess kjører effektivt.

Standard tidsavbruddsperiode for innlogging er 20 minutter. GroupWise-administrator kan endre tidsavbruddsperioden for organisasjonens GroupWise-system. Du kan velge alternativet Husk meg slik at innloggingen aldri blir tidsavbrutt.

Hvis du prøver å utføre en handling etter at du er logget ut, blir du bedt om å logge på igjen.

Du kan sikre at postkassen inneholder den nyeste informasjonen og hindre hyppige tidsavbrudd ved å klikke **Se etter nye meldinger**-ikonet.

**MERK:** Du må autentiseres på riktig måte før du kan fortsette å arbeide der du var før tidsavbruddet. Hvis du ikke logger deg på riktig, kan det se ut til at meldingen du holdt på med, er borte. Du kan bruke tastaturet til å gå tilbake til vinduet for lagret melding (for eksempel ved å trykke Alt + pil venstre i Windows).

## <span id="page-9-1"></span>**Endre passordet**

Hvis du vil ha tilgang til GroupWise-postkassen din fra WebAccess, må postkassen ha et passord. Det kan hende at GroupWise-administratoren tilordnet et passord da han eller hun konfigurerte GroupWise-kontoen din. Hvis du har tilgang til Windows-klienten for GroupWise , kan du angi et postkassepassord selv, slik det er beskrevet i"Tilordne passord til postkassen" i "Komme i gang" i *brukerhåndboken for GroupWise 18-klient*.

Slik endrer du passordet for postkassen i WebAccess:

**1** Klikk **Alternativer**-ikonet , og klikk deretter **Alternativer.**

Klikk kategorien **Passord**.

- **2** Skriv inn det gamle passordet, og skriv deretter inn det nye passordet to ganger for å bekrefte det.
- **3** Klikk **Lagre**, og klikk deretter **Lukk**.

Det er mulig at du trenger å vite mer om passord, avhengig av hvilket sikkerhetsnivå GroupWiseadministratoren har fastsatt for postkontoret. Du finner mer informasjon under ["Administrere](#page-86-7)  [postkassepassord" på side 87.](#page-86-7)

## <span id="page-9-2"></span>**Bli kjent med grensesnittet i GroupWise WebAccess**

Hovedarbeidsområdet i GroupWise kalles hovedvinduet. Fra hovedvinduet til GroupWise kan du lese meldinger, planlegge avtaler, se kalenderen din, håndtere kontakter, åpne mapper og mye mer.

## <span id="page-10-0"></span>**Forstå navigasjonsfeltet**

Du finner navigasjonsfeltet øverst på WebAccess-siden. Det er utviklet for å gi hurtig tilgang til mappene du bruker mest. Som standard inneholder navigasjonsfeltet mappene Postkasse, Kalender, Kontakter og Dokumenter.

## <span id="page-10-1"></span>**Forstå verktøylinjen**

Ved hjelp av verktøylinjen får du tilgang til mange av funksjonene og alternativene i WebAccess. Verktøylinjen øverst i en mappe eller et element er kontekstsensitiv. Det vil si den forandrer seg slik at du får tilgang til de alternativene du har mest bruk for på dette stedet.

Det finnes to forskjellige verktøylinjer du kan vise:

- **Hoved:** Hovedverktøylinjen inneholder de fleste av de mest brukte funksjonene, for eksempel Ny avtale og Ny post. Hovedverktøylinjen finner du øverst på hovedsiden.
- <span id="page-10-6"></span> **Elementkontekst:** Verktøylinjen Elementkontekst inneholder kontekstavhengige knapper relatert til elementet som vises. Kontekstverktøylinjen for elementer finner du øverst på siden.

## <span id="page-10-2"></span>**Utforske mappelisten**

Mappe-listen til venstre i hovedvinduet lar deg organisere GroupWise-elementer ved å opprette mapper du kan lagre elementene dine i. Postkassemappen er standardmappen som åpnes når du logger på første gang. Hvis du vil ha informasjon om de forskjellige mappene i GroupWise, se ["Bruke](#page-17-5)  [mapper til å organisere postkassen" på side 18.](#page-17-5)

## <span id="page-10-3"></span>**Hjemmemappe**

Hjemmemappen (med navnet ditt) representerer din GroupWise-database. Alle mapper i mappelisten er undermapper av hjemmemappen.

#### <span id="page-10-4"></span>**Mappen Postkasse**

I postkassen vises alle elementene du har mottatt, med unntak av planlagte elementer (avtaler, oppgaver og påminnelser) som du har godtatt eller avslått. Som standard flyttes planelementer og oppgaver til kalenderen når du godtar dem.

Elementene du har mottatt, lagres i GroupWise-postkassen, som oppdateres automastisk etter hvert som du mottar nye elementer. Hvis datamaskinen har lydfunksjoner og et GroupWise WebAccessvindu er åpent i nettleseren, spilles et lydsignal av når du mottar et nytt element.

Du kan ordne meldinger ved å flytte dem inn i mapper i arkivskapet, og du kan opprette nye mapper etter behov.

## <span id="page-10-5"></span>**Uåpnede elementer**

Uåpnede elementer-mappen lister opp elementer du har mottatt, men ikke åpnet ennå. Dette er en spørremappe som ikke kan slettes.

## <span id="page-11-0"></span>**Mappen Sendte elementer**

I mappen Sendte elementer vises alle elementer du har sendt. Ved å kontrollere egenskapene for de sendte elementene kan du finne ut hvilken status de har (levert, åpnet osv.).

## <span id="page-11-1"></span>**Mappen Kalender**

Kalender-mappen er en kobling du kan bruke til å gå til kalendervisningen, der du kan velge mellom flere forskjellige måter å vise kalenderen på. Du kan bruke mappelisten til å velge hvilke kalendere som skal vises. De valgte kalenderne vises i kalendervisningen.

## <span id="page-11-2"></span>**Mappen Kontakter**

Kontakter-mappen representerer som standard adresseboken Mye brukte adresser. Alle endringer du foretar i mappen Kontakter, blir også gjort i adresseboken Mye brukte adresser.

Fra denne mappen kan du vise, opprette og endre kontakter, ressurser, organisasjoner og grupper.

## <span id="page-11-3"></span>**Mappen Oppgaveliste**

Bruk Oppgaveliste-mappen til å lage en oppgaveliste. Du kan flytte alle typer elementer (postmeldinger, telefonmeldinger, påminnelser, oppgaver eller avtaler) til denne mappen, og ordne dem i den rekkefølgen du vil.

## <span id="page-11-4"></span>**Mappen Under arbeid**

I mappen Under arbeid kan du lagre meldinger du har begynt på, men som du vil gjøre ferdig senere. Her finner du også alle meldinger som lagres automatisk.

## <span id="page-11-5"></span>**Mappen Arkivskap**

Arkivskapet inneholder alle dine personlige mapper. Du kan omorganisere og ordne mapper i nivåer ved å klikke **Mapper** på hovedverktøylinjen.

## <span id="page-11-6"></span>**Mappen Useriøs e-post**

Alle e-postelementer fra adresser og Internett-domener som behandles som useriøs e-post via Håndtering av useriøs e-post, plasseres i Useriøs e-post-mappen. Denne mappen opprettes ikke i mappelisten hvis ikke et alternativ for useriøs e-post er aktivert.

Så lenge alternativer for useriøs e-post er aktivert, kan denne mappen ikke slettes. Mappen kan imidlertid gis nytt navn eller flyttes til et annet sted i mappelisten. Hvis alle alternativer for useriøs epost er deaktivert, kan mappen slettes. Mappen kan også slettes hvis funksjonen Behandling av useriøs e-post deaktiveres av GroupWise-administratoren.

Hvis du vil slette elementer fra mappen Useriøs e-post, høyreklikker du mappen Useriøs e-post og klikker **Tøm mappen for useriøs e-post** og deretter **Ja**.

Du finner mer informasjon om behandling av useriøs e-post under ["Håndtere uønsket e-post](#page-39-5)  [\(søppelpost\)" på side 40.](#page-39-5)

## <span id="page-12-0"></span>**Papirkurvmappe**

Alle slettede e-postmeldinger og telefonmeldinger, avtaler, oppgaver, dokumenter og påminnelser oppbevares i papirkurven. Elementer i papirkurven kan vises, åpnes eller returneres til postkassen helt til papirkurven blir tømt. (Tømming av papirkurven fjerner elementene i papirkurven fra systemet.)

Du kan tømme hele papirkurven eller bare valgte elementer. GroupWise-administratoren kan angi at papirkurven din tømmes automatisk med jevne mellomrom.

## <span id="page-12-1"></span>**Delte mapper**

Fellesmapper fungerer på samme måte som andre mapper i arkivskapet ditt, bortsett fra at flere har tilgang til dem. Du kan opprette fellesmapper eller dele eksisterende personlige mapper i arkivskapet. Du velger hvem du vil dele mappen med, og hvilke rettigheter hver bruker skal ha. Brukere kan sende meldinger til den delte mappen, dra eksisterende elementer inn i mappen og opprette diskusjonstråder. Du kan ikke dele systemmapper. Dette omfatter mappene Arkivskap, Papirkurv og Under Arbeid.

Hvis du plasserer et dokument i en fellesmappe, har ikke brukere med rettigheter til fellesmappen automatisk rett til å redigere dokumentet. Før andre kan redigere dokumentet, må du gi dem redigeringsrettigheter ved å klikke **Mapper** og deretter fanen **Del mapper**.

## <span id="page-12-2"></span>**Forstå elementtyper i GroupWise**

Hver dag kommuniserer du på mange ulike måter. For å fylle dette behovet, leverer GroupWise deg elementene dine ved å bruke mange ulike elementtyper. Nedenfor finner du en forklaring på de ulike elementtypene.

## <span id="page-12-3"></span>**Post**

En postmelding er for grunnleggende korrespondanse, for eksempel notater og brev. Se ["Motta e](#page-34-4)[post" på side 35](#page-34-4) og ["Sende e-post" på side 23.](#page-22-3)

## <span id="page-12-4"></span>**Avtale**

Ved hjelp av en avtale kan du invitere personer til og planlegge ressurser for møter eller hendelser. Du kan bestemme datoen, klokkeslettet og stedet for møtet. Du kan bruke personlige avtaler til å planlegge personlige hendelser som legetimer, påminnelser om å ringe noen på et visst tidspunkt, og så videre. Avtalevisning i kalenderen. Se ["Planlegge avtaler" på side 47.](#page-46-3)

## <span id="page-12-5"></span>**Oppgave**

En oppgave lar deg plassere et oppgaveelement på din egen eller en annens kalender etter at det er godkjent. Du kan fastsette en tidsfrist for oppgaven og inkludere en prioritet (for eksempel A1). Ikke fullførte oppgaver overføres til neste dag. Se ["Tildele en oppgave" på side 56.](#page-55-2)

**TIPS:** Du kan også lage en oppgaveliste som ikke er knyttet til kalenderen. I oppgavelister av denne typen kan du bruke en hvilken som helst elementtype (for eksempel post, avtale, oppgave, påminnelse eller telefonmelding).

## <span id="page-13-0"></span>**Påminnelse**

En påminnelse legges inn på en bestemt dato i din eller en annen persons kalender. Du kan bruke påminnelser til å hjelpe deg selv eller andre med å huske frister, ferier, fridager og så videre. Personlige notater er nyttige som påminnelser for fødselsdager, ferier, lønningsdager og så videre. Se ["Sende påminnelser" på side 50.](#page-49-1)

## <span id="page-13-1"></span>**Telefonmelding**

En telefonmelding lar deg informere andre om en telefonsamtale eller et besøk. Du kan inkludere informasjon om innringer, telefonnummer, firma, samtalens viktighet og så videre. Du kan ikke besvare en telefon fra en telefonmelding. Se ["Sende en telefonmelding" på side 31](#page-30-2).

## <span id="page-13-2"></span>**Identifisere ikonene som vises ved siden av elementene**

<span id="page-13-3"></span>Ikonene som vises ved siden av elementene i postkassen, mappen Sendte elementer og kalenderen, gir informasjon om elementene. Tabellen nedenfor forklarer hva hvert ikon betyr.

| <b>Ikon</b> | <b>Beskrivelse</b>                                  |
|-------------|-----------------------------------------------------|
| Ŋ           | Elementet har ett eller flere vedlegg.              |
|             | Kladdelement.                                       |
|             | Et element du har sendt.                            |
|             | Et element du har svart på.                         |
| ÷           | Et element du har videresendt.                      |
| Ļ,          | Et element du har delegert.                         |
| ٠<br>÷      | Et element du har svart på og videresendt.          |
| 부<br>÷      | Et element du har svart på og delegert.             |
| 毕业          | Et element du har videresendt og delegert.          |
| 影响          | Et element du har svart på, videresendt og delegert |
|             | Et personlig element.                               |

*Tabell 1-1 Ikonbeskrivelser*

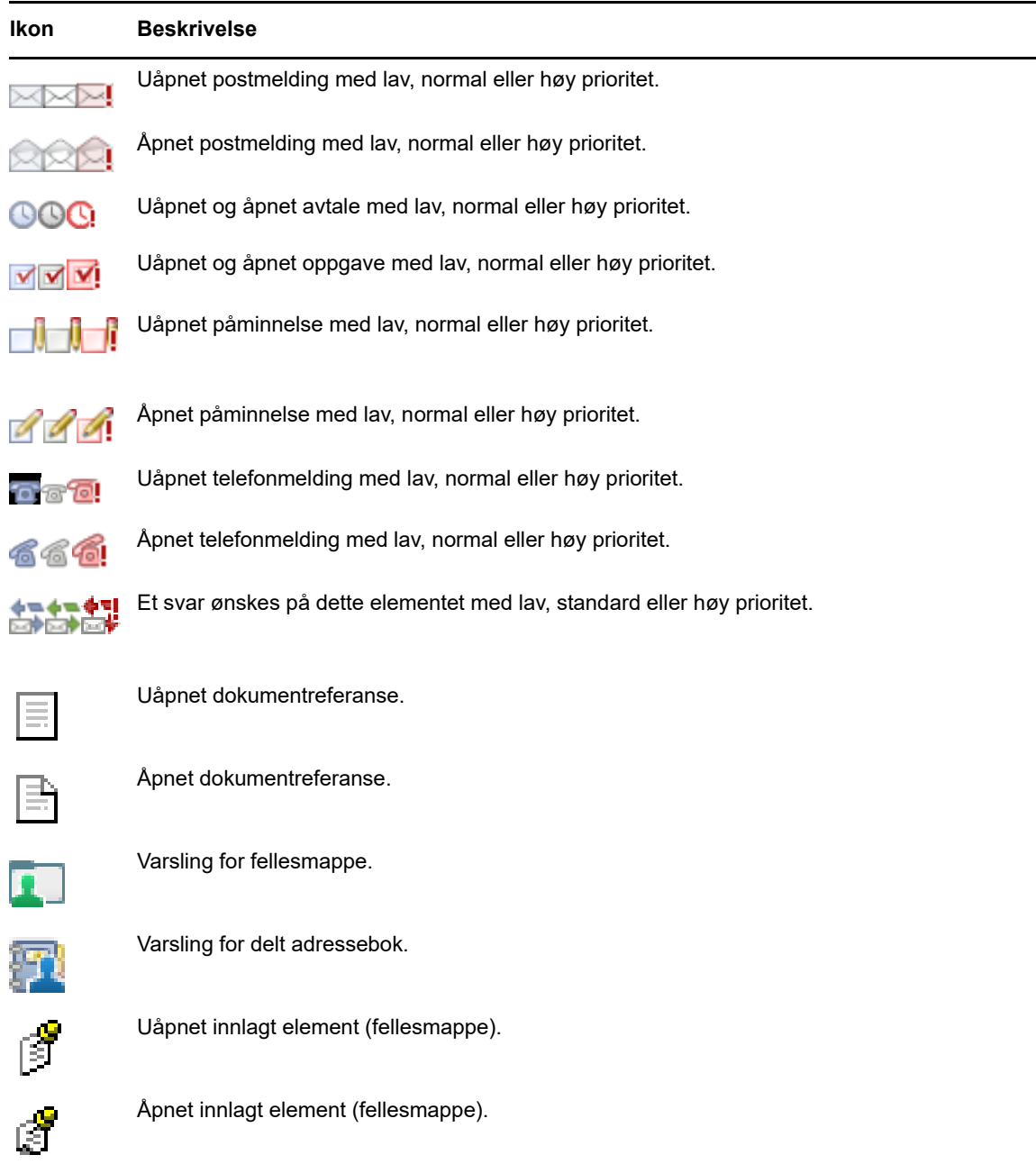

## <span id="page-14-0"></span>**Mer informasjon**

Du kan få mer informasjon om GroupWise fra følgende ressurser:

## <span id="page-14-1"></span>**Elektronisk hjelp**

Hjelpesystemet inneholder fullstendig brukerdokumentasjon. Klikk **Hjelp** i hovedvinduet, og bruk deretter kategoriene **Innhold**, **Indeks** og **Søk** til å finne frem til den hjelpeemnene du trenger.

## <span id="page-15-0"></span>**Webområde for GroupWise-dokumentasjon**

Du finner et fullstendig sett med dokumentasjon for både GroupWise-brukere og GroupWiseadministratorer på [webområdet for GroupWise 18-dokumentasjon](http://www.novell.com/documentation/groupwise18/) (http://www.novell.com/ documentation/groupwise18/).

## <span id="page-15-1"></span>**Webforum for smarte GroupWise-løsninger**

På websiden for [smarte GroupWise-løsninger](https://www.novell.com/communities/coolsolutions/category/groupwise/) (https://www.novell.com/communities/coolsolutions/ category/groupwise/) finner du råd og vink, artikler og svar på vanlige spørsmål.

## <span id="page-16-0"></span>2 <sup>2</sup>**Få orden i sakene**

I [Komme i gang](#page-8-3) fikk du litt grunnleggende informasjon om webmiljøet for GroupWise. I dette kapitlet finner du informasjon om hvordan du gjør dette grunnleggende GroupWise-miljøet til et effektivt, tilpasset samarbeidsmiljø som passer din personlige måte å arbeide på.

## <span id="page-16-1"></span>**Bruke kategorier til å ordne elementer**

Kategorier kan brukes til å definere og prioritere elementer i postkassen. Når du bruker kategorier, blir de angitte e-postmeldingene merket med et fargemønster du selv har valgt, slik at du lett kan klassifisere dem på et øyeblikk. Du kan tildele flere kategorier til et element, men én kategori vil alltid være hovedkategori vise det primære fargemønsteret. Kategorier kan også brukes på kalenderelementer og legges til der på akkurat samme måte som på postelementer.

## <span id="page-16-2"></span>**Tildele en kategori**

- **1** Velg meldingen du vil tildele en kategori.
- **2** Høyreklikk, og velg **Kategorier**.
- **3** Velg kategorien du vil bruke.
- **4** Klikk **OK**.

## <span id="page-16-3"></span>**Legge til en ny kategori**

- **1** Klikk **Kategorier** i postkassen.
- **2** Angi et navn på den nye kategorien i feltet **Ny kategori**, og klikk deretter **Legg til**.
- **3** Velg den nye kategorien under **Kategorier**, og angi deretter tekst og bakgrunnsfarger.
- **4** Klikk **OK**.

## <span id="page-16-4"></span>**Fjerne en kategori fra et element**

- **1** Merk elementet du vil fjerne kategorien fra.
- **2** Høyreklikk og velg **Kategorier**.
- **3** Fjern merket for alternativet under **Kategorier**.
- **4** Klikk **OK**.

## <span id="page-16-5"></span>**Gi en kategori nytt navn**

- **1** Klikk **Kategorier** i postkassen.
- **2** Velg kategorien du vil endre navn på.
- **3** Klikk **Endre navn**.
- **4** Skriv inn det nye navnet, og klikk deretter **OK**.

## <span id="page-17-0"></span>**Slette en kategori**

- **1** Klikk **Kategorier** i postkassen.
- **2** Velg kategorien du vil fjerne.
- <span id="page-17-5"></span>**3** Klikk **Slett**.

## <span id="page-17-1"></span>**Bruke mapper til å organisere postkassen**

Bruk mapper til å lagre og organisere elementene dine. Du kan for eksempel gruppere alle elementer som er knyttet til en bestemt oppgave eller et bestemt emne.

#### <span id="page-17-2"></span>**Lære mer om mapper**

Mappelisten viser mappene i mappen du befinner deg i. Nedenfor ser du kontekstavhengige mappelister:

- **Kalender:** Viser en liste med alle kalendere. Herfra kan du velge å vise innholdet i en kalender i hovedkalenderen. Du kan også endre fargen på en kalender.
- **Kontakter:** Viser en liste over alle personlige adressebøker. Standard er at hovedkontaktmappen er adresseboken Mye brukte adresser.
- **Dokumenter:** Viser en liste over dokumentbibliotekene dine. Standard er at hoveddokumentmappen er standard dokumentbiblioteket.

Klikk på Utvid **▷** og Minimer <sub>▽</sub> for å utvide og minimere mapper.

For informasjon om de enkelte mappene du har i mappelisten, se ["Utforske mappelisten" på side 11.](#page-10-6)

Du kan organisere elementene i mappene ved å flytte dem. Når du flytter et element til en mappe, hentes det fra ett sted og plasseres et annet sted.

Du kan lagre uferdige elementer i en forhåndsdefinert mappe med navnet Under arbeid (se ["Lagre](#page-27-0)  [uferdig e-post" på side 28](#page-27-0)). Du kan også gjøre mappene til fellesmapper ved å dele dem (se ["Bruke](#page-18-4)  [fellesmapper \(delte mapper\)" på side 19](#page-18-4)). Du kan opprette regler for å sortere elementer automatisk til forskjellige mapper (se ["Opprette en regel" på side 78\)](#page-77-4).

## <span id="page-17-3"></span>**Endre mappelisten**

**1** Klikk **Mapper** på verktøylinjen på hovedsiden for WebAccess.

I vinduet Administrer mapper kan du opprette, slette og dele mapper.

#### <span id="page-17-4"></span>**Slette mapper**

- **1** Velg fanen **Slett mappe** øverst i **Mapper**-vinduet.
- **2** Klikk mappen du vil slette.
- **3** Klikk **Ja**.

Du kan ikke slette mappene Kalender, Postkasse, Sendte elementer, Oppgaveliste, Kontakter, Arkivskap, Under arbeid eller Papirkurv. Du kan slette mappen for useriøs e-post bare hvis Håndtering av useriøs e-post er deaktivert.

## <span id="page-18-0"></span>**Opprette en personlig mappe**

- **1** Klikk **Mapper** på verktøylinjen på hovedsiden for WebAccess.
- **2** Velg det stedet i mappelisten der du vil legge til mappen. Som standard blir den nye mappen lagt til som den første mappen i arkivskapet.

Hvis du for eksempel vil legge til en mappe på samme nivå som Postkasse-mappen, klikker du **Ned**-knappen ved siden av Postkasse-mappen. Hvis du vil legge til en mappe i Postkassemappen, klikker du **Høyre**-knappen ved siden av Postkasse-mappen.

- **3** Skriv navnet på den nye mappen i feltet **Mappenavn**.
- **4** Klikk **Legg til mappe**.

## <span id="page-18-1"></span>**Gi en mappe nytt navn**

I enkelte tilfeller kan det bli aktuelt å gi en mappe et nytt navn som bedre gjenspeiler innholdet, eller for å rette opp en stavefeil. I WebAccess kan du opprette nye mapper, men navnene på de eksisterende mappene kan ikke endres. Du kan endre mappenavnene i Windows-klienten for GroupWise.

Hvis du vil ha mer informasjon om håndtering av mapper, kan du se ["Lære mer om mapper" på side](#page-17-2)  [18](#page-17-2).

## <span id="page-18-2"></span>**Flytte et element til en annen mappe**

- **1** Finn elementet på elementlisten.
- **2** Dobbeltklikk elementet for å åpne det, og klikk deretter **Flytt**.
- **3** Klikk mappen du vil flytte elementet til.

Hvis du flytter elementet til en mappe i arkivskapet, må du kanskje klikke Utvid **D**-ikonet ved siden av arkivskapet for å vise mappene i arkivskapet.

## <span id="page-18-3"></span>**Forstå søkeresultatmapper**

En søkeresultatmappe er en mappe som viser resultatene fra en spørring. Når mappen åpnes, kontrollerer GroupWise søkekriteriene som er definert for mappen, søker etter alt som er angitt og viser alt det finner i elementlisten. Du kan behandle elementer i en søkeresultatmappe på samme måte som du behandler elementer i andre mapper, for eksempel åpne, videresende, skrive ut, kopiere, flytte eller slette dem, men det opprinnelige elementet blir liggende i mappen søket fant det i. Dette betyr at hvis du flytter eller sletter et element fra en søkeresultatmappe, slettes elementet fra elementlisten, men ikke fra den opprinnelige plasseringen. Neste gang du åpner søkeresultatmappen, utføres søket på nytt og elementet vises igjen.

Du kan ikke opprette nye søkeresultatmapper i WebAccess, men du kan bruke mapper du opprettet i GroupWise-klienten for Windows. Husk at du bør klikke **Oppdater** på verktøylinjen før du åpner en søkeresultatmappe. Slik sikrer du at den nyeste informasjonen i mappen vises i stedet for en bufret kopi.

## <span id="page-18-4"></span>**Bruke fellesmapper (delte mapper)**

En delt mappe ligner på alle andre mapper i arkivskapet, men skiller seg ut ved at andre personer har tilgang til den, slik at den vises i deres arkivskap også. Du kan opprette fellesmapper eller dele eksisterende personlige mapper i arkivskapet. Du velger hvem du vil dele mappen med, og hvilke

rettigheter hver bruker skal ha. Deretter kan brukerne sende meldinger til den delte mappen, dra eksisterende elementer inn i den og opprette diskusjonstråder. Du kan dele systemmapper som inkluderer Postkasse, Uåpnede elementer, Sendte elementer, Kalender, Oppgaveliste, Sjekkliste, Arkivskap, Under arbeid, Useriøs post og Papirkurv.

Hvis du plasserer et dokument i en fellesmappe, kan brukere med rettigheter til fellesmappen lese dokumentet, men de har ikke automatisk rett til å redigere det. Før de kan redigere dokumentet, må du gi dem redigeringsrettigheter i kategorien **Fellesmappe**.

Du kan dele personlige mapper med andre brukere. Mottakere av fellesmapper mottar et varsel der de får vite at du har delt mappen med dem. De kan deretter godta eller avslå mappen.

#### **Dele en eksisterende mappe med andre brukere**

- **1** Klikk **Mapper** på verktøylinjen på hovedsiden for WebAccess, og klikk deretter fanen **Del mappe**.
- **2** Merk mappen du vil dele. Mapper som kan deles, er understreket.
- <span id="page-19-0"></span>**3** Begynn å skrive inn et brukernavn i **Navn**-feltet.

eller

Klikk **Adressevelger** hvis du vil søke etter en bruker. Se ["Bruke adressevelgeren" på side 60](#page-59-3) for mer informasjon om adressevelgeren.

- <span id="page-19-1"></span>**4** Velg tilgangsalternativene du ønsker for brukeren.
- **5** Gjenta trinn [Trinn 3](#page-19-0) til og med [Trinn 4](#page-19-1) for hver bruker du vil dele mappen med.
- **6** Klikk **Lagre**.

#### **Godta en fellesmappe**

- **1** Klikk varselet om fellesmappe i postkassen.
- **2** Klikk **Godta mappe**.
- **3** Navnet på mappen legges inn som standard. Gjør eventuelle endringer i mappenavnet etter ønske.
- **4** Velg hvor mappen skal ligge.
- **5** Klikk **Legg til mappe**.

#### **Legge inn et element i en fellesmappe**

- **1** I mappelisten åpner du fellesmappen du vil legge elementet inn i.
- **2** Øverst i elementlisten klikker du **Legg inn** for å vise et meldingsskjema.
- **3** Skriv et emne og en melding.

Du kan legge inn webområde- eller nettsideadresser (URL) i feltene **Emne** og i selve meldingen.

- **4** (Valgfritt) Klikk **Stavekontroll** for å kjøre stavekontroll på meldingen.
- **5** (Valgfritt) Klikk **Legg ved** for å legge filer ved meldingen. For at denne funksjonen skal virke, må leseren støtte vedlegg.
- **6** Klikk **Legg inn** for å legge til meldingen i fellesmappen.

#### **Slette en delt mappe**

Slik sletter du en mappe som er delt med deg:

- **1** Høyreklikk mappen.
- **2** Klikk **Slett mappe**.
- **3** Klikk **OK**.

Hvis du sletter en fellesmappe som noen har delt med deg, slettes mappen bare fra din egen GroupWise-postkasse. Ingen andre brukere påvirkes. Hvis det derimot er du som har delt mappen med andre, fjernes mappen også fra alle andre brukeres postkasser hvis du sletter den.

#### **Overføre eierforhold for en fellesmappe**

- **1** Høyreklikk fellesmappen og klikk **Deling**.
- **2** Klikk **Overfør eierforhold**
- **3** Velg fra deltakerlisten eller skriv inn brukernavnet til brukeren som du overfører fellesmappen til. Du kan også endre emne og melding for varslingen og velge om du vil bli værende som deltaker.

Når du klikker send, vil den nye eieren motta et varsel som ber dem godta eierforhold for fellesmappen med navnet på fellesmappen lagt ved i emnet til meldingen.

#### **Ta over eierforhold for en fellesmappe**

Hvis administratoren sletter, gjør ugyldig eller deaktiverer innloggingen til en bruker med en fellesmappe, vil alle deltakere i den fellesmappen motta en varsling om at fellesmappen er tilgjengelig. En av deltakerne i den fellesmappen kan bli den nye eieren, ved å ta over eierforholdet for mappen.

- **1** Høyreklikk fellesmappen og klikk **Deling**.
- **2** Klikk **Ta over eierforhold**

<span id="page-22-0"></span>En e-postmelding er grunnleggende sett en tekstmelding som sendes elektronisk til en mottaker. Du kan skrive meldinger i ren tekst eller HTML, og du kan legge til vedlegg i dem. Alle innkommende meldinger leveres til postkassemappen.

- ["Sende e-post" på side 23](#page-22-1)
- ["Administrere sendt e-post" på side 32](#page-31-0)
- ["Motta e-post" på side 35](#page-34-2)
- ["Administrere mottatt e-post" på side 39](#page-38-0)
- ["Skrive ut e-post" på side 40](#page-39-1)
- <span id="page-22-3"></span>["Håndtere uønsket e-post \(søppelpost\)" på side 40](#page-39-2)

## <span id="page-22-1"></span>**Sende e-post**

Når du sender en e-postmelding fra GroupWise WebAccess, kan du sende meldingen som enten test eller HTML. I tillegg kan du velge å legge ved en fil, en signatur med meldingen, og stavkontrollere meldingen før den sendes.

Adresseboken og navnefullføring hjelper deg med raskt og enkelt å finne kontaktene du trenger når du skal sende en e-postmelding.

- ["Skrive e-post" på side 23](#page-22-2)
- ["Formatere meldinger" på side 24](#page-23-0)
- ["Stavekontrollere meldinger" på side 25](#page-24-0)
- ["Legge ved filer" på side 25](#page-24-1)
- ["Legge til en signatur" på side 26](#page-25-0)
- ["Lagre uferdig e-post" på side 26](#page-25-1)
- ["Velge standardvisning for skriving" på side 29](#page-28-0)
- ["Adressere postmeldinger" på side 29](#page-28-1)
- ["Velge alternativer for sending" på side 30](#page-29-0)
- ["Legge inn en påminnelse" på side 31](#page-30-0)
- ["Sende en telefonmelding" på side 31](#page-30-1)

#### <span id="page-22-2"></span>**Skrive e-post**

- **1** Klikk **Post** på verktøylinjen.
- **2** Skriv inn et brukernavn i boksen **Til**, og trykk Enter. Når du begynner å skrive, prøver Navnefullføring automatisk å finne navnet og skrive det ferdig for deg. Gjenta for flere brukere. Hvis det er nødvendig, kan du skrive inn brukernavn i boksene **Kopi** og **Blindkopi**.

eller

Hvis du vil velge brukernavn fra en liste, klikker du **Adresse** på verktøylinjen, søker etter og merker hver bruker, klikker **Til**, **Kopi** eller **Blindkopi** for hver bruker, og deretter klikker du **OK**.

- **3** Skriv et emne.
- **4** Skriv en melding.

Du kan angi mange forskjellige alternativer, for eksempel gi denne meldingen høy prioritet eller be om svar fra mottakerne, ved å klikke kategorien **Sendealternativer**.

- **5** Legg til eventuelle vedlegg ved å klikke kategorien **Legg ved**.
- **6** Klikk **Send** på verktøylinjen.

#### <span id="page-23-0"></span>**Formatere meldinger**

Når du sender en melding, kan du velge mellom flere forskjellige formater. Du kan velge å sende meldingen som tekst eller HTML, og du kan endre font, farger og oppsett for meldingen.

- ["Endre skriften i HTML-visning" på side 24](#page-23-1)
- ["Formatere punktlister og nummererte lister" på side 24](#page-23-2)
- ["Angre den siste teksthandlingen" på side 24](#page-23-3)

#### <span id="page-23-1"></span>**Endre skriften i HTML-visning**

Mottakeren av et element vil se skriftendringene du gjorde i Ren tekst-visning hvis vedkommende viser elementet i Ren tekst-visning. Mottakeren av et element vil se endringene du gjorde i HTMLvisning hvis vedkommende viser elementet i HTML-visning. Det kan være lurt å fortelle mottakeren hvilken visning du skrev elementet i.

- **1** Kontroller at HTML-verktøylinjen vises i det åpne elementet du skriver.
- **2** Bruk HTML-verktøylinjen til å endre skriften, legge til bakgrunnsfarge, legge til bilder og så videre.

Det kan være nødvendig å endre størrelsen på elementvisningen vannrett for å se alle knappene på HTML-verktøylinjen.

#### <span id="page-23-2"></span>**Formatere punktlister og nummererte lister**

Du kan enkelt inkludere kulepunktlister og nummererte lister i meldinger.

- **1** Bruk HTML-verktøylinjen til å sette inn punktlister eller nummererte lister i åpne elementer du skriver i HTML-visning.
- **2** Skriv listeelementet og trykk Enter for å lage det neste elementet i listen.
- **3** Trykk Enter to ganger etter det siste elementet for å slå av listeformateringen.

#### <span id="page-23-3"></span>**Angre den siste teksthandlingen**

Du kan angre den siste teksthandlingen i **Emne**- eller **Melding**-feltet for en melding du skriver.

**1** Trykk Ctrl+Z.

Se [Tillegg C, "Bruke hurtigtaster", på side 95](#page-94-1) for informasjon om andre hurtigtaster.

## <span id="page-24-0"></span>**Stavekontrollere meldinger**

Stavekontroll lar deg søke etter ord som er stavet feil i meldinger du oppretter. Den søker etter stavefeil, gjentatte ord og feil bruk av store og små bokstaver i elementene du skriver.

Når stavekontrollen finner et feilstavet ord, kan du erstatte det med et av ordene stavekontrollen forslår, redigere ordet manuelt, eller hoppe over ordet.

Du kan bruke alternativene for å lage melding, for å sette opp stavekontrollen slik at den automatisk stavekontrollerer meldingene før du sender dem.

#### **Stavekontrollere et element med Stavekontroll**

- **1** Klikk **Emne** eller **Melding**-feltet.
- **2** Klikk **Stavekontroll**.

WebAccess uthever ord som er feilstavet.

- **3** Klikk et uthevet ord.
- **4** Merk et av ordene Stavekontroll viser som forslag, for å erstatte det feilstavede ordet. eller

Klikk **Rediger** for å rette ord manuelt.

**5** Klikk **Gjenoppta redigering** når stavekontrollen er fullført.

#### **Stavekontrollere elementer automatisk med Stavekontroll**

Du kan stavekontrollere elementer automatisk hver gang du klikker **Send**.

- **1** Klikk **Alternativer**-ikonet på hovedsiden for WebAccess, og klikk deretter **Alternativer**.
- **2** Klikk kategorien **Skriv**.
- **3** Velg **Stavekontroll før sending**.
- **4** Klikk **Lagre**, og klikk deretter **Lukk**.

#### **Velge språk for Stavekontroll**

- **1** Klikk i **Emne** eller **Melding**-feltet i et åpent element du holder på å skrive.
- **2** Klikk menyen ved siden av **Stavekontroll**.
- **3** Velg språket som skal brukes.

#### <span id="page-24-1"></span>**Legge ved filer**

Du kan sende filer til andre brukere. Du kan legge ved filer du har på harddisken din, CD/DVD eller en nettverksstasjon sammen med et element du sender. Mottakerne kan åpne en vedlagt fil, lagre den, se på den eller skrive den ut. Hvis du endrer en vedlagt fil etter at du har sendt den, vil ikke mottakerne se endringene.

Hvis du legger ved en fil som er beskyttet med passord, kan ikke mottakeren åpne eller vise vedlegget uten å angi passordet.

- **1** Åpne et nytt element.
- **2** Fyll ut feltene **Til**, **Emne** og **Melding**.

**3** Klikk kategorien **Legg ved**, og bla til og merk filen eller filene du vil sende.

Hvis du vil fjerne en vedlagt fil, klikker du Fjern-ikonet.

**4** Klikk **Send** på verktøylinjen.

Hvis du flytter eller sletter filer på en disk eller nettverksstasjon, påvirkes ikke filer du har lagt ved elementer og sendt.

Hvis du sletter en vedlagt fil, slettes den ikke fra disken eller nettverksstasjonen. Den fjernes bare fra vedleggslisten.

## <span id="page-25-0"></span>**Legge til en signatur**

Bruk Signaturer til å sette inn en signatur eller undertekst på slutten av elementer du sender. Du kan for eksempel få GroupWise til automatisk å føre opp navn, telefonnummer og e-postadresse nederst på hvert element du sender.

I tillegg til personlige signaturer kan GroupWise-administratoren lage en global signatur som alle kan bruke. Hvis GroupWise-administratoren angir at en global signatur skal brukes, legges denne automatisk til i alle elementer som sendes. Når du sender et element på nytt, vil den globale signaturen ikke legges til i meldingen automatisk.

Signaturer du oppretter eller endrer i Windows-klienten for GroupWise, vises automatisk i GroupWise WebAccess. På samme måte vises signaturer du oppretter eller endrer i GroupWise WebAccess, automatisk i Windows-klienten for GroupWise.

- **1** Klikk **Alternativer**-ikonet på hovedsiden, og klikk deretter **Alternativer**.
- **2** Klikk **Skriv**.
- **3** Velg **Aktiver signatur**.
- **4** Klikk **Ny**, angi et navn på den nye signaturen, og klikk deretter **OK**.
- **5** (Valgfritt) Opprett flere signaturer. Velg signaturen du vil bruke som standardsignatur, i rullegardinlisten **Signatur**, og velg deretter **Bruk som standard**.
- **6** Skriv signaturteksten i boksen.
- **7** Klikk **Legg til signatur automatisk** hvis du vil at signaturens skal legges inn automatisk når du sender elementet.

eller

Klikk **Bekreftelse før signatur legges til** hvis du vil at WebAccess skal be om bekreftelse før signaturen legges til når du sender elementet.

**8** Klikk **Lagre**, og klikk deretter **Lukk**.

## <span id="page-25-1"></span>**Lagre uferdig e-post**

#### **Forstå autolagring**

Når du skriver en ny melding i GroupWise WebAccess, lagres elementene automatisk. På den måten unngår du at meldinger du skriver, går tapt hvis WebAccess avsluttes uventet. Når du starter WebAccess på nytt, kan du velge om du vil gjenopprette disse meldingene for å skrive dem ferdig.

Hvis du avbryter arbeidet i GroupWise WebAccess i ti sekunder (standardverdien for inaktivitet) og har usendte meldinger, eller hvis du har arbeidet aktivt med å skrive meldinger i 60 sekunder (standardverdien for kontinuerlig bruk), vil WebAccess automatisk lagre meldinger i mappen **Under**  **arbeid**. WebAccess legger til to tegn i tittelen til alle autolagrede meldinger. På denne måten kan du enkelt se forskjell på disse meldingene og andre elementer du har lagret manuelt i mappen Under arbeid.

Administratoren din kan deaktivere funksjonen for automatisk lagring og endre verdiene for inaktivitet og kontinuerlig bruk.

Hvis det er meldinger som automatisk er lagret når du starter WebAccess, vil en melding vises. Typen melding som vises varierer avhengig av antallet meldinger som ble automatisk lagret.

- ["Når én autolagret melding er gjenopprettet" på side 27](#page-26-0)
- ["Når to til fem autolagrede meldinger er gjenopprettet" på side 27](#page-26-1)
- ["Når seks eller flere autolagrede meldinger kan gjenopprettes" på side 28](#page-27-1)

#### <span id="page-26-0"></span>**Når én autolagret melding er gjenopprettet**

Når du starter WebAccess og bare én autolagret melding kan gjenopprettes, vises følgende melding:

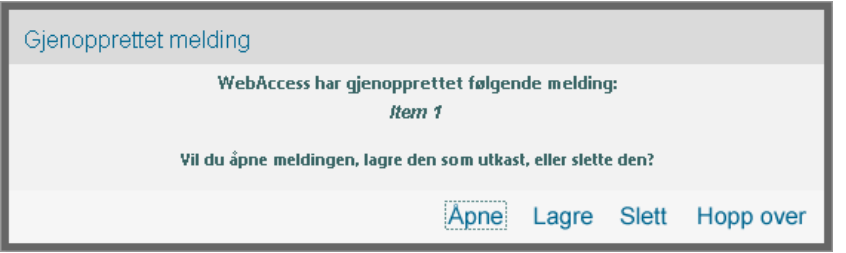

Du kan bruke følgende alternativer til å håndtere autolagrede meldinger:

**Åpne:** Åpner autolagrede meldinger slik at du kan fortsette å arbeide med dem.

**Lagre:** Lagrer meldingene som vanlige elementer i mappen Under arbeid, slik at du kan fortsette å arbeide med dem senere.

**Slett:** Sletter de autolagrede meldingene. Informasjonen de inneholder, går tapt permanent.

**Hopp over:** Beholder de lagrede meldingene på disken, men meldingene gjenopprettes ikke i WebAccess. Neste gang du starter WebAccess, vises autolagringsvinduet på nytt.

#### <span id="page-26-1"></span>**Når to til fem autolagrede meldinger er gjenopprettet**

Når du starter WebAccess og to til fem autolagrede meldinger kan gjenopprettes, vises følgende melding:

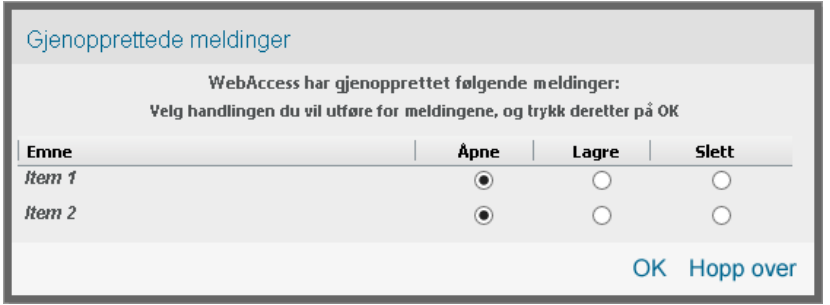

Du kan bruke følgende alternativer til å håndtere autolagrede meldinger: Velg ett av disse alternativene for hver autolagrede melding, og klikk deretter **OK**.

**Åpne:** Åpner autolagrede meldinger slik at du kan fortsette å arbeide med dem.

**Lagre:** Lagrer meldingene som vanlige elementer i mappen Under arbeid, slik at du kan fortsette å arbeide med dem senere.

**Slett:** Sletter de autolagrede meldingene. Informasjonen de inneholder, går tapt permanent.

Klikk **Hopp over** for å beholde de lagrede meldingene på disken, men ikke gjenopprette dem i WebAccess. Neste gang du starter WebAccess, vises autolagringsvinduet på nytt.

#### <span id="page-27-1"></span>**Når seks eller flere autolagrede meldinger kan gjenopprettes**

Når du starter WebAccess og seks eller flere autolagrede meldinger kan gjenopprettes, vises følgende melding:

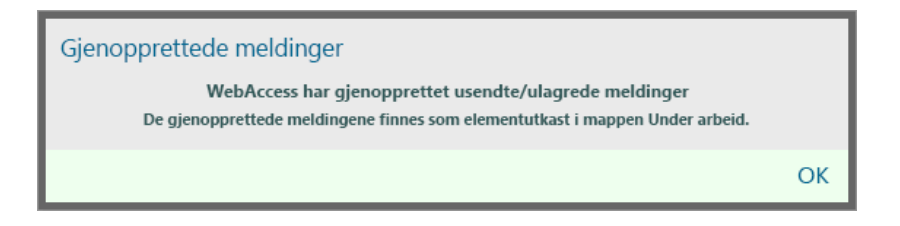

Klikk **OK** for å lagrer meldingene som vanlige elementer i mappen Under arbeid, slik at kan fortsette å arbeide med dem senere.

#### **Aktivere eller deaktivere Autolagring**

Hvis du bruker GroupWise WebAccess via en forbindelse med høy hastighet, er Autolagring aktivert som standard. Den er deaktivert som standard hvis du bruker en forbindelse med lav hastighet. Du finner mer informasjon om tilkoblingsalternativer under ["Starte GroupWise WebAccess" på side 9](#page-8-4).

- **1** Klikk **Alternativer**-ikonet på hovedsiden for WebAccess, og klikk deretter **Alternativer**.
- **2** Klikk kategorien **Skriv**.
- **3** Merk **Aktiver autolagring** for å aktivere Autolagring.

eller

<span id="page-27-0"></span>Fjern merkingen av **Aktiver autolagring** for å deaktivere Autolagring.

**4** Klikk **Lagre** og klikk **Lukk**.

#### **Lagre uferdig e-post**

- **1** Klikk **Lagre**-ikonet i et åpent element.
- **2** Klikk mappen du vil lagre elementet i og klikk **OK**.

Meldingsutkastet plasseres i mappen du valgte i trinn 2. Standardmappen for uferdige meldinger er mappen Under arbeid.

## <span id="page-28-0"></span>**Velge standardvisning for skriving**

Når du skriver en melding i GroupWise WebAccess, kan du velge enten ren tekst eller HTML som standardformat for skriving.

- **1** Klikk **Alternativer**-ikonet på hovedsiden for WebAccess, og klikk deretter **Alternativer**.
- **2** Klikk kategorien **Skriv**.
- **3** Velg **Ren tekst** eller **HTML** under **Standard visning og skrift for skriving**.
- **4** Klikk **Lagre**, og klikk deretter **Lukk**.

Slik endrer du visningen i ett element:

- **1** Åpne et element.
- **2** Klikk **HTML** eller **Ren tekst**-ikonet.

#### <span id="page-28-1"></span>**Adressere postmeldinger**

En e-postmelding har en primærmottaker og et emne, og den kan kopieres og blindkopieres til andre brukere. Du kan også legge ved filer, dokumentreferanser, lyder, filmer og OLE-objekter i meldingene dine.

#### **Bruke adresseboken**

For informasjon om bruk av adresseboken, kan du se [Kapittel 6, "Kontakter og adressebøker", på](#page-58-5)  [side 59](#page-58-5).

#### **Kopi**

Kopimottakere mottar en kopi av et element. Kopimottakere er brukere som vil dra nytte av informasjonen i et element, men som ikke påvirkes av elementet eller er direkte ansvarlige for det. Alle mottakere kan se at en kopi er sendt. De kan også se navnene på kopimottakerne.

#### **Blindkopi**

Blindkopimottakere mottar en kopi av et element. Andre mottakere får ingen informasjon om blindkopier. Bare avsenderen og blindkopimottakere vet at blindkopien ble sendt. Hvis en mottaker svarer og velger **Svar alle**, vil ikke blindkopimottakeren motta svaret.

#### **Legge til adresser i postmeldinger**

- **1** Klikk **Post** på verktøylinjen.
- **2** Skriv inn et brukernavn i feltet **Til**, og trykk Enter. Gjenta for flere brukere. Hvis det er nødvendig, kan du skrive brukernavn i feltene **Kopi** og **Blindkopi**

eller

Hvis du vil velge brukernavn fra en liste, klikker du **Adresse** på verktøylinjen. Hvis du vil ha mer informasjon om hvordan du bruker adressevelgeren, kan du se ["Bruke adressevelgeren" på side](#page-59-3)  [60](#page-59-3).

- **3** Skriv et emne.
- **4** Skriv en melding.

Du kan angi mange forskjellige alternativer, for eksempel gi denne meldingen høy prioritet eller be om svar fra mottakerne, ved å klikke kategorien **Sendealternativer**.

Hvis du ønsker det, kan du endre skrift i meldingsteksten. Se ["Endre skriften i HTML-visning" på](#page-23-1)  [side 24](#page-23-1) for mer informasjon.

- **5** Legg til eventuelle vedlegg ved å klikke **Legg ved**.
- **6** Klikk **Send** på verktøylinjen.

#### <span id="page-29-0"></span>**Velge alternativer for sending**

- ["Endre prioritet for post du sender" på side 30](#page-29-1)
- ["Endre sikkerhetsinnstillingene \(klassifiseringen\) for alle elementer du sender" på side 30](#page-29-2)
- ["Endre MIME-koding for en melding" på side 31](#page-30-3)

#### <span id="page-29-1"></span>**Endre prioritet for post du sender**

- ["Endre prioritet for alle elementer du sender" på side 30](#page-29-3)
- ["Endre prioritet for ett element" på side 30](#page-29-4)

#### <span id="page-29-3"></span>**Endre prioritet for alle elementer du sender**

- **1** Hvis du vil endre prioritet for alle elementer du sender, klikker du **Alternativer**-ikonet og deretter **Alternativer**.
- **2** Klikk fanen **Sendealternativer**.
- **3** Velg **Høy**, **Standard** eller **Lav**.

Det lille ikonet ved siden av et element i postkassen, er rødt når prioriteten er høy, hvitt når prioriteten er vanlig og grått når prioriteten er lav.

**4** Klikk **Lagre**, og klikk deretter **Lukk**.

#### <span id="page-29-4"></span>**Endre prioritet for ett element**

- **1** Hvis du vil endre prioritet for ett element, kan du åpne et element og klikke kategorien **Sendealternativer**.
- **2** Velg **Høy**, **Standard** eller **Lav**.

Det lille ikonet ved siden av et element i postkassen, er rødt når prioriteten er høy, hvitt når prioriteten er vanlig og grått når prioriteten er lav.

**3** Klikk **Send**.

#### <span id="page-29-2"></span>**Endre sikkerhetsinnstillingene (klassifiseringen) for alle elementer du sender**

En klassifisering er en sikkerhetsinnstilling som lar mottakeren vite om elementet er konfidensielt, topphemmelig osv. Denne informasjonen vises øverst i meldingen. En klassifisering gir ikke kryptering eller ekstra sikkerhet. Hensikten med den er å varsle mottakeren om elementets relative følsomhet.

- **1** Klikk **Alternativer**-ikonet på hovedsiden for WebAccess, og klikk deretter **Alternativer**.
- **2** Klikk kategorien **Sendealternativer**.
- **3** Velg en sikkerhetsinnstilling fra nedtrekkslisten **Klassifisering**.
- **4** Klikk **Lagre**, og klikk deretter **Lukk**.

#### <span id="page-30-3"></span>**Endre MIME-koding for en melding**

Mange språk krever forskjellige tegnkoder for å vise bestemte tegn riktig. I GroupWise WebAccess kan du endre kodingen for elementer du sender og mottar.

- ["Endre kodingen for alle elementer du sender" på side 31](#page-30-4)
- ["Endre koding for ett element" på side 31](#page-30-5)

#### <span id="page-30-4"></span>**Endre kodingen for alle elementer du sender**

- **1** Klikk **Alternativer**-ikonet på hovedsiden for WebAccess, og klikk deretter **Alternativer**.
- **2** Klikk fanen **Sendealternativer**.
- **3** Velg MIME-kodingen du vil bruke, fra nedtrekkslisten **MIME-koding**.
- **4** Klikk **Lagre**, og klikk deretter **Lukk**.

#### <span id="page-30-5"></span>**Endre koding for ett element**

- **1** Klikk kategorien **Sendealternativer** i postmeldingsvinduet.
- **2** Velg MIME-kodingen du vil bruke, fra nedtrekkslisten **MIME-koding**.
- **3** Klikk **Send** på verktøylinjen for å sende meldingen.

#### <span id="page-30-0"></span>**Legge inn en påminnelse**

Et notat er en melding som bare legges inn i din egen postkasse. Notater er huskelapper til deg selv.

- **1** Klikk rullegardinpilen ved siden av **Post** i postkassen eller kalenderen, og klikk deretter **Personlig notat**.
- **2** Skriv et emne.
- **3** Skriv en melding.
- **4** Legg til eventuelle vedlegg ved å klikke **Legg ved**.
- <span id="page-30-2"></span>**5** Klikk **Legg inn** på verktøylinjen.

#### <span id="page-30-1"></span>**Sende en telefonmelding**

En telefonmelding er en påminnelse du kan sende for å varsle andre GroupWise-brukere om samtaler de mottok mens de ikke var på kontoret eller ikke var tilgjengelig. Telefonmeldinger lagres i mottakerens postkasse. Du kan ikke besvare en telefon fra en telefonmelding.

- **1** Klikk rullegardinpilen ved siden av **Post** i postkassen eller kalenderen, og klikk deretter **Telefon**.
- **2** Skriv inn et brukernavn i feltet **Til**, og trykk Enter. Gjenta hvis du vil ha flere brukere.

eller

Hvis du vil velge brukernavn fra en liste, klikker du **Adresse** på verktøylinjen. Hvis du vil ha mer informasjon om hvordan du bruker adressevelgeren, kan du se ["Bruke adressevelgeren" på side](#page-59-3)  [60](#page-59-3).

**3** Skriv navnet, firmaet og telefonnummeret til innringeren.

**4** Skriv meldingen i meldingsfeltet.

Hvis du ønsker det, kan du endre skrift i meldingsteksten. Se ["Endre skriften i HTML-visning" på](#page-23-1)  [side 24](#page-23-1) for mer informasjon.

**5** Klikk **Send** på verktøylinjen.

## <span id="page-31-0"></span>**Administrere sendt e-post**

#### <span id="page-31-1"></span>**Tilbakekalle sendt e-post**

Bruk **Slett fra alle postkasser** til å tilbakekalle et sendt element fra mottakerens postkasse. Du kan tilbakekalle en postmelding eller telefonmelding fra mottakere som ennå ikke har åpnet meldingen. Du kan tilbakekalle en avtale, en påminnelse eller en oppgave når som helst. Elementer som er sendt via Internett til andre e-postsystemer, kan ikke tilbakekalles.

- **1** Klikk mappen Sendte meldinger på mappelisten.
- **2** Velg elementet du vil kalle tilbake, og klikk deretter **Slett fra alle postkasser**.
- **3** (Valgfritt) Legg til en kommentar.
- **4** Klikk **OK**.

Hvis du vil se hvilke mottakere som har åpnet meldingen, kan du høyreklikke elementet og deretter klikke **Egenskaper**. E-postmeldinger kan ikke tilbakekalles hvis de allerede er åpnet.

### <span id="page-31-2"></span>**Sende e-post på nytt**

Bruk **Send på nytt** når du vil sende et element på nytt, kanskje med rettelser.

- **1** Klikk mappen Sendte meldinger på mappelisten.
- **2** Høyreklikk og velg **Send på nytt**.
- **3** Velg **Vil du tilbakekalle originalelementet?** hvis du vil tilbakekalle det opprinnelige elementet.
- **4** Gjør eventuelle endringer i elementet, og klikk **Send** på verktøylinjen.

Du kan kontrollere egenskapene til det opprinnelige elementet hvis du vil vite om GroupWise klarte å tilbakekalle det. Høyreklikk elementet i mappen **Sendte elementer** og klikk **Egenskaper**. Post- og telefonmeldinger kan ikke tilbakekalles hvis de allerede er åpnet.

#### <span id="page-31-3"></span>**Kontrollere statusen for sendte e-postmeldinger**

Hvis mottakerens e-postsystem har mulighet for statussporing, kan du motta statusinformasjon om elementet du sender. I egenskapsvinduet kan du kontrollere status for alle elementer du har sendt. Du kan for eksempel se når et element ble levert, og når mottakeren har åpnet eller slettet elementet. Hvis en mottaker har godtatt eller avslått en avtale og inkludert en kommentar, ser du kommentaren i Egenskaper-vinduet. Du ser også om en mottaker har merket en oppgave som fullført.

Egenskaper-vinduet viser også informasjon om elementene du mottar. Du kan se hvilke andre personer som har mottatt elementet (med unntak av blindkopimottakere), størrelsen og opprettingsdatoen for vedlagte filer og så videre.

#### **Statusoversikt**

Det finnes to visninger for egenskapene:

- **Grunnleggende egenskaper:** Viser Egenskaper-hodet og en liste med mottakere. Listen med mottakere viser mottakerens navn, hvilke handlinger mottakeren har gjort med elementet, datoen og klokkeslettet for den siste handlingen, og eventuelle kommentarer.
- **Avanserte egenskaper:** Viser Egenskaper-hodet, mottakere, postkontorer, filer og alternativer for elementet. Siden Avanserte egenskaper er nyttig for GroupWise-administratorer når de skal spore elementet i forbindelse med problemløsing.

Du kan lagre og skrive ut statusinformasjon for et element.

#### **Kontrollere status for et element**

**1** Høyreklikk et element i postkassen eller kalenderen, og klikk deretter **Egenskaper**.

Ikonene ved siden av et element kan også inneholde nyttig statusinformasjon. Se ["Identifisere](#page-13-3)  [ikonene som vises ved siden av elementene" på side 14](#page-13-3) for mer informasjon.

Hvis du vil gå til Avanserte egenskaper, klikker du **Avanserte egenskaper**.

#### **Lagre statusinformasjon om et element**

- **1** Høyreklikk et element og klikk **Egenskaper**.
- **2** Klikk **Fil** > **Lagre side som**.

WebAccess gir elementet et midlertidig filnavn. Du kan endre filnavnet og standardmappen.

**3** Klikk **Lagre**.

#### **Skrive ut statusinformasjon om et element**

- **1** Høyreklikk et element og klikk **Egenskaper**.
- **2** Klikk **Utskriftsvisning** for å vise en skrivervennlig versjon av statusinformasjonen, og klikk deretter **Skriv ut denne siden**.
- **3** Velg utskriftsalternativer, og skriv ut statussiden akkurat som du skriver ut andre nettsider.

## <span id="page-32-0"></span>**Bekrefte levering av e-post du sender**

GroupWise WebAccess gir deg flere måter å bekrefte at elementet ble levert.

#### **Spore sendte elementer**

Du kan kontrollere statusen i Egenskaper-vinduet for et hvilken som helst element du sender. Se ["Kontrollere statusen for sendte e-postmeldinger" på side 32](#page-31-3) for mer informasjon.

#### **Motta varsling om elementer du sender**

Hvis det mottakende e-postsystemet kan sende varsler tilbake, kan du motta et varsel når mottakeren åpner eller sletter en melding, avslår en avtale eller fullfører en oppgave.

- ["Motta varsling om alle elementer du sender" på side 34](#page-33-0)
- ["Motta varsling om ett enkelt element" på side 34](#page-33-1)

#### <span id="page-33-0"></span>**Motta varsling om alle elementer du sender**

- **1** Hvis du vil motta varsler for alle elementer du sender, klikker du **Alternativer**-ikonet og deretter **Alternativer**.
- **2** Klikk fanen **Sendealternativer**.
- **3** I delen **Kvittering** angir du hva slags kvittering du vil ha.
- **4** Klikk **Lagre**.

#### <span id="page-33-1"></span>**Motta varsling om ett enkelt element**

- **1** Hvis du vil motta kvittering for ett element, åpner du en elementvisning og klikker kategorien **Sendealternativer**.
- **2** I delen **Kvittering** angir du hva slags kvittering du vil ha.
- **3** Klikk **Send**.

#### **Be om et svar på elementer du sender**

Du kan informere mottakeren av et element om at du ønsker et svar på det. GroupWise WebAccess legger til en setning i elementet for å angi at du ønsker svar, og endrer ikonet i mottakerens postkasse til en pil med to hoder.

- ["Be om svar på alle elementer du sender" på side 34](#page-33-2)
- ["Be om svar på ett enkelt element" på side 34](#page-33-3)

#### <span id="page-33-2"></span>**Be om svar på alle elementer du sender**

- **1** Hvis du vil be om svar på alle elementer du sender, klikker du **Alternativer**-ikonet og deretter **Alternativer**.
- **2** Klikk fanen **Sendealternativer**.
- **3** Angi når du vil motta svar.

Mottakeren ser **Standal siden av meldingen. Hvis du velger Når det passer, vises "Svar ønskes:** Når det passer" øverst i meldingen. Hvis du velger **Innen x dager**, vises "Svar ønskes: Innen xx/ xx/xx" øverst i meldingen.

**4** Klikk **Lagre** > **Lukk**

#### <span id="page-33-3"></span>**Be om svar på ett enkelt element**

- **1** Hvis du vil be om svar på ett element, åpner du en elementvisning og klikker kategorien **Sendealternativer**.
- **2** Angi når du vil motta svar.

Mottakeren ser ved siden av meldingen. Hvis du velger **Når det passer**, vises "Svar ønskes: Når det passer" øverst i meldingen. Hvis du velger **Innen x dager**, vises "Svar ønskes: Innen xx/ xx/xx" øverst i meldingen.

**3** Klikk **Send**.

#### <span id="page-34-0"></span>**Vise sendte elementer**

Det kan hende du ønsker å vise elementer du har sendt tidligere. Du kan for eksempel lese et sendt element, sende det på nytt med eller uten rettelser, og i enkelte tilfeller tilbakekalle det hvis ikke mottakeren allerede har åpnet det.

**1** Klikk mappen **Sendte elementer** på mappelisten.

Alle sendte elementer oppbevares i denne mappen med mindre de flyttes til en annen mappe enn postkassen eller kalenderen. Hvis et sendt element er flyttet til en annen mappe, vises det ikke lenger i mappen Sendte elementer. Du kan vise sendte elementer som er flyttet til andre mapper, ved å åpne disse mappene.

#### <span id="page-34-1"></span>**Sortere sendte elementer**

Du kan sortere elementene du har sendt, etter en hvilken som helst kolonne i listen over sendte elementer.

<span id="page-34-4"></span>**1** Klikk kolonneoverskriften for å sortere elementene i den aktuelle kolonnen i alfabetisk rekkefølge. Klikk kolonneoverskriften for å sortere elementene i den aktuelle kolonnen i omvendt alfabetisk rekkefølge.

## <span id="page-34-2"></span>**Motta e-post**

GroupWise bruker postkassen til å lagre all post, avtaler og andre elementer du mottar. Postkassen oppdaterer seg automatisk når du mottar nye elementer. Hvis datamaskinen har lydfunksjoner og et GroupWise WebAccess-vindu er åpent i nettleseren, spilles et lydsignal av når du mottar et nytt element.

#### <span id="page-34-3"></span>**Lese mottatte elementer**

Du kan lese elementer du mottar i postkassen eller i kalenderen. Postkassen viser en liste over alle elementene du har mottatt fra andre brukere. Personlige avtaler, notater og oppgaver vises i kalenderen, ikke i postkassen.

Du kan åpne og lese alle typer nye elementer i postkassen. Det kan imidlertid være hensiktsmessig å lese oppgaver og påminnelser i kalenderen, slik at du kan se på nye meldinger mens du ser på tidsplanen.

Telefon- og postmeldinger blir i postkassen inntil du sletter dem. Avtaler, påminnelser og oppgaver blir i postkassen inntil du godtar, avslår eller sletter dem. Når du godtar en avtale, en påminnelse eller en oppgave, flyttes elementet til kalenderen.

Alle postkasseelementer er merket med et ikon. Ikonene endres avhengig av om elementet er åpnet eller ikke. Se ["Identifisere ikonene som vises ved siden av elementene" på side 14](#page-13-3) for mer informasjon.

Alle uåpnede elementer i postkassen vises med fet skrift, slik at det skal være enkelt å identifisere hvilke elementer og dokumenter du ikke har lest enda.

#### **Lese elementer**

Meldinger vises automatisk i samme format som de ble sendt. Meldinger vises i leserens standardskrift og -størrelse. Datoen og klokkeslettet for meldinger vises i det samme formatet som er valgt for din egen arbeidsstasjon.

Slik leser du en melding:

**1** Dobbeltklikk meldingen i meldingslisten for å vise meldingen i et nytt vindu.

**MERK:** Av hensyn til sikkerheten vises ikke bilder i HTML-meldinger som standard. Hvis du vil vise bildene, klikker du **GroupWise har hindret bilder på denne siden i å vises. Klikk her for å vise bilder**.

#### **Angi visning for ett element**

Du kan endre visning for ett enkelt element hvis dette elementet er skrevet i HTML.

- **1** Åpne et element.
- **2** Klikk enten **Ren tekst** eller **HTML** på verktøylinjen.

#### **Merke et element som ulest**

Hvis du åpner et element for å lese det, men bestemmer deg for å lese det senere, kan du merke elementet som ulest. Når du merker et element som ulest, vises det med fet skrift og elementikonet endres til uåpnet, slik at du kan se at du bør lese elementet senere.

- **1** Klikk elementet i elementlisten i postkassen.
- **2** Klikk **Merk som ulest** øverst i elementlisten.

Hvis du har åpnet et element og merket det som ulest, endres ikke elementets status i egenskapene. Hvis du for eksempel har åpnet et element og deretter merket det som ulest, vil avsenderen av elementet fremdeles se elementstatusen som åpnet i egenskapsvinduet.

#### **Merke et element som lest**

- **1** Klikk elementet i elementlisten i postkassen.
- **2** Klikk **Merk som lest** øverst i elementlisten.

Når et element merkes som lest, endres elementets status i egenskapene. Hvis du for eksempel ikke har åpnet et element, men har merket det som lest, vil avsenderen av elementet se elementstatusen som åpnet i egenskapsvinduet.

#### <span id="page-35-0"></span>**Lese vedlegg**

GroupWise WebAccess kan sende og motta vedlegg med elementer. Når du mottar et vedlegg med et element, er listen med vedlegg under emnet.
## **Vise vedlagte filer**

Når du viser en vedlagt fil, vises vedlegget i meldingsruten ved hjelp av et visningsvindu. Dette er vanligvis raskere enn å åpne vedlegget, men det kan hende at vedlegget ikke er ordentlig formatert. Hvis vedleggstypen ikke støttes, vises ikke kommandoen **Vis**.

- **1** Åpne elementet som inneholder vedlegget.
- **2** Klikk **Vis** ved siden av vedlegget.

## **Lagre vedlagte filer**

Når du har en vedlagt fil, kan du i GroupWise WebAccess lagre filen på et annet sted.

- **1** Åpne elementet som inneholder vedlegget.
- **2** Klikk navnekoblingen for vedlegget.
- **3** Velg hvor du vil lagre vedlegget.

eller

Hvis meldingen inneholder fire eller flere vedlegg, klikker du Vedlegg-koblingen som finnes under emneoverskriften, for å åpne nedlastingsdialogboksen i nettleseren.

**MERK:** Som standard er navnet på ZIP-filen med vedleggene det samme som meldingens emnelinje.

## **Åpne vedlagte filer**

Når du åpner en vedlagt fil, forsøker GroupWise WebAccess å finne ut hvilket program som bør brukes til å åpne filen. Du kan godta programmet som vises som forslag, eller du kan angi bane og filnavn til et annet program.

- **1** Åpne elementet som inneholder vedlegget.
- **2** Høyreklikk navnekoblingen for vedlegget, og klikk **Åpne**.

### **Skrive ut vedlagte filer**

- **1** Klikk **Vis** eller **Åpne** i en åpen melding for å se innholdet i vedlegget.
- **2** Hvis filen vises i nettleseren, kan du skriv den ut på samme måte som du skriver ut andre nettsider.

eller

Hvis du har åpnet filen, bruker du programmet filen er laget i, til å skrive ut filen.

# **Svare på e-post**

Bruk Svar til å svare på et element. Du kan svare til alle som mottok det opprinnelige elementet, eller kun til avsenderen – uten å opprette og adressere en ny melding. Du kan også inkludere en kopi av den opprinnelige meldingen i svaret ditt. Svaret ditt inkluderer **Re:** før det opprinnelige emnet til meldingen. Du kan endre emnet hvis du ønsker det.

## **Svare på e-post**

- **1** Åpne elementet du vil svare på.
- **2** Klikk **Svar** på verktøylinjen for å sende e-posten bare til avsenderen.

eller

Klikk **Svar alle** på verktøylinjen for å sende e-posten til avsenderen og alle mottakerne.

**3** Skriv meldingsteksten din, og klikk **Send** på verktøylinjen.

Hvis det opprinnelige elementet hadde blindkopi- eller kopimottakere, og du valgte å svare alle, blir svaret sendt til kopimottakerne, men ikke til blindkopimottakerne.

### **Endre skriveinnstillingene**

- **1** Klikk **Alternativer**-ikonet på hovedsiden for WebAccess, og klikk deretter **Alternativer**.
- **2** Klikk kategorien **Skriv**.
- **3** Velg **Aktiver automatisk lagring** hvis du vil aktivere autolagringsfunksjonen.
- **4** Velg alternativene du vil bruke for **Stavekontroll**, for eksempel:
	- **Stavekontroll før sending**
	- **Standardspråk**
- **5** Velg den skrivevisningen du vil ha, enten **ren tekst** eller **HTML**.

Systemansvarlig kan deaktivere alternativet for HTML-format.

- **6** Velg de signaturalternativene du vil bruke.
- **7** Klikk **Lagre**, og klikk deretter **Lukk**.

## **Videresende e-post til andre**

Bruk Videresend til å sende mottatte elementer videre til andre brukere. Du kan videresende meldinger som vedlegg eller som den er. Postmeldingen inneholder navnet ditt og eventuelle kommentarer du har lagt til.

- **1** Høyreklikk elementet du vil videresende.
- **2** Klikk **Videresend** for å videresende meldingen som den er, noe som setter inn den videresendte teksten i meldingsteksten i den nye meldingen.

eller

Klikk **Videresend som vedlegg** for å videresende meldingen som vedlegg.

- **3** Legg til navnene på brukerne du vil videresende elementet til.
- **4** (Valgfritt) Skriv en melding.
- **5** Klikk **Send** på verktøylinjen.

Hvis du ikke kan godta en avtale, oppgave eller påminnelse, kan du delegere elementet i stedet for å videresende det. Delegering gir elementer statusen Delegert i elementets Egenskaper-vindu, slik at avsenderen får vite at du har overført ansvaret for elementet til en annen person.

# **Administrere mottatt e-post**

# **Lagre et element til disk**

Lagrede elementer blir i postkassen og kalenderen i tillegg til at de kopieres til plasseringen du angir.

- **1** Åpne elementet du vil lagre.
- **2** Lagre siden på samme måte som du lagrer andre sider i nettleseren.

## **Lagre statusinformasjon**

- **1** Høyreklikk et element og klikk **Egenskaper**.
- **2** Klikk **Fil** > **Lagre side som**.

GroupWise WebAccess gir elementet et midlertidig filnavn. Du kan endre filnavnet og standardmappen.

**3** Klikk **Lagre**.

## **Slette e-post**

Bruke Slett til å fjerne valgte elementer fra postkassen. Du kan også bruke Slett til å tilbakekalle sendte elementer. Du kan tilbakekalle post- og telefonmeldinger hvis mottakerne ikke har lest dem, eller hvis de ikke er sendt til Internett. Du kan tilbakekalle avtaler, påminnelser og oppgaver når som helst.

Hvis du mottar useriøs e-post som du ofte må slette manuelt, kan det være lurt å sette opp Håndtering av useriøs e-post. Du finner mer informasjon under ["Håndtere uønsket e-post](#page-39-0)  [\(søppelpost\)" på side 40.](#page-39-0)

**1** Velg ett eller flere elementer i hovedvinduet for WebAccess, og klikk **Slett**.

Slettede elementer flyttes til papirkurven og blir der til du tømmer den.

## **Vise kilden for eksterne meldinger**

Når du mottar eller sender meldinger fra eller til eksterne systemer, kan du vise kilden for en melding. Kilden inneholder alle data som inngår i en melding.

- **1** Åpne et element du har mottatt fra en ekstern kilde.
- **2** Klikk **Vis** ved siden av et vedlegg i samsvar med Mime.822 for å åpne det.

## **Sortere mottatte elementer**

Du kan sortere elementene du har mottatt, etter en hvilken som helst kolonne i listen over mottatte elementer.

**1** Klikk kolonneoverskriften for å sortere elementene i den aktuelle kolonnen i alfabetisk rekkefølge. Klikk kolonneoverskriften for å sortere elementene i den aktuelle kolonnen i omvendt alfabetisk rekkefølge.

# **Skrive ut e-post**

Når du skriver ut et element, vises feltene **Fra**, **Til**, **Dato**, **Emne** og **Kopi** samt vedleggsnavnene øverst på siden.

**1** Klikk **Utskriftsvisning** i et åpent element for å åpne en skrivervennlig visning av elementet.

**VIKTIG:** Ikke bruk **Fil > Skriv ut** i nettleseren. Den grafiske versjonen av elementet som vises i WebAccess, kan ikke skrives ut slik den vises på skjermen.

- **2** Klikk **Skriv ut denne siden**.
- **3** Velg utskriftsalternativer, og skriv ut akkurat som du skriver ut andre nettsider.

# <span id="page-39-0"></span>**Håndtere uønsket e-post (søppelpost)**

Bruk Håndtering av useriøs post til å bestemme hva som skal gjøres med uønsket Internett-e-post, også kjent som søppelpost, som sendes til GroupWise-e-postadressen din.

## **Forstå håndtering av useriøs e-post**

Internett-e-post inkluderer all e-post der avsenderens adresse følger formatet navn@domene.com, navn@domene.org og så videre. Intern e-post er e-post der avsenderen er en del av samme GroupWise-systemet du bruker, og der **Fra**-feltet bare viser navnet på avsenderen, ikke en Internettadresse.

Et Internett-domene er den delen av e-postadressen som kommer etter @. I for eksempel adressen Henrik@minpost.com er Internett-domenet minpost.com.

Du finner mer informasjon om mappen for useriøs e-post under ["Mappen Useriøs e-post" på side 12.](#page-11-0)

GroupWise-administratoren kan deaktivere håndtering av useriøs e-post, slik at det ikke er tilgjengelig.

## **Blokkere e-post eller merke e-post som useriøs**

Hvis du vil blokkere eller merke intern e-post som useriøs, kan du bruke regler. (Hvis du vil ha mer informasjon, kan du se ["Opprette en regel" på side 78](#page-77-0).) Du kan for eksempel lage en sletteregel som flytter alle elementer fra en bestemt e-postadresse eller fra hele Internett-domener, til Papirkurvmappen. Du kan også bruke følgende fremgangsmåte til å lage en Flytt til mappe-regel som flytter elementer med et bestemt emne til mappen for useriøs e-post.

- **1** Klikk **Alternativer**-ikonet på hovedsiden for WebAccess, og klikk deretter **Alternativer**.
- **2** Klikk **Regler**.
- **3** Velg **Flytt til mappe** fra menyen i **Type**-feltet, og klikk **Lag**.
- **4** Skriv et navn i **Regelnavn**-feltet, for eksempel Regel for useriøs e-post.
- **5** Bruk Definer betingelser til å legge til spesifikk informasjon for regelen.
	- Velg **Fra** i det første betingelsesfeltet.
	- Velg **er lik** i det andre betingelsesfeltet.
	- I det siste betingelsesfeltet skriver du navnet på personen eller Internett-domenet slik det vises i **Fra:**-feltet i e-postmeldingen. For eksempel: jhansenh@firma.com eller @firma.com.
- **6** Velg mappen Useriøs e-post som målmappe.
- **7** Klikk **Lagre**.
- **8** Kontroller at det er satt et merke i boksen ved siden av regelen du laget, og klikk deretter **Lukk**.

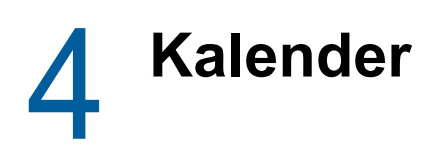

Du kan vise tidsplanen i en rekke visninger og formater, inkludert dag, uke og måned. For eksempel vil månedsvisningen la deg se en månedsplan, og oppgaver-delen lar deg se alle dine publiserte oppgaver, sortert etter forfallsdatoene. Du finner mer informasjon om oppgave, se [Kapittel 5,](#page-54-0)  ["Oppgaver og oppgavelisten", på side 55.](#page-54-0)

# **Forstå kalenderen**

Du kan ha flere kalendere som vises i kalendervisningen din. Du kan opprette en unike farge for hver kalender, så du raskt kan identifisere den i kalendervisningen. Du kan dele hver kalender eller alle kalenderne med andre brukere.

Mange typer kalendervisninger og utskrifter er tilgjengelig, så du kan velge den som viser deg informasjonen du trenger. Visningen du valgte forrige økt brukes som standardvisning neste gang du logger deg inn på GroupWise WebAccess.

Du kan åpne kalenderen fra navigasjonsfeltet eller fra mappen Kalender hovedvinduet.

GroupWise WebAccess justerer automatisk klokkeslettet for avtaler som sendes mellom personer i forskjellige tidssoner. Hvis du for eksempel befinner deg i Oslo og planlegger en konferansesamtale med personer i London kl. 16.00 din tid, vil avtalen som mottakerne i London får, vise at konferansesamtalen skal skje kl. 15.00 deres tid. GroupWise WebAccess bruker alltid tidssonen som arbeidsstasjonen din er satt til.

Hvis du trenger å angi hvordan arbeidsplanen din vises de tidspunktene du er tilgjengelig for avtaler, kan du bruke GroupWise Windows-klienten til å angi arbeidsplanen din. Deretter kan du bruke GroupWise WebAccess til å se arbeidsplanen din.

# **Administrere kalenderen**

## **Vise kalenderen**

Det er flere forskjellige måter å vise GroupWise-kalenderen din på, inkludert etter dag, uke og måned.

Alle elementer som ikke er godtatt i kalenderen vises i kursiv, slik at det er enkelt for deg å identifisere hvilke elementer du ikke har godtatt ennå.

## **Åpne kalendermappen eller en kalendervisning**

**Kalender**-kategorien i navigasjonsfeltet har en verktøylinje som gir tilgang til flere visningsalternativer. Visningen som er aktiv når du avslutter kalenderen, vises på nytt neste gang du åpner kalendermappen.

**1** Klikk **Kalender** i navigasjonsfeltet, og klikk deretter knappene på kalenderverktøylinjen for å velge forskjellige visninger.

Du kan vise kalenderen i forskjellige formater, inkludert dag, uke og måned. Hvis du vil se en annen visning, kan du klikke på en annen knapp på kalenderverktøylinjen.

Den første dagen i uken bestemmes av GroupWise-administrator eller arves fra kontoinnstillingene i GroupWise-klienten. Du kan ikke endre denne innstillingen i WebAccess.

Hvis du vil ha mer informasjon, kan du se "Endre den første dagen i uken i kalenderen" i *brukerhåndboken for GroupWise 18-klienten*.

### **Velge kalendere som vises**

GroupWise WebAccess kan vise flere kalendere i hovedkalenderen i GroupWise. Du kan velge om du vil vise hovedkalenderen i GroupWise, personlige kalendere og delte kalendere.

**1** I kalendervisningen kan du sette et merke i avkrysningsboksen ved siden av hver kalender du vil vise.

### **Vise en annen dato i kalenderen**

**1** Klikk en dato i datovelgerkalenderen i nedre venstre hjørne av kalendervisningen.

Dagens dato vises i halvfet skrift.

I de fleste språkversjoner kan du bruke pilene i venstre hjørne til å gå en måned frem eller tilbake og pilene i høyre hjørne til å gå ett år frem eller tilbake.

### **Vise heldagshendelser i kalenderen**

Heldagshendelser vises øverst i kalenderen i ruten Heldagshendelser i dag- og ukevisningene.

## **Navigere i kalenderen**

Bruk kalenderverktøylinjen til å navigere i kalenderen.

- **1** Du kan velge en dato for visning ved å klikke en dato i kalenderen i nedre venstre hjørne av kalendervisningen.
- **2** Du kan gå tilbake til dagens dato ved å klikke **I dag**.
- **3** Hvis du vil gå frem eller tilbake én dag, én uke eller én måned, avhengig av hvilken kalendervisning du bruker, klikker du Tilbake-ikonet « for å gå tilbake og Fremover-ikonet » for å gå fremover.
- **4** Du velger dagsvisning ved å klikke **Dag** på kalenderverktøylinjen.
- **5** Du velger ukevisning ved å klikke **Uke** på kalenderverktøylinjen.
- **6** Du velger månedsvisning ved å klikke **Måned** på kalenderverktøylinjen.

## **Forstå kalenderskyggelegging**

Avtaler i kalenderen vises skyggelagt i forskjellige nyanser, avhengig av hvordan avtalen vises:

- **Opptatt:** Avtalen vises i grått.
- **Ledig:** Avtalen vises i hvitt.
- **Ikke på kontoret:** Avtalen vises i mørkegrått.
- **Foreløpig:** Avtalen vises i grått med hvite og grå striper på siden.

Slik endrer du en avtales status for **Vis avtaler som**:

**1** Åpne avtalen og klikk **Opptatt, Ledig**, **Foreløpig**, **Ikke på kontoret** eller **Foreløpig** i menyen **Vis som**.

## **Lese en kalenderoppføring**

- **1** Klikk **Kalender** i navigasjonsfeltet.
- **2** Dobbeltklikk elementet du vil lese.

I alle kalendervisninger kan du plassere musepekeren på de fleste elementer og se mer informasjon, for eksempel Emne, Klokkeslett, Sted og Til.

# **Opprette en personlig kalender**

**1** I kalendervisningen kan du høyreklikk på **Kalendere**-kolonnen til venstre og deretter klikke på **Ny kalender**.

For å opprette en underkalender, høyreklikker du på en kalender og klikker på Ny underkalender.

- **2** Skriv et navn på den nye kalenderen.
- **3** (Valgfritt) Skriv en beskrivelse av kalenderen.
- **4** (Valgfritt) Velg en farge for kalenderen ved å klikke en av de fargede firkantene.
- **5** Klikk **Lagre**, og klikk deretter **Lukk**.

## **Endre kalenderfarge**

Hver kalender har sitt eget navn og sin egen farge. Selv om navnet på kalenderen ikke kan redigeres i WebAccess, kan du endre fargen på kalenderen.

- **1** Høyreklikk kalenderen du vil redigere.
- **2** Klikk **Egenskaper**.
- **3** Velg den fargen du vil bruke.
- **4** Klikk **Lagre**.
- **5** Klikk **Lukk**.

## **Bruke delte kalendere**

En delt kalender ligner på alle andre kalendere, men andre personer har tilgang til den og den vises i deres kalenderlister. Du kan dele eksisterende personlige kalendere i kalenderlisten din. Du velger hvem du vil dele kalenderen med, og hvilke rettigheter hver bruker skal ha. Deretter kan brukere legge inn kalenderinnlegg i den delte kalenderen. Du kan ikke dele hovedkalenderen din.

### **Dele en eksisterende kalender med andre brukere**

- **1** I mappelisten høyreklikker du på kalenderen du vil dele, og klikker deretter **Dele**.
- **2** Klikk **Delt med**.
- <span id="page-45-0"></span>**3** Begynn å skrive inn et brukernavn i **Navn**-feltet.
- **4** Når brukerens navn vises i feltet, klikker du **Legg til bruker** for å flytte brukeren til **Delingsliste**.
- **5** (Valgfritt) Klikk **Adressevelger**-knappen hvis du vil bruke adressevelgeren til å legge til brukere. Hvis du vil ha mer informasjon om hvordan du bruker adressevelgeren, kan du se ["Bruke](#page-59-0)  [adressevelgeren" på side 60](#page-59-0).
- <span id="page-45-1"></span>**6** Velg tilgangsalternativene du vil bruke, for hver bruker.
- **7** Gjenta trinn [Trinn 3](#page-45-0) til og med [Trinn 6](#page-45-1) for hver bruker du vil dele mappen med.
- **8** Klikk **Lagre**, og klikk deretter **Lukk**.

### **Legge inn en kalenderoppføring i en delt kalender**

- **1** Høyreklikk den delte kalenderen, og klikk deretter **Vis bare denne kalenderen**.
- **2** Velg en dato i den delte kalenderen, og klikk et klokkeslett i avtalelisten.
- **3** (Valgfritt) Skriv et emne og et sted hvis det er nødvendig.
- **4** Kontroller at riktig kalender er valgt i menyen **Kalender**.
- **5** Hvis du vil bruke flere alternativer, for eksempel **Startdato**, **Tid**, **Vis som**, **Varighet** eller avtalemeldingen, klikker du **Flere alternativer**.
- **6** Klikk **Legg inn**.

### **Overføre eierforhold for en delt kalender**

- **1** Høyreklikk på den delte kalendere og klikk **Deling**.
- **2** Klikk **Overfør eierforhold**
- **3** Velg fra deltakerlisten eller skriv inn brukernavnet til brukeren du overfører den delte kalenderen til. Du kan også endre emne og melding for varslingen og velge om du vil bli værende som deltaker.

Når du klikker send, vil den nye eieren motta et varsel som ber dem godta eierforhold for fellesmappen med navnet på den delte kalenderen lagt ved i emnet til meldingen.

## **Ta over eierforhold for en delt kalender**

Hvis administratoren sletter, gjør ugyldig eller deaktiverer innloggingen til en bruker med en delt kalender, vil alle deltakere i den delte kalendere motta en varsling om at den delte kalenderen er tilgjengelig. En av deltakerne i den delte kalenderen kan bli den nye eieren, ved å ta over eierforholdet for den delte kalenderen.

- **1** Høyreklikk på den delte kalendere og klikk **Deling**.
- **2** Klikk **Ta over eierforhold**

# **Sende kalenderelementer**

# **Forstå ikoner i kalenderelementer**

Ikonene som vises i kalenderen, gir mer informasjon om elementene. Se ["Identifisere ikonene som](#page-13-0)  [vises ved siden av elementene" på side 14](#page-13-0) for mer informasjon.

# **Planlegge avtaler**

Ved hjelp av avtaler kan du planlegge tidsblokker på en angitt dato eller et datoområde.

Du kan bruke funksjonen Finn ledig tidspunkt til å finne et tidspunkt der alle brukerne og ressursene du ønsker for en avtale, er ledige. Du finner mer informasjon under ["Bruke Søk etter ledig tidspunkt](#page-47-0)  [for å kontrollere tilgjengelighet" på side 48.](#page-47-0)

Når du planlegger en avtale og inkluderer deg selv som deltaker, vil GroupWise automatisk godta avtalen for deg.

## **Planlegge en avtale for deg selv**

Hvis du ikke er tilgjengelig for møter, kan du legge inn en personlig avtale for disse klokkeslettene. Når en annen bruker inkluderer deg i en avtale og kjører Søk etter ledig tidspunkt, kan brukeren se at du ikke er tilgjengelig på disse tidspunktene, men kan fremdeles planlegge over dine avtaler.

Personlige avtaler plasseres i kalenderen på datoen du angir. De plasseres ikke i postkassen din eller i andre brukeres postkasser. På samme måte lagres alle personlige avtaler i hovedkalenderen i GroupWise. Hvis du vil flytte dem til en personlige kalender, kan du dra og slippe dem til den personlige kalenderen etter at du har laget dem.

**1** Klikk rullegardinpilen ved siden av **Post** på verktøylinjen, og klikk deretter **Personlig avtale**. eller

Velg en dato i kalenderen og klikk et klokkeslett på denne dagen.

- **2** (Valgfritt) Skriv et emne og et sted.
- **3** Angi startdatoen.
- **4** Angi et startklokkeslett og varighet. Varighet kan angis i minutter, timer eller dager.
- **5** Angi hvordan du vil at avtalen skal vises, ved hjelp av menyen **Vis som**. Avtaler kan vises som **Opptatt**, **Ledig**, **Ikke på kontoret** eller **Foreløpig**.
- **6** (Valgfritt) Skriv en melding.
- **7** Klikk **Legg inn** på verktøylinjen.

### **Planlegge en avtale for flere personer**

- **1** Klikk **Avtale** på verktøylinjen.
- **2** Skriv inn et brukernavn i feltet **Til**, og trykk Enter. Gjenta for flere brukere. Legg til eventuelle ressurs-IDer (for eksempel konferanserom) i **Til**-feltet. Hvis det er nødvendig, kan du skrive brukernavn i feltene **Kopi** og **Blindkopi**

eller

Hvis du vil velge brukernavn eller ressurser fra en liste, klikker du **Adressebok** på verktøylinjen og bruker adressevelgeren til å legge til brukere. Hvis du vil ha mer informasjon om hvordan du bruker adressevelgeren, kan du se ["Bruke adressevelgeren" på side 60.](#page-59-0)

Navnet ditt blir automatisk satt inn i **Til**-feltet for avtalen. Når du sender avtalen, blir den automatisk satt inn i kalenderen din. Hvis du ikke vil bli inkludert i meldingen, sletter du navnet ditt fra **Til**-feltet.

**3** Skriv inn en beskrivelse for stedet i feltet **Sted**.

Hvis det er lagt til mer enn ett sted som en ressurs i en avtale, vises bare den første i **Sted**-feltet.

- **4** Angi startdatoen.
- **5** Angi et startklokkeslett og varighet. Varighet kan angis i minutter, timer eller dager.
- **6** Angi hvordan du vil at avtalen skal vises, ved hjelp av menyen **Vis som**. Avtaler kan vises som **Opptatt**, **Ledig**, **Ikke på kontoret** eller **Foreløpig**.
- **7** Skriv et emne og en melding.

Hvis du ønsker det, kan du endre skrift i meldingsteksten. Se ["Endre skriften i HTML-visning" på](#page-23-0)  [side 24](#page-23-0) for mer informasjon.

**8** Hvis du vil forsikre deg om at personene og ressursene er ledige for avtalen, kan du søke etter ledige tidspunkter ved å klikke fanen **Søk etter ledig tidspunkt**. Se ["Bruke Søk etter ledig](#page-47-0)  [tidspunkt for å kontrollere tilgjengelighet" på side 48](#page-47-0) for mer informasjon.

Du kan angi mange forskjellige alternativer, for eksempel gi denne avtalen høy prioritet eller be om svar fra mottakerne, ved å klikke kategorien **Sendealternativer**.

**9** Klikk **Send** på verktøylinjen.

### <span id="page-47-0"></span>**Bruke Søk etter ledig tidspunkt for å kontrollere tilgjengelighet**

Bruk Finn ledig tidspunkt til å finne et tidspunkt når alle personene og ressursene du vil planlegge et møte for er tilgjengelige.

- **1** I en avtale du oppretter, angir du brukernavn og ressurs-IDer i **Til**-feltet.
- **2** Angi den første mulige dagen for møtet i **Startdato**-feltet.
- **3** Angi møtets varighet.
- **4** Klikk kategorien **Søk etter leding tidspunkt**.

På fanen **Søk etter ledig tidspunkt** kan du utføre følgende oppgaver:

**Se hvilke deltakere som har avtaler som er i konflikt.** Deltakere som har en konflikt med det valgte tidspunktet, vises med navnene sine streket over under **Til**.

**Endre tidspunkt for avtalen.** Klikk et nytt tidspunkt i kalenderen for å legge avtalen til et annet tidspunkt.

**Utheve avtalene for en bestemt bruker.** Klikk navnet på brukeren du vil utheve avtalene for, under **Til**.

**Skjule en brukers avtaler.** Klikk ikonet ved siden av brukeren du vil skjulte avtaler for.

**Vise alle brukernes avtaler.** Klikk **Vis avtale** for å vise alle avtaler for hver av brukerne i **Til**feltet.

**Oppdatere kalenderen med nye avtaler.** Klikk **Oppdater** for å vise alle gjeldende avtaler for hver av brukerne i **Til**-feltet.

**Gå til en annen dato i kalenderen.** Klikk venstrepilen og høyrepilen for å gå til en annen dato i kalenderen.

**5** Hvis du vil fjerne en bruker eller ressurs fra listen, klikker du **Avtale**-fanen. Klikk navnet på brukeren eller ressursen du vil fjerne, i **Til**-feltet, og trykk deretter Del-tasten.

Dette er nyttig hvis du vil inkludere flere konferanserom i søket for å finne et som er tilgjengelig, og deretter eliminere rommene du ikke vil ha.

**6** Gjør ferdig avtalen, og klikk **Send**.

### **Flytte en avtale**

Hvis du vil endre personene eller ressursene som er involvert i en avtale, kan du flytte avtalen.

- **1** Klikk mappen **Sendte elementer** på mappelisten.
- **2** Merk avtalen du vil flytte, og åpne den.
- **3** Klikk **Send på nytt** på verktøylinjen i avtalevinduet.
- **4** Velg **Vil du tilbakekalle originalelementet?** for å slette den opprinnelige avtalen.
- **5** Gjør endringene, og klikk **Send** på verktøylinjen.

#### **Annullere en avtale**

Du kan annullere en avtale hvis du har planlagt den eller har de nødvendige stedfortrederrettighetene til planleggerens postkasse.

- **1** I kalenderen høyreklikker du avtalen du vil annullere, og klikk deretter **Slett**.
- **2** Velg **Slett fra alle postkasser** hvis du vil slette den fra andre brukeres postkasser. La dette alternativet være umerket hvis du bare vil slette elementet fra din egen postkasse.
- **3** (Valgfritt) Skriv inn en melding som forklarer avlysningen.
- **4** Klikk **OK**.

#### **Sette opp en regelmessig avtale**

Du kan sette opp avtaler som skal gjentas hver dag, hver uke, hver måned eller hvert år.

- **1** Klikk **Avtale** på verktøylinjen.
- **2** Angi møteinformasjonen, og velg **Gjentakelse**.
- **3** Angi følgende informasjon i dialogboksen som vises:

**Når:** Velg **Daglig**, **Ukentlig**, **Månedlig** eller **Årlig**.

**Frekvensinnstillinger:** Velg frekvensinnstillinger for den regelmessige avtalen. Alternativene her varierer avhengig av hvor ofte avtalen skal gjentas.

**Datointervall:** Angi når du vil begynne med den regelmessige avtalen, og når du vil slutte. Du kan angi hvor mange enkeltavtaler du vil ha, eller du kan velge en sluttdato.

- **4** Klikk **OK**.
- **5** Klikk **Send** på verktøylinjen for å sende avtalen.

## **Avlyse en regelmessig avtale**

Du kan avlyse en regelmessig avtale hvis du har planlagt den eller har de nødvendige stedfortrederrettighetene til planleggerens postkasse.

- **1** Høyreklikk avtalen du vil avlyse, i kalenderen, og klikk deretter **Slett**.
- **2** Velg ett av følgende alternativer: Velg **Slett fra alle postkasser** hvis du vil fjerne avtalen fra alle postkassene du sendte den til. La dette alternativet være umerket hvis du bare vil slette meldingen fra din egen postkasse.
	- **Slett fra denne postkassen:** Fjerner avtalen fra din egen postkasse.
	- **Slett fra mottakernes postkasser:** Fjerner avtalen fra alle mottakernes postkasser.
	- **Slett fra alle postkasser:** Sletter avtalen fra både din og alle mottakernes postkasser.
- **3** (Valgfritt) Skriv inn en melding for å forklare avlysningen, i feltet **Tilbakekallingskommentar**.
- **4** Klikk **Alle forekomster** for å avlyse alle forekomster av den regelmessige avtalen, klikk **Inntil videre fra denne forekomsten** hvis du vil avlyse den gjeldende forekomsten og alle fremtidige forekomster av avtalen, eller klikk **Denne forekomsten** hvis du bare vil avlyse den gjeldende forekomsten av den regelmessige avtalen.

## **Sende påminnelser**

Påminnelser er som postmeldinger, bortsett fra at de er planlagt for en bestemt dag og vises i kalenderen på den datoen. Du kan bruke påminnelser for å vise ferier, fridager, lønningsdager, fødselsdager og så videre.

### **Planlegge en påminnelse til deg selv**

En påminnelse til deg selv kalles en personlig påminnelse. Personlige påminnelser plasseres i kalenderen på datoen du angir. De plasseres ikke i postkassen din eller i andre brukeres postkasser.

**1** Skriv påminnelsesmeldingen i feltet **Legg til en påminnelse** i delen **Påminnelser** mens du er i dagsvisning i kalenderen.

eller

Klikk **Påminnelse** på verktøylinjen.

- **2** Merk en dato.
- **3** Skriv et emne og påminnelsesmeldingen.
- **4** Klikk **Legg inn** på verktøylinjen.

Du kan vise denne informasjonen senere ved å åpne kalenderen og velge datoen som informasjonen er oppført på. Dobbeltklikk påminnelsen i påminnelseslisten.

#### **Planlegge påminnelser for andre brukere**

- **1** Klikk **Påminnelse** på verktøylinjen.
- **2** Skriv inn et brukernavn i feltet **Til**, og trykk Enter. Gjenta for flere brukere. Hvis det er nødvendig, kan du skrive brukernavn i feltene **Kopi** og **Blindkopi**

eller

Hvis du vil velge brukernavn eller ressurser fra en liste, klikker du **Adressebok** på verktøylinjen og bruker adressevelgeren til å legge til brukere. Hvis du vil ha mer informasjon om hvordan du bruker adressevelgeren, kan du se ["Bruke adressevelgeren" på side 60.](#page-59-0)

**3** I **Startdato**-feltet merker du datoen da denne påminnelsen skal vises i mottakernes kalendere.

Du kan angi mange forskjellige alternativer, for eksempel gi denne påminnelsen høy prioritet eller be om svar fra mottakerne, ved å klikke kategorien **Sendealternativer**.

- **4** Skriv et emne og påminnelsesmeldingen.
- **5** Klikk **Send** på verktøylinjen.

# **Motta kalenderelementer**

## **Godta eller avslå kalenderelementer**

Når du mottar en avtale, oppgave eller påminnelse, kan du kanskje ikke godta den. I GroupWise kan du informere sendere om du godta eller avslår, spesifisere et nivå for godkjenning eller tilgjengelighet, og legge til ekstra kommentarer. Du kan også delegere elementet til en annen bruker. Avsenderen får vite hva du svarte ved å sjekke egenskapene for elementet.

Hvis du avslår en avtale etter at starttidspunktet, ser avsenderen avtalen som slettet i stedet for avslått i egenskapene.

- **1** Åpne avtalen, oppgaven eller påminnelsen.
- **2** Klikk **Godta** eller **Avslå** på verktøylinjen.
- **3** (Valgfritt) Skriv en melding i feltet **Kommentarer til avsender**.

Avsenderen kan som standard lese kommentaren ved å vise elementegenskapene i mappen Sendte elementer. Avsender kan imidlertid også velge å motta et varsel når noen avslår et element. som beskrevet i ["Motta varsling om alle elementer du sender" på side 34](#page-33-0), sånn at det blir lettere å oppdage.

- **4** (Valgfritt) Velg kalenderen der du vil at meldingen skal vises.
- **5** Klikk **Godta** (eller **Avslå**) for å lukke vinduet.
- **6** Hvis kalenderelementet er angitt som en regelmessig hendelse, vil du bli spurt om du vil godta/ avslå alle hendelsene eller bare den ene.

## **Delegere kalenderelementer**

Bruk Deleger til å tildele et planlagt element til noen andre. Avsenderen kan se hvem du delegerer elementet til, ved å se på elementets egenskaper.

- **1** Dobbeltklikk en avtale, oppgave eller påminnelse for å åpne den.
- **2** Klikk **Deleger** hvis du vil åpne et delegeringsskjema.
- **3** Skriv inn et brukernavn i feltet **Til**, og trykk Enter.

eller

Hvis du vil velge brukernavn eller ressurser fra en liste, klikker du **Adressebok** på verktøylinjen og bruker adressevelgeren til å legge til brukere. Hvis du vil ha mer informasjon om hvordan du bruker adressevelgeren, kan du se ["Bruke adressevelgeren" på side 60.](#page-59-0)

- **4** Skriv eventuelle tilleggskommentarer til mottakeren.
- **5** Klikk **Send** på verktøylinjen.

## **Lagre kalenderelementer**

Lagrede elementer blir i kalenderen i tillegg til at de kopieres til plasseringen du angir. Elementer lagres i HTML-format med filtypen .html, slik at de også kan åpnes i nettleser. Vedleggene lagres i det opprinnelige formatet.

- **1** Åpne elementet du vil lagre, og klikk **Fil** > **Lagre side som**.
- **2** Skriv et navn på filen i **Navn**-feltet.
- **3** Velg plassering i menyen **Lagre i mappe**.

eller

Velg **Bla gjennom** for å velge en annen plassering.

**4** Klikk **Lagre**.

## **Flytte en avtale til en annen kalender**

Elementer i kalenderen kan flyttes til andre kalendere.

- **1** Velg kalenderelementet du vil flytte.
- **2** Klikk og dra elementet til den nye kalenderen.

Ikonet for elementet endres fra rødt til grønt når det er på et gyldig sted.

# **Publisere personlige kalendere på Internett**

Du kan velge å publisere personlige kalendere eller planen for når du er ledig/opptatt til Internett. Når du publiserer en personlig kalender på Internett, kan den kalenderen vises av alle på Internett. Når du publiserer den personlige kalenderen din, publiseres den til systemets kalenderpubliseringsvert. Ta kontakt med GroupWise-administratoren hvis du vil ha mer informasjon om kalenderpubliseringsverten.

GroupWise-administratoren kan aktivere eller deaktivere publisering av den personlige kalenderen din. Hvis GroupWise-administratoren har deaktivert muligheten til å publisere personlige kalendere, vises ikke dette alternativet i GroupWise-klienten.

## <span id="page-51-1"></span>**Publisere en personlig kalender**

Du kan ikke publisere hovedkalenderen i GroupWise. Du kan bare publisere en personlig eller delt kalender.

**MERK:** Publiserte kalendere vises som en del av en nettadresse for identifikasjon. Spesialtegn som !, @, #, { og lignende må ikke brukes som del av kalendernavnet, siden dette kan føre til at den ikke vises som den skal i kalenderpubliseringsverten.

- **1** I mappelisten høyreklikker du på kalenderen du vil publisere, og klikker deretter **Publiser**.
- **2** Velg **Publiser**.
- <span id="page-51-0"></span>**3** Velg ønsket tidsperiode.

Velg **Hele kalenderen** for å sende hele kalenderen.

eller

Velg **Forrige** for å sende deler av kalenderen. Hvis du velger **Forrige**, må du angi et område av dager for sending.

- **4** Velg **Inkluder private elementer** hvis du vil ta med private elementer.
- <span id="page-52-0"></span>**5** Hvis du vil sende noen en kobling til den publiserte kalenderen, kan du klikke **Send publiseringskobling**.

Hvis du klikker **Send publiseringskobling**, åpnes en ny e-postmelding med en kobling. Merk personene du vil sende meldingen til, og klikk **Send**.

**6** Klikk **Lagre**, og klikk deretter **Lukk**.

## **Endre innstillinger for en publisert kalender**

- **1** Høyreklikk den publiserte kalenderen i mappelisten, og klikk deretter **Publiser**.
- **2** Endre eventuelle publiseringsalternativer.

Du finner mer informasjon under [Trinn 3](#page-51-0) til og med [Trinn 5](#page-52-0) i ["Publisere en personlig kalender" på](#page-51-1)  [side 52](#page-51-1).

**3** Klikk **Lagre**, og klikk deretter **Lukk**.

## **Gjøre om publisering av en kalender**

Når du angrer publiseringen av en kalender, vil den publiserte kalenderen ikke lenger vises i listen over publiserte kalendere på kalenderpubliseringsverten. Hvis noen har abonnert på kalenderen, ikke lenger mottar oppdateringer av kalenderen og kan få en feilmelding.

- **1** Høyreklikk den publiserte kalenderen i mappelisten, og klikk deretter **Publiser**.
- **2** Fjern merkingen av **Publiser**, klikk **Lagre**, og klikk deretter **Lukk**.

## **Publisere plan for ledig/opptatt tidspunkt**

Ledig/opptatt-informasjon i GroupWise kan publiseres for å gi tilgang til andre brukere. Ledig/opptattinformasjonen kan åpnes av andre GroupWise-brukere eller eventuelle andre brukere som kan godta filtypen .ifb.

- **1** Klikk **Alternativer**-ikonet på hovedsiden for WebAccess, og klikk deretter **Alternativer**.
- **2** Klikk kategorien **Kalender** .
- **3** Velg **Publiser informasjon om ledig/opptatt tidspunkt**.
- **4** Klikk **Send ledig/opptatt-publiseringsplassering**.

Hvis du klikker **Send ledig/opptatt-publiseringsplassering**, åpnes en ny e-postmelding med en kobling. Merk personene du vil sende meldingen til, og klikk **Send**.

**5** Klikk **Lagre**, og klikk deretter **Lukk**.

# **Skrive ut en kalender**

Det å skrive ut fra WebAccess avhenger av utskriftsmulighetene i nettlesere din.

I månedsvisningen kan du skrive ut forskjellige kalenderelementer ved å velge elementtypen øverst i høyre hjørne.

**1** Klikk **Utskriftsvisning** øverst til høyre i kalendervisning for å åpne en utskriftsvennlig versjon av kalenderen.

**VIKTIG:** Ikke bruk **Fil > Skriv ut** i nettleseren. Den grafiske versjonen av kalenderen som vises i WebAccess, kan ikke skrives ut slik den vises på skjermen.

- **2** Klikk **Skriv ut denne siden** for å vise en utskriftsvennlig liste over avtalene, påminnelsene og oppgavene dine.
- **3** Velg utskriftsalternativer, og skriv ut kalenderen akkurat som du skriver ut andre nettsider.

5 <sup>5</sup>**Oppgaver og oppgavelisten**

> <span id="page-54-0"></span>En oppgave er et element som skal fullføres innen angitt dato og klokkeslett. Når du tildeler en oppgave til en bruker, kan brukeren godta eller avslå oppgaven, men inntil den er avslått eller fullført, vil oppgaven vises i brukerens oppgaveliste og på brukerens kalender hver dag.

> Oppgaveliste-mappen inneholder oppgaver som du legger ut eller godtar, i tillegg til andre elementer du har passert i den som en påminnelse om at du må foreta deg noe med elementet.

> For å se mer informasjon om en oppgave uten å åpne elementet, fører du pekeren over oppgaven i **Dag**- eller **Uke**-kalendervisningen.

# **Forstå oppgaver**

En oppgave er et element som har en forfallsdato og krever en spesifikk handling. Du kan legge inn en oppgave til deg selv eller godta en oppgave fra en annen person.

Etter at den er godtatt, vil en oppgave dukke opp i kalenderen på startdatoen og videreføres til hver etterfølgende dag. Når tidsfristen har gått ut, vises oppgaven med rødt i **Forfalt**-delen av kalenderen.

Når du er ferdig med en oppgave, kan du merke den som fullført. Når du merker en oppgave som fullført, overføres den ikke lenger til neste dag i kalenderen.

Som opphavsperson for en tilordnet oppgave, kan du få GroupWise til å sende deg varslin når oppgaven merkes som fullført. Statusen Fullført, inkludert datoen og klokkeslettet da oppgaven ble merket som fullført, plasseres i Egenskaper-vinduet til oppgaven.

# **Forstå Oppgaveliste-mappen**

Oppgaveliste-mappen er en systemmappe som brukes til å holde oversikt over oppgaver i GroupWise og andre elementer som skal følges opp. Tenk på den som en hovedliste over alle dine oppgaver.

Når du legger inn eller godtar en oppgave, vises den automatisk i Oppgaveliste-mappen. Du kan også legge til en hvilken som helst elementtype (post, avtale, oppgave, påminnelse, telefonmelding) i Oppgaveliste-mappen. For eksempel kan du legge inn en e-post i Oppgaveliste-mappen for å gi deg selv en påminnelse om at den må følges opp.

**MERK:** Oppgavelisten erstatter Huskeliste-mappen, som ble brukt i eldre versjoner av GroupWise. Huskelisteelementer vises i Oppgaveliste-mappen, men konverteres ikke til oppgaver.

Elementer i Oppgaveliste-mappen vises ikke alltid i kalenderen. Det er bare elementer med en forfallsdato som vises i kalenderen. Hvis du vil at et element i Oppgaveliste-mappen skal vises i kalenderen, må du tildele dette elementet en forfallsdato slik det beskrives under ["Tildele en](#page-57-0)  [forfallsdato og et tidspunkt til et element i oppgavelisten" på side 58.](#page-57-0)

Når du har lagt inn et element i Oppgaveliste-mappen, kan du:

 Endre plasseringen i oppgavelisten (["Endre elementers rekkefølge i Oppgaveliste-mappen" på](#page-57-1)  [side 58](#page-57-1))

- Tildele det en forfallsdato [\("Tildele en forfallsdato og et tidspunkt til et element i oppgavelisten"](#page-57-0)  [på side 58](#page-57-0))
- Merke det som fullført (["Spore oppgavefullføring" på side 57](#page-56-0))

# **Bruke oppgaver**

En oppgave er et element som skal fullføres innen angitt dato og klokkeslett. Når du tilordner en oppgave til en bruker, kan brukeren godta eller avslå oppgaven, men inntil den er avslått eller fullført, vil oppgaven vises i brukerens Oppgaveliste-mappe og på brukerens kalender hver dag.

## **Tildele en oppgave**

Når du oppretter en oppgave, kan du tilordne den til deg selv (en personlig oppgave) eller tilordne den til flere personer.

## **Tildele oppgaver til andre brukere**

- **1** Klikk **Ny oppgave** på verktøylinjen.
- **2** Skriv inn et brukernavn i feltet **Til**, og trykk Enter. Gjenta for flere brukere. Hvis det er nødvendig, kan du skrive brukernavn i feltene **Kopi** og **Blindkopi**

eller

Hvis du vil velge brukernavn eller ressurser fra en liste, klikker du **Adressebok** på verktøylinjen og bruker adressevelgeren til å legge til brukere. Hvis du vil ha mer informasjon om hvordan du bruker adressevelgeren, kan du se ["Bruke adressevelgeren" på side 60.](#page-59-0)

- **3** Angi datoen og tidspunktet når du vil at oppgaven skal påbegynnes, og datoen når du vil at den skal fullføres.
- **4** Skriv emnet.
- **5** (Valgfritt) Angi en prioritet for oppgaven.

Oppgaveprioriteten kan bestå av et tegn fulgt av et tall, for eksempel A1, C2, B eller 3.

- **6** Skriv en beskrivelse av oppgaven.
- **7** (Valgfritt) Klikk kategorien **Sendealternativer** for å angi andre alternativer, for eksempel for å gi denne oppgaven høyere prioritet, be om kvittering fra mottakere og så videre.
- **8** Klikk **Send** på verktøylinjen.

#### **Tildele en oppgave til deg selv**

- **1** Klikk Ny oppgave på verktøylinjen.
- **2** Ved siden av Til-feltet, klikker du på den enkelt bruker-knappen
- **3** Angi datoen og tidspunktet når du vil at oppgaven skal påbegynnes, og datoen når du vil at den skal fullføres.
- **4** Skriv et emne.
- **5** (Valgfritt) Angi en prioritet for oppgaven.

Oppgaveprioriteten kan bestå av et tegn fulgt av et tall, for eksempel A1, C2, B eller 3.

**6** Skriv en beskrivelse av oppgaven.

- **7** (Valgfritt) Klikk kategorien **Sendealternativer** for å angi andre alternativer, for eksempel for å gi denne oppgaven høyere prioritet, be om kvittering fra mottakere og så videre.
- **8** Klikk **Legg inn** på verktøylinjen.

# <span id="page-56-0"></span>**Spore oppgavefullføring**

Når du er ferdig med en oppgave, kan du merke den som fullført. Oppgaver du har merket som fullført, vil ikke bli overført til neste dag i kalenderen. Fullførte oppgaver vises med en hake i kalenderen. Forfalte oppgaver vises i **Forfalt**-delen i oppgavelisten din.

Hvis du merker en oppgave som fullført, og deretter oppdager at du må gjøre mer med den, kan du oppheve merkingen. Oppgaver du har opphevet merkingen for, vises på dagens dato i kalenderen.

### **Merke et element som fullført**

**1** Klikk **Kalender** i navigasjonsfeltet.

Oppgaver kan også merkes som fullført i Oppgaveliste-mappen. Se ["Spore oppgavefullføring"](#page-56-0)  [på side 57](#page-56-0) hvis du vil ha mer informasjon.

**2** Merk av for boksen ved siden av oppgaven i delen **Oppgaver**.

Hvis du vil oppheve merkingen av en oppgave som fullført, kan du fjerne merkingen i boksen ved siden av oppgaven.

## **Kontrollere fullføringsstatus for en oppgave du har sendt**

**1** Klikk mappen **Sendte elementer** i navigasjonsfeltet.

Hvis du også har tilordnet oppgaven til deg selv, vil du finne den i kalenderen eller i Oppgaveliste-mappen.

**2** Høyreklikk oppgaven du vil kontrollere, og klikk deretter **Egenskaper**.

# **Bruke Oppgaveliste-mappen**

Oppgaveliste-mappen er en systemmappe som brukes til å holde oversikt over oppgaver i GroupWise og andre elementer som skal følges opp. Du kan legge til en hvilken som helst elementtype (post, avtale, oppgave, påminnelse) i Oppgaveliste-mappen.

## **Flytte et element fra en annen mappe til Oppgavelistemappen**

En vanlig metode går ut på å flytte elementer fra andre mapper inn i Oppgaveliste-mappen. For eksempel kan du motta en avtale om et møte der det forventes at du skal gi en kort presentasjon. Du kan legge til denne avtalen i Oppgaveliste-mappen for å gi deg selv en påminnelse om at du har en presentasjon å forberede.

- **1** Åpne mappen som inneholder elementet du vil gjøre om til en oppgave, og åpne dette elementet.
- **2** Klikk **Flytt**.
- **3** Klikk Oppgaveliste-mappen.

Du kan flytte oppgaven til toppen eller bunnen av listen ved hjelp av pilene i høyre hjørne av Oppgaveliste-siden.

- **4** Åpne elementet du nettopp flyttet, og velg kategorien **Oppgaveliste**.
- **5** Velg **Aktiver forfallsdato for oppgaveliste**, og velg en forfallsdato.
- **6** Klikk **Lagre**.

I kalenderen vises elementene med en avkrysningsboks til venstre for hvert element. Når du er ferdig med et element i oppgavelisten, kan du merke det som fullført ved å merke av i boksen.

# <span id="page-57-0"></span>**Tildele en forfallsdato og et tidspunkt til et element i oppgavelisten**

- **1** Åpne et element i Oppgaveliste-mappen.
- **2** Velg **forfaller den**, og velg deretter en dato og et tidspunkt.
- **3** Klikk **Lagre**.

## <span id="page-57-1"></span>**Endre elementers rekkefølge i Oppgaveliste-mappen**

Det er flere måter å endre rekkefølgen til elementer i oppgaveliste-mappen på.

## **Flytte elementer opp eller ned i oppgavelisten**

- **1** Åpne Oppgaveliste-mappen.
- **2** Merk elementet du vil flytte.
- **3** (Betinget) Du kan flytte et element lenger opp på listen ved å klikke pil opp, som du finner over mappelisten, til elementet er plassert der du vil ha det.
- **4** (Betinget) Du kan flytte et element lenger ned på listen ved å klikke pil ned, som du finner over mappelisten, til elementet er plassert der du vil ha det.

## **Flytte et element til toppen eller bunnen av oppgavelisten**

- **1** Åpne Oppgaveliste-mappen.
- **2** Merk elementet du vil flytte.
- **3** (Betinget) Du kan flytte elementet til toppen av listen ved å klikke pilen **Flytt øverst**, som du finner over mappelisten.
- **4** (Betinget) Du kan flytte elementet til bunnen av listen ved å klikke pilen **Flytt nederst**, som du finner over mappelisten.

6 <sup>6</sup>**Kontakter og adressebøker**

> Du kan bruke adresseboken som et verktøy for kontakthåndtering, telefonkatalog og informasjonssenter for dine adresseringsbehov. I adressebøkene kan du oppbevare navn og adresser, e-postpostadresser, telefonnumre og mye mer. Kontaktmapper viser adressebokinformasjon i praktisk visittkortformat. Oppføringer i en adressebok kan være kontakter, grupper, ressurser eller organisasjoner.

# **Lære mer om adressebøker**

## **GroupWise-adresseboken**

GroupWise-adresseboken er adresseboken som konfigureres og vedlikeholdes av GroupWiseadministratoren. Bruk denne adresseboken når du vil vise informasjon om alle i GroupWise-systemet.

Siden GroupWise-adresseboken vanligvis er ganske stor, kan det være en fordel å søke eller bruke forhåndsdefinerte søk til å finne navnet du ser etter, snarere enn å bla gjennom hele adresseboken. Se ["Innskrenke søket" på side 70](#page-69-0) for mer informasjon.

Du kan vise informasjon om kontaktene i GroupWise-adresseboken, men du kan ikke redigere denne informasjonen.

## **Adresseboken Mye brukte adresser**

Bruk adresseboken Mye brukte adresser hvis du vil se oppføringene du bruker oftest, eller har brukt sist. Når du bruker en adresse i en melding, kopieres oppføringen til adresseboken Mye brukte adresser hvis det er angitt i alternativene for boken. Adresser som legges til av Windows-klienten for GroupWise, vises også i Mye brukte adresser i GroupWise WebAccess.

Selv om adresseboken Mye brukte adresser opprettes av GroupWise, betraktes den som en personlig adressebok fordi du kan redigere informasjonen om kontaktene.

Når en oppføring først er plassert i Mye brukte adresser, blir den der inntil du sletter den. Oppføringen finnes fortsatt i den opprinnelige adresseboken.

## **Personlige adressebøker**

Du kan ha flere adressebøker til egen bruk, og du kan opprette, redigere og lagre dem og gi dem nye navn. Du finner mer informasjon om hvordan du kan opprette en personlig adressebok under ["Opprette personlige adressebøker" på side 68](#page-67-0).

Du kan legge til og slette navn og adresseinformasjon for alle kontakter (personer, organisasjoner og ressurser) i dine personlige adressebøker.

Når du oppretter flere adressebøker, kan du legge inn like navn og adresser i flere bøker.

Personlige adressebøker viser adressene i henhold til dine preferanser. Du kan for eksempel legge inn Internett-adresser, eller ingen adresse i det hele tatt, for personene du legger inn i de personlige adressebøkene. Du kan også opprette personlige grupper. Hvis du lagrer en personliste som en gruppe, behøver du bare å skrive gruppenavnet i boksen Til for å sende en melding til hele gruppen.

# <span id="page-59-1"></span>**Bruke adressevelgeren**

## <span id="page-59-0"></span>**Forstå adressevelgeren**

Adressevelgeren gir deg en forenklet visning av adresseboken, og inneholder det du trenger for å velge et navn eller lage en gruppe. Adressevelgeren vises på steder i GroupWise, for eksempel når du velger medlemmer av en gruppe, oppføringer for et filter eller søk. Den kan være modifisert slik at den bare viser alternativer som er relevante for sammenhengen.

Velg oppføringene du vil skal plasseres i feltene **Til**, **Kopi** og **Blindkopi** i elementet du adresserer. Du kan filtrere listen med oppføringer etter grupper, personer, organisasjon og ressurser ved å bruke nedtrekkslisten **Oppføringstype**. Du kan også søke i listen etter navn, fornavn, etternavn og en rekke andre alternativer ved å bruke rullegardinlistene.

Du kan endre størrelsen på adressevelgeren ved å dra i et av hjørnene av vinduet. Du kan åpne en kontaktoppføring for å vise detaljene, ved å klikke kontaktens navn.

Du kan legge til kontakter i den høyre ruten og så opprette en gruppe ved å klikke **Lagre gruppe**. Hvis du klikker **Lagre gruppe**-knappen, kan du velge hvilken adressebok gruppen lagres i. Hvis ikke lagres den i adresseboken som vises i adressevelgeren. Du kan ikke lagre en gruppe i den primære GroupWise-adresseboken, så fremt du ikke er en administrator med de nødvendige rettighetene.

For mer informasjon om hvordan du oppretter en kontakt, se ["Legge til en kontakt" på side 61](#page-60-0)

## **Adressere et element med adressevelgeren**

Du kan bruke adressevelgeren til å adressere elementer du skriver. Som standard søker adressevelgeren samtidig i alle adressebøker og alle typer oppføringer (grupper, kontakter og ressurser). Du kan innskrenke søket til å omfatte bare bestemte adressebøker og bestemte typer oppføringer.

Se ["Bruke adressevelgeren" på side 60](#page-59-1) for mer informasjon om adressevelgeren.

**1** Klikk **Adressebok** på verktøylinjen mens du er i et element du holder på å skrive.

Adressevelgeren vises.

**2** Angi gruppen, kontakten eller ressursen du vil sende elementet til, i feltet som vises.

eller

Klikk **Pluss**-ikonet for å begrense søket etter **Navn**, **Fornavn**, **Etternavn**, **Avdeling** og **Epostadresse**, etter om teksten du søker etter, **begynner med**, **er lik** eller **ikke er lik** teksten du skriver inn, hvilken adressebok du vil søke i, og typen oppføring du søker etter.

Du kan fore eksempel bruke filteret **begynner med** til å vise bare oppføringer med etternavn som begynner på bokstaven "D."

- **3** Klikk **Finn**.
- **4** Velg gruppen, kontakten eller ressursen når den vises i søkeresultatene, og klikk deretter **Til**, **Kopi** eller **Blindkopi**.

eller

Velg **Til**, **Kopi** eller **Blindkopi**, og dobbeltklikk deretter hver bruker som du vil legge til som mottaker i det feltet du har valgt.

- **5** (Valgfritt) Hvis du vil lagre listen over adressater som en gruppe, klikker du **Lagre gruppe**. Angi en adressebok, et gruppenavn og en beskrivelse, og klikk deretter **Lagre**.
- **6** Klikk **OK**.

# **Bruke Kontakter-mappen**

Bruk Kontakter-mappen til å vise, oppdatere, slette og legge til informasjon for kontaktene i adresseboken.

Mappen Kontakter i GroupWise-mappelisten representerer som standard adresseboken Mye brukte adresser.

Alle endringer du foretar i Kontakt-mappen, vil også bli gjort i den tilhørende adresseboken (Mye brukte adresser eller en annen adressebok).

Mappelisten viser en liste over alle personlige adressebøker under Kontakter-mappen. Du kan raskt velge en annen personlig adressebok ved å klikke på adresseboken i mappelisten.

Hvis du klikker **Hurtigvisning**-ikonet på verktøylinjen, kan du raskt se og redigere detaljer for en kontakt, gruppe, ressurs eller organisasjon.

For mer informasjon, se ["Administrere kontakter" på side 61,](#page-60-1) ["Administrere grupper" på side 63](#page-62-0), ["Administrere ressurser" på side 65](#page-64-0) og ["Administrere organisasjoner" på side 66.](#page-65-0)

## <span id="page-60-1"></span>**Administrere kontakter**

Hver kontakt i Kontakt-mappen er merket med **...** Når du dobbeltklikker en kontakt, vises visningen for kontaktelement.

### <span id="page-60-0"></span>**Legge til en kontakt**

Du kan legge til en kontakt i enten adresseboken Mye brukte adresser eller i en personlig adressebok.

- **1** Klikk **Kontakter** i navigasjonsfeltet på hovedsiden for WebAccess.
- **2** Velg adresseboken der du vil legge til kontakten.
- **3** Klikk rullegardinpilen ved siden av **Kontakter** på verktøylinjen, og klikk deretter **Kontakt**.
- **4** Skriv kontaktens **Fornavn**, **Mellomnavn** og **Etternavn** i navnefeltene.
- **5** I feltet **Visningsnavn** angir du navnet du vil bruke for kontakten.

Informasjonen i feltet **Visningsnavn** vises i kontaktlisten.

<span id="page-60-2"></span>**6** Angi eventuell annen informasjon du vil legge inn om kontakten, ved å klikke følgende faner:

**Sammendrag:** (Denne fanen er bare tilgjengelig når du endrer en kontakt.) Viser et sammendrag av informasjonen på de andre sidene.

**Kontakt:** Bruk denne siden til å angi navn, bilde, e-postadresse, flere telefonnumre og direktemeldings-ID for kontakten.

**Detaljer:** Bruk denne siden til å angi yrke, avdeling, assistent, fødselsdag, andre merkedager, ektefelle, barn, hobbyer for kontakten, i tillegg til eventuelle Internett-adresser som er knyttet til kontakten.

Hvis du vil angi en Internett-adresse for informasjon om kontaktens kontor, personlig informasjon eller informasjon om ledig og opptatt tid, legger du inn adressen i de aktuelle feltene.

**Adresse:** Bruk denne siden til å angi kontaktens kontoradresse, hjemmeadresse og andre adresser.

**Merknader:** Bruk denne siden til å vise informasjon om tidligere kommunikasjon med denne kontakten, slik denne informasjonen er angitt i Windows-klienten for GroupWise. Denne siden kan fungere som en kontaktlogg.

**Historikk:** (Denne fanen er bare tilgjengelig når du endrer en kontakt.) Viser alle elementer du har sendt til og mottatt fra denne kontakten.

**7** Klikk **Lagre og lukk**.

### **Endre en kontakt**

Du kan endre informasjonen om en kontakt i enten adresseboken Mye brukte adresser eller i en personlig adressebok. Hvis du vil endre informasjon om en kontakt som finnes i firmaets adressebok, må du først kopiere kontakten til enten adresseboken Mye brukte adresser eller til en personlig adressebok.

- **1** Klikk kategorien **Kontakter** i navigasjonsfeltet.
- **2** Velg adresseboken der du vil endre informasjon om kontakten.
- **3** Dobbeltklikk kontakten du vil endre, i kontaktlisten.
- **4** Gjør de ønskede endringene i informasjonen om kontakten.

Du finner mer informasjon om kontaktdetaljer du kan registrere i hver kategori under [Trinn 6](#page-60-2) i ["Legge til en kontakt" på side 61](#page-60-0).

**5** Klikk **Lagre og lukk**.

### **Slette en kontakt**

Du kan slette en kontakt i enten adresseboken Mye brukte adresser eller i en personlig adressebok. Du kan ikke slette en kontakt fra firmaets adressebok.

- **1** Klikk kategorien **Kontakter** i navigasjonsfeltet.
- **2** Velg adresseboken der du vil slette kontakten.
- **3** Klikk kontakten i kontaktlisten, og klikk deretter **Slett**.

### **Endre visningsnavn for en kontakt**

Visningsnavnet er navnet som vises når du begynner å skrive i **Til**-feltet (eller i **Kopi**- eller **Blindkopi**feltet) i en melding. Når du begynner å skrive et navn, for eksempel "To," vil Navnefullføring fylle ut resten av navnet fra adresseboken, for eksempel "Tone Hansen." Hvis adresseboken imidlertid inneholder to personer med navnet Tone Hansen, én i regnskapsavdelingen og én i markedsavdelingen, kan det være vanskelig å se hvilket av disse navnene Navnefullføring har fylt ut hvis du ikke tar deg tid til å se på flere egenskaper.

Du kan endre visningsnavnet slik at det blir enklere å se hvilket navn navnefullføring har fylt ut. Hvis for eksempel Tone Hansen i regnskapsavdelingen er den eneste du korresponderer med, kan du endre visningsnavnet til Tone - Regnskap.

- **1** Klikk kategorien **Kontakter** i navigasjonsfeltet.
- **2** Klikk adresseboken der du vil endre informasjon om kontakten.
- **3** Dobbeltklikk en kontakt.
- **4** Skriv et nytt navn i **Visningsnavn**-feltet.
- **5** Klikk **Lagre og lukk**.

## **Vise all korrespondanse med en kontakt**

- **1** Klikk kategorien **Kontakter** i navigasjonsfeltet.
- **2** Klikk adresseboken du vil bruke.
- **3** Dobbeltklikk en kontakt.
- **4** Klikk fanen **Historikk**.

Alle elementer du har mottatt fra eller sendt til denne kontakten, vises.

## **Loggføre kommunikasjon med kontakter**

Notatfunksjonen fungerer som en logg hvor du kan skrive inn notater om når du har hatt kontakt med kontaktpersonene.

- **1** Klikk kategorien **Kontakter** i navigasjonsfeltet.
- **2** Klikk adresseboken du vil bruke.
- **3** Dobbeltklikk en kontakt.
- **4** Klikk kategorien **Påminnelser**.
- **5** Legg til informasjonen om kontakten i **Kommentarer**-feltet.
- **6** Klikk **Lagre og lukk**.

## <span id="page-62-0"></span>**Administrere grupper**

Hver gruppe i Kontakter-mappen er merket med  $\mu$ . Når du dobbeltklikker en gruppe, vises visningen for gruppeelement.

### **Organisere adresser i grupper**

En gruppe er en liste over brukere eller ressurser som du kan sende meldinger til. Du kan bruke grupper til å sende en melding til flere brukere eller ressurser ved å skrive gruppenavnet i tekstboksene **Til**, **Kopi** eller **Blindkopi**. Det er to typer grupper, felles og personlige.

En offentlig gruppe er en liste med brukere opprettet av GroupWise-administratoren, og den er tilgjengelig for buk av alle GroupWise-brukere. Det kan for eksempel finnes en felles gruppe for regnskapsavdelingen. Hver ansatt i regnskapsavdelingen er inkludert i gruppen. Felles grupper er oppført i systemadresseboken.

En personlig gruppe er en gruppe som du oppretter. Hvis du for eksempel ofte sender en avtale til arbeidsgruppen din, kan du inkludere hver kollegas adresse eller navn og et møtested (en ressurs) i en personlig gruppe.

### **Opprette og lagre en personlig gruppe**

- **1** Klikk **Kontakter** på verktøylinjen på hovedsiden for WebAccess.
- **2** Klikk den personlige adresseboken som du vil legge til gruppen i.
- **3** Klikk **Gruppe**.
- **4** Angi følgende informasjon:

**Velg adressebok:** Klikk rullegardinlisten hvis du vil legge inn gruppen i en annen adressebok enn den som er valgt for øyeblikket.

**Gruppenavn:** Angi et navn på gruppen.

**Medlemmer:** Begynn å skrive inn navnet på en person som du vil ha med i gruppen, og klikk **Legg til** (eller trykk Enter) når navnet vises. Gjenta for hver bruker du vil legge til i gruppen.

Du kan klikke **Adressevelger** hvis du vil søke etter og velge hver enkelt bruker, som beskrevet i ["Bruke adressevelgeren" på side 60](#page-59-1).

**Kommentarer:** Angi eventuelle kommentarer angående gruppen, for eksempel en beskrivelse av den.

**5** Klikk **Lagre og lukk** for å lagre gruppen i den personlige adresseboken.

#### **Endre en gruppe**

Du kan endre navn, medlemmer og kommentarer for en gruppe etter at den er opprettet.

- **1** Klikk **Kontakter** på verktøylinjen på hovedsiden for WebAccess.
- **2** Klikk den personlige adresseboken som inneholder gruppen du vil endre.
- **3** Dobbeltklikk gruppen du vil endre.

Grupper er merket med  $\frac{11}{2}$ .

**4** Gjør de ønskede endringene, og klikk deretter **Lagre og lukk**.

### **Legge til kontakter i en gruppe**

Hvis du vil legge til kontakter i en gruppe, for eksempel i en distribusjonsliste for firmaet, må GroupWise-administratoren gi deg de nødvendige rettighetene.

- **1** Klikk **Kontakter** på verktøylinjen på hovedsiden for WebAccess.
- **2** Klikk den personlige adresseboken som inneholder gruppen du vil legge til kontakter i.
- **3** Dobbeltklikk gruppen du vil legge til kontakter i.

Grupper er merket med **4** 

**4** Begynn å skrive inn navnet på en person som du vil ha med i gruppen, under **Medlemmer**, og klikk deretter **Legg til** (eller trykk Enter) når navnet vises.

Gjenta for hver bruker du vil legge til i gruppen.

**5** Klikk **Lagre og lukk**.

#### **Slette en kontakt fra en gruppe**

- **1** Klikk **Kontakter** på verktøylinjen på hovedsiden for WebAccess.
- **2** Klikk den personlige adresseboken som inneholder gruppen du vil fjerne kontakter fra.
- **3** Dobbeltklikk gruppen du vil fjerne kontakter fra.

Grupper er merket med  $\frac{11}{2}$ .

- **4** Velg brukerne du vil fjerne fra gruppen, under **Medlemmer**, og klikk deretter **Fjern**.
- **5** Klikk **Lagre og lukk**.

#### **Adressere elementer til grupper**

**1** Klikk **Adressebok** på verktøylinjen mens du er i en elementvisning. Adressevelgeren vises.

- **2** Angi navnet på gruppen du vil sende elementet til, og klikk deretter **Søk**.
- **3** (Valgfritt) Klikk **Pluss**-ikonet for å innskrenke søket ved å angi om du søker etter **Navn**, **Fornavn**, **Etternavn** eller **Avdeling**, om teksten **begynner med**, **er lik** eller **er ikke lik** teksten du skriver inn, og hvilken adressebok du vil søke i, og hvilken type oppføring du vil søke etter.
- **4** Merk en gruppe og klikk **Til**, **Kopi** eller **Blindkopi**.
- **5** Klikk **OK** for å gå tilbake til elementvisningen.

### **Vise gruppeinformasjon**

- **1** Klikk **Kontakter** på verktøylinjen på hovedsiden for WebAccess.
- **2** Klikk den personlige adresseboken som inneholder gruppen du vil se informasjon om.
- **3** Dobbeltklikk gruppen du vil vise.
- **4** Klikk **Avbryt** når du har sett det du ville se.

## <span id="page-64-0"></span>**Administrere ressurser**

Ressurser er elementer som kan planlegges for møter eller andre formål. Ressurser kan omfatte rom, presentasjonsutstyr, biler og så videre. GroupWise-administratoren definerer en ressurs ved å gi den et beskrivende navn og tildele den til en bruker. Ressurser kan tas med i et søk etter ledig tidspunkt, på samme måte som brukere. Ressurs-IDer legges inn i Til-boksen.

En bruker som er valgt ut til å håndtere en ressurs, eier den ressursen. Eieren av en ressurs er ansvarlig for å godta og avslå avtaler for ressursen. For å kunne gjøre det må eieren ha fulle stedfortrederrettigheter til ressursen. Som eier av en ressurs kan du velge å motta varsling om avtaler for ressursen.

- ["Godta og avslå ressursforespørsler" på side 65](#page-64-1)
- ["Legge til en personlig ressurs" på side 66](#page-65-1)
- ["Endre en personlig ressurs" på side 66](#page-65-2)
- ["Slette en personlig ressurs" på side 66](#page-65-3)

Alle ressurser i mappen Kontakter er merket med  $\bigcirc$ . Når du klikker en ressurs, vises visningen for ressurselement.

#### <span id="page-64-1"></span>**Godta og avslå ressursforespørsler**

Du kan bare godta eller avslå ressursforespørsler hvis du er eieren og er tildelt lese- og skrivetilgangsrettigheter.

- **1** Klikk **Stedfortreder** på verktøylinjen på hovedsiden for WebAccess.
- **2** Klikk ressursen du eier.

Hvis ressursen du eier ikke vises i listen, skriver du navnet på denne ressursen og klikker **Logg på**.

- **3** Klikk elementet du vil godta eller avslå.
- **4** Klikk **Godta** eller **Avslå** på verktøylinjen.

## <span id="page-65-1"></span>**Legge til en personlig ressurs**

Du kan legge til en personlig ressurs i enten adresseboken Mye brukte adresser eller i en personlig adressebok.

- **1** Klikk **Kontakter** i navigasjonsfeltet på hovedsiden for WebAccess.
- **2** Velg den personlige adresseboken som du vil legge til ressursen i.
- **3** Klikk rullegardinpilen ved siden av **Kontakt** på verktøylinjen, og klikk deretter **Ressurs**.
- **4** Angi navnet på ressursen i **Navn**-feltet.
- **5** Angi eventuell annen informasjon du vil registrere om ressursen.
- **6** Skriv eventuelle kommentarer til ressursen i feltet **Kommentarer**.

Det kan for eksempel hende at du vil angi hvor stort et konferanserom er, eller hvilken type utstyr som er i rommet.

**7** Klikk **Lagre og lukk**.

### <span id="page-65-2"></span>**Endre en personlig ressurs**

- **1** Klikk **Kontakter** i navigasjonsfeltet på hovedsiden for WebAccess.
- **2** Klikk den personlige adresseboken som inneholder ressursen du vil endre.
- **3** Dobbeltklikk ressursen.
- **4** Gjør de nødvendige endringene i informasjonen.
- **5** Klikk **Lagre og lukk**.

### <span id="page-65-3"></span>**Slette en personlig ressurs**

- **1** Klikk **Kontakter** i navigasjonsfeltet på hovedsiden for WebAccess.
- **2** Velg adresseboken som inneholder ressursen, og søk etter ressursen.
- **3** Merk ressursen, og klikk **Slett**.

## <span id="page-65-0"></span>**Administrere organisasjoner**

Alle organisasjonene i Kontakter-mappen er merket med **FF**Organisasjon-ikonet. Når du klikker en organisasjon, vises visningen for organisasjonselement.

- ["Legge til en personlig organisasjon" på side 66](#page-65-4)
- ["Endre en personlig organisasjon" på side 67](#page-66-0)
- ["Slette en personlig organisasjon" på side 67](#page-66-1)

## <span id="page-65-4"></span>**Legge til en personlig organisasjon**

Du kan legge til en organisasjon i adresseboken Mye brukte adresser eller i en personlig adressebok.

- **1** Klikk **Kontakter** i navigasjonsfeltet på hovedsiden for WebAccess.
- **2** Velg den personlige adresseboken som du vil legge til organisasjonen i.
- **3** Klikk rullegardinpilen ved siden av **Kontakt** på verktøylinjen, og klikk deretter **Organisasjon**.
- **4** Angi navnet på organisasjonen i **Organisasjon**-feltet.
- Angi eventuell annen informasjon du vil registrere om organisasjonen.
- Klikk **Lagre og lukk**.

### <span id="page-66-0"></span>**Endre en personlig organisasjon**

- Klikk **Kontakter** i navigasjonsfeltet på hovedsiden for WebAccess.
- Velg adresseboken som inneholder organisasjonen du vil endre.
- Søk etter organisasjonen.
- Dobbeltklikk organisasjonen.
- Gjør de nødvendige endringene i informasjonen.
- Klikk **Lagre og lukk**.

#### <span id="page-66-1"></span>**Slette en personlig organisasjon**

- Klikk **Kontakter** i navigasjonsfeltet på hovedsiden for WebAccess.
- Velg adresseboken som inneholder organisasjonen du vil slette.
- Merk organisasjonen og klikk **Slett**.
- Klikk **OK**.

## **Bruke Mye brukte kontakter til å adressere et element**

Bruk adresseboken Mye brukte adresser hvis du vil se oppføringene du bruker oftest, eller har brukt sist. Når du bruker en adresse i en melding, kopieres oppføringen til adresseboken Mye brukte adresser.

Når en oppføring først er plassert i Mye brukte adresser, blir den der inntil du sletter den. Oppføringen finnes fortsatt i den opprinnelige adresseboken.

Klikk **Adressebok** i et element du holder på å skrive.

Adressevelgeren vises.

- Klikk **Pluss**-ikonet ved siden av **Søk**-feltet.
- Velg **Mye brukte adresser** i rullegardinlisten **Alle adressebøker**.
- Søk etter og merk brukerne du vil sende sende til.
- Velg **Til**, **Kopi** eller **Blindkopi** for de valgte brukerne.
- Klikk **OK**.

Adresseboken Mye brukte adresser kan lukkes, men ikke slettes.

## **Sende e-post til en kontakt fra Kontakter-mappen**

- Klikk **Kontakter** i navigasjonsfeltet.
- Klikk adresseboken som inneholder kontakten du vil sende e-post til.
- Velg kontakten du vil sende e-post til, og klikk deretter **Send e-post** på verktøylinjen.
- Skriv ferdig meldingen, og klikk deretter **Send**.

# **Arbeide med adressebøker**

# **Åpne en adressebok**

Ved hjelp av adresseboken kan du åpne kontakter for å vise detaljene, velge navn du vil sende elementer til, lage og endre grupper, samt lage og slette kontakter.

Adresseboken gir deg også tilgang til avanserte alternativer. Du kan blant annet opprette og endre personlige adressebøker, og du kan endre søkerekkefølgen for navnefullføring.

- **1** Klikk fanen **Kontakter** i navigasjonsfeltet for å vise GroupWise-adresseboken, adresseboken Mye brukte adresser og eventuelle personlige adressebøker du har opprettet.
- **2** Klikk adresseboken du er interessert i.

## <span id="page-67-0"></span>**Opprette personlige adressebøker**

- **1** Klikk **Kontakter** i navigasjonsfeltet på hovedsiden for WebAccess.
- **2** Klikk rullegardinpilen ved siden av **Kontakt** på verktøylinjen, og klikk deretter **Adressebok**.
- **3** Skriv et navn på den nye boken og en beskrivelse (valgfritt), og klikk **Lagre og lukk**.

# **Redigere en personlig adressebok eller adresseboken Mye brukte adresser**

I en personlig adressebok, inkludert Mye brukte adresser-adresseboken, kan du legge til eller slette oppføringer, redigere eksisterende informasjon, kopiere navn fra en bok til en annen, eller endre navn på en bok.

### **Kopiere personlige adressebøker**

- **1** Klikk **Kontakter** i navigasjonsfeltet på hovedsiden for WebAccess.
- **2** Høyreklikk adresseboken du vil kopiere, og velg **Lagre som**.
- **3** Skriv et navn på den nye boken og en beskrivelse (valgfritt), og klikk **Lagre og lukk**.

### **Kopiere oppføringer til en annen personlig adressebok**

Du kan ikke kopiere navn til GroupWise-adresseboken.

- **1** Klikk **Kontakter** i navigasjonsfeltet på hovedsiden for WebAccess.
- **2** Klikk en adressebok og søk etter oppføringene du vil kopiere.
- **3** Merk hver oppføring du vil kopiere.
- **4** Klikk **Kopier**.
- **5** Velg den personlige adresseboken du vil kopiere navnene til, og klikk **OK**.

### **Endre navn på personlige adressebøker**

- **1** Klikk **Kontakter** i navigasjonsfeltet på hovedsiden for WebAccess.
- **2** Klikk **Alternativer for adressebok**.
- **3** Høyreklikk den personlige adresseboken du vil endre navn på, og klikk **Endre**. Du kan ikke endre navn på adresseboken Mye brukte adresser.
- **4** Skriv inn det nye navnet, og klikk **Lagre og lukk**.

## **Slette oppføringer fra en personlig adressebok**

- **1** Klikk **Kontakter** i navigasjonsfeltet på hovedsiden for WebAccess.
- **2** Klikk en adressebok og søk etter navnene du vil slette.
- **3** Merk hvert navn du vil slette.
- **4** Klikk **Slett**.

## **Slette personlige adressebøker**

- **1** Klikk **Kontakter** i navigasjonsfeltet på hovedsiden for WebAccess.
- **2** Høyreklikk adresseboken du vil slette, og klikk **Slett**.
- **3** Klikk **OK**.

En personlig adressebok kan ikke gjenopprettes når den først er slettet.

# **Godta en delt adressebok**

I Windows-klienten for GroupWise kan brukerne dele adressebøker med andre brukere. I GroupWise WebAccess kan du ikke dele en adressebok med andre brukere, men du kan motta delte adressebøker. Når du har godtatt en delt adressebok, vises den i adresseboklisten sammen med GroupWise-adresseboken, adresseboken Mye brukte adresser og personlige adressebøker.

- **1** Klikk **Postkasse** i navigasjonsfeltet på hovedsiden for WebAccess.
- **2** Klikk varselet for den delte adressebok for å åpne det, eller høyreklikk det og velg **Åpne**.
- **3** Klikk **Godta adressebok** for å legge til adresseboken i Adressebok-listen.

Du kan nå bruke den delte adresseboken til å adressere elementer eller til å slå opp brukerinformasjon, akkurat som en hvilken som helst annen adressebok.

## **Vise personer, grupper, organisasjoner eller ressurser i en adressebok**

Bruk de forhåndsdefinerte filtrene i menyen **Vis** for å vise bare grupper, brukere, organisasjoner eller ressurser i en adressebok.

Standard er at adresseboken viser alle oppføringer. Selv om alle grupper, organisasjoner og ressurser er merket med ikoner, kan det være vanskelig å finne spesifikke oppføringer i store adressebøker. Et forhåndsdefinert filter viser bare oppføringstypen du ser etter.

Slik kan du vise grupper, organisasjoner eller ressurser i adressebøker,

- **1** Klikk **Kontakter** i navigasjonsfeltet på hovedsiden for WebAccess.
- **2** Klikk en adressebok.
- **3** Klikk **Filter**-ikonet hvis du vil filtrere listen etter kontakter, grupper, ressurser eller organisasjoner.
- **4** Begynn å skrive inn navnet på personen, gruppen, ressursen eller organisasjonen du søker etter, i søkefeltet. Listen filtreres mens du skriver.

I adresseboken brukes følgende ikoner til å identifisere kontakter, ressurser, grupper og organisasjoner:

**Kontakter** 

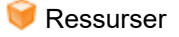

**AL** Grupper

**FR** Organisasjoner

## **Søke etter adressebokoppføringer**

Du kan spesifisere søkekriterier ved å bruke på forhånd definerte filtre. Du kan fore eksempel bruke filteret **begynner med** til å vise bare oppføringer med etternavn som begynner på bokstaven "D."

### <span id="page-69-0"></span>**Innskrenke søket**

- ["Søke i en adressebok" på side 70](#page-69-1)
- ["Søke fra et element du holder på å skrive" på side 70](#page-69-2)

#### <span id="page-69-1"></span>**Søke i en adressebok**

Du kan filtrere søk i adressebøker etter bruker, gruppe, organisasjon eller ressurs.

- **1** Klikk **Kontakter** i navigasjonsfeltet på hovedsiden for WebAccess.
- **2** Merk adresseboken du vil søke i.
- **3** Begynn å skrive det du søker etter, i søkefeltet.

Navnefullføring fullfører navnet.

#### <span id="page-69-2"></span>**Søke fra et element du holder på å skrive**

Du kan filtrere søket etter bruker, gruppe eller ressurs, og du kan velge om det du søker etter, skal begynne med, være lik eller ikke være lik den teksten du skriver inn. Du kan fore eksempel bruke filteret **begynner med** til å vise bare oppføringer med etternavn som begynner på bokstaven D.

**1** Klikk **Adressebok** på verktøylinjen i et element du holder på å skrive.

Adressevelgeren vises. Hvis du vil ha informasjon om hvordan du bruker adressevelgeren, kan du se ["Bruke adressevelgeren" på side 60.](#page-59-1)

### **Definere søkerekkefølge for navnefullføring**

- **1** Klikk **Alternativer** øverst til høyre i hovedvinduet for WebAccess.
- **2** Klikk kategorien **Generelt**.
- **3** I boksen **Tilgjengelige bøker** klikker eller holder du nede Ctrl-tasten og klikker de bøkene du vil at funksjonen for navnefullføring skal søke i. Klikk deretter **Legg til**.
- **4** Hvis du vil endre søkerekkefølgen for en adressebok, velger du adresseboken fra listen **Valgte bøker**, og klikk deretter **Flytt ned** eller **Flytt opp**.
- **5** Klikk **Lagre**, og klikk deretter **Lukk**.

**MERK:** Standardsorteringsrekkefølgen er Fornavn, Etternavn. Hvis du velger **Aktiver sorteringsrekkefølgen Etternavn, Fornavn** i alternativene for WebAccess, overstyrer du standardinnstillingene og endrer søkeresultatene.
GroupWise WebAccess har to funksjoner du kan bruke til å søke i e-post, avtaler og andre elementer i GroupWise.

- **Søk:** Søkeverktøyet vises øverst til høyre i mappen, og brukes til å søke etter elementer i den åpne mappen.
- **Avansert søk:** Ved hjelp av den avanserte søkefunksjonen (**Søk** på verktøylinjen) kan du angi en rekke kriterier som kan hjelpe deg å finne det elementet du er ute etter.

# **Forstå søk i GroupWise**

I likhet med andre søkemotorer lager søkemotoren i GroupWise en indeks over hele ord som forekommer i elementene det søkes i. Når du bruker det avanserte søkeverktøyet, sammenligner GroupWise søkekriteriene dine med ordene i søkeindeksen for å forsøke å finne samsvar. Fordi det avanserte søkeverktøyet søker etter hele ord, finner ikke verktøyet deler av ord eller skilletegn.

Hurtigsøk gjenkjenner imidlertid etterfølgende tegn, selv om de ikke utgjør hele ord, så lenge tegnene finnes i nøyaktig samme rekkefølge som du skrev dem i søkeboksen for Hurtigsøk.

La oss si at du vil søke etter en e-post som har emnet "Prosjektstatusmøte neste tirsdag". Da kan du bruke enten det avanserte søkeverktøyet eller filteret til å søke etter ett av eller alle ordene i emnet.

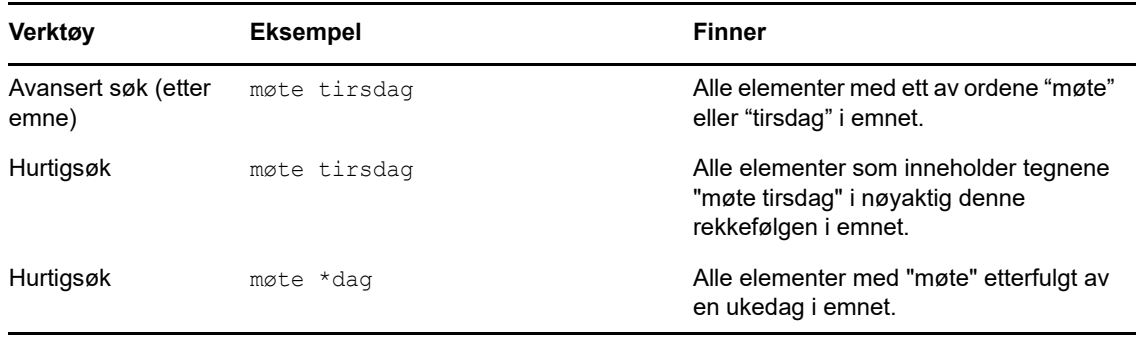

Du bruker forskjellige søkekriterier til å finne e-posten i de ulike søkeverktøyene:

Hele denne delen inneholder nyttig informasjon du kan bruke til å lære hvordan du søker mer effektivt. Du finner detaljer om alternativer, operatorer og jokertegn du kan bruke til å definere et søk, under["Søke ved hjelp av søkekriterier" på side 74](#page-73-0).

# **Søke etter et ord eller en frase med hurtigsøk**

Hurtigsøk lar deg vise elementer som inneholder spesifikke emner, mottakere eller ord. Finn søker blant alle filer og mapper etter eksakte treff.

Når du bruker Hurtigsøk, vil elementer som ikke er i samsvar med søkekriteriene du angir, bli skjult. Hurtigsøk verken flytter eller sletter elementer, men viser bestemte elementer basert på kriteriene du angir. Når du fjerner kriteriene for hurtigsøk, vil elementer som før var skjult, vises.

- **1** Åpne mappen du vil søke i.
- **2** Skriv inn et ord eller uttrykk i **søkefeltet** øverst til høyre på siden.

Ordet eller uttrykket kan bestå av en vilkårlig rekkefølge av sammenhengende tegn som forekommer i elementet du søker etter.

- **3** Velg søkeomfang:
	- **Denne mappen**
	- **I alle mapper**
	- **I alle mapper (andre har delt med meg)**
- **4** Velg det ønskede elementet i den listen over elementer.

Du kan fjerne søkekriteriene ved å klikke navnet på mappen i mappelisten.

# <span id="page-73-0"></span>**Søke ved hjelp av søkekriterier**

- **1** Klikk **Finn** på verktøylinjen på hovedsiden for WebAccess.
- **2** Hvis du vil søke etter bestemt tekst, velger du **Full tekst** eller **Emne**, og skriver deretter inn ordene du søker etter, i feltet.
- **3** Hvis du vil søke etter et navn, klikker du **Fra** eller **Til/Kopi** og skriver inn navnet i feltet.
- **4** Velg hver elementtype du søker etter, og velg hver elementkilde du søker etter.
- **5** Hvis du vil søke etter elementer på grunnlag av datoen da de ble opprettet eller levert, velger du **Opprettet eller levert mellom** under **Datointervall**. Velg deretter de aktuelle datoene.
- **6** Hvis du vil søke etter elementer som er merket med en bestemt kategori, velger du kategorien under **Elementkategorier**.
- **7** Klikk mappene eller bibliotekene du vil søke i, i listen **Søk i**.

Du må kanskje klikke plusstegnet ved siden av brukermappen for å utvide mappestrukturen.

Som standard blir det søk i alle mapper. Du kan gjøre søk raskere ved å velge bare de mappene du vil søke i.

**8** Klikk **Søk**.

#### **Begrense et søk**

Du kan bruke avansert søk til å innskrenke søket.

 I det første feltet i søkevinduet skriver du inn noen av de mer uvanlige ordene som du la merke til i elementet. Hvis du søker etter vanlige ord, blir resultatet av søket ofte for omfattende til at det er særlig nyttig.

- Hvis du vil gjøre søket raskere, kan du velge bare mapper som trolig inneholder elementet du ser etter.
- Hvis du ikke finner dokumentet eller meldingen, undersøker du først om det er skrivefeil i søkekriteriene. Deretter undersøker du syntaksen i søket for å forsikre deg om at du har bedt søkefunksjonen om å søke etter nøyaktig det du vil ha.

# **Vise søkeresultatene**

Du kan ikke opprette nye søkeresultatmapper i WebAccess, men du kan bruke mapper du opprettet i Windows-klienten for GroupWise. Husk at du bør klikke Oppdater-ikonet e på verktøylinjen før du åpner en søkeresultatmappe. Slik sikrer du at den nyeste informasjonen i mappen vises i stedet for en bufret kopi.

Hvis du vil se på søkeresultatene igjen, velger du mappen.

# **Søke etter tekst i elementer**

Når du er i et åpent element, kan du trykke Ctrl+F for å bruke søkeverktøyet i nettleseren. Hvis du trenger mer hjelp, kan du se i hjelpen for leseren. Som regel kan du vise denne hjelpen ved å trykke F1.

# 8 <sup>8</sup>**Regler**

Du kan automatisere mange GroupWise-handlinger, som å svare når du ikke er på kontoret, slette elementer, eller sortere elementer i mapper, ved å bruke regler til å definere et sett med vilkår og handlinger som utføres når et element oppfyller disse vilkårene.

# **Forstå reglene**

Når du oppretter en regel, må du først gjøre følgende:

- Navngi regelen.
- Velg en hendelse. Hendelsen er utløseren som starter regelen.
- Velg hva slags elementer som skal påvirkes av regelen.
- Legg til en handling. Handlingen er det regelen skal gjøre når den utløses.
- Lagre regelen.
- Pass på at regelen er aktivert.

Regler lagres i GroupWise-postkassen på postkontoret ditt. På grunn av dette vil regler som du har definert i andre versjoner av GroupWise-klienten, også vises i regellisten og gjelde når du bruker GroupWise WebAccess.

Du kan redigere regler som du oppretter i GroupWise WebAccess. Hvis du oppretter regler i en annen GroupWise-klient, kan du redigere disse reglene hvis de ikke inneholder flere funksjoner enn det er mulig å angi i GroupWise WebAccess. GroupWise Windows-klienten lar deg for eksempel opprette regler som skal gjelde for elementer du sender. Fordi regelfunksjonen i GroupWise WebAccess ikke gir mulighet til dette, vil du ikke kunne redigere den regelen.

# **Handlinger en regel kan utføre**

Denne tabellen viser handlinger du kan utføre ved å definere regler:

| <b>Handling</b> | <b>Resultat</b>                                                                                                    |
|-----------------|----------------------------------------------------------------------------------------------------|
| Ferie           | Sender automatisk svar til avsenderen når nye elementer mottas. Hvis du for<br>eksempel må være borte fra kontoret i flere dager, kan regelen sende et svar som<br>forteller når du vil være tilbake. Svarene sendes bare én gang til hver avsender. |
| Slett           | Sletter eller avslår et hvilket som helst element når regelbetingelsene oppfylles.<br>Regelen din kan for eksempel avslå alle avtaler som er fastsatt til en bestemt dag i<br>uken, hvis du aldri er tilgjengelig for møter på den dagen.            |
| Videresend      | Videresender elementer til en eller flere brukere når regelbetingelsene oppfylles. Hvis<br>du for eksempel deltar i en kjernegruppe, kan du få en regel til å videresende<br>møtereferater til mer perifere gruppemedlemmer.                         |

*Tabell 8-1 Handlinger en regel kan utføre*

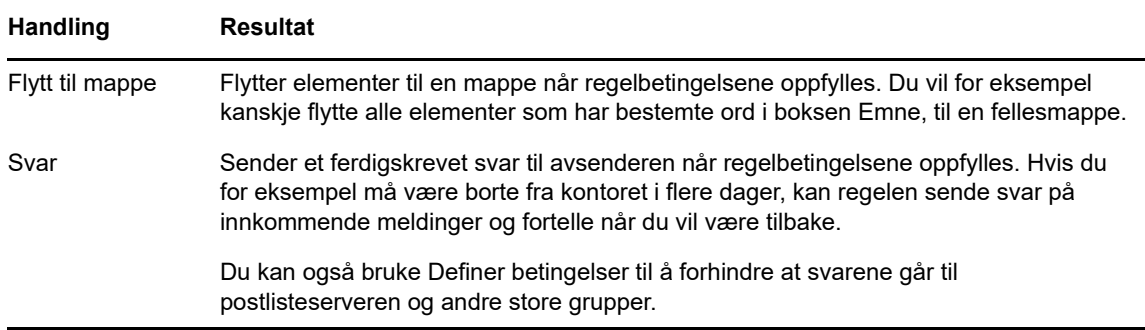

# **Opprette en regel**

Regler kan hjelpe deg med å sortere meldingene dine, informere andre om at du er på ferie, eller videresende meldingene dine til en annen e-postkonto.

#### **Opprette en grunnleggende regel**

- **1** Klikk **Alternativer**-ikonet på hovedsiden for WebAccess, og klikk deretter **Alternativer**.
- **2** Klikk **Regler**.
- **3** Velg hvilken type regel du vil opprette.
- **4** Klikk **Lag**, slik at Lag regel-skjemaet vises.
- **5** Skriv et navn i feltet **Regelnavn**.
- **6** Hvis du vil angi flere begrensninger for elementene som påvirkes av regelen, velger du de aktuelle alternativene i delen **Definer valgfrie betingelser**.

Se ["Forstå regelfelter" på side 79](#page-78-0) for mer informasjon.

**7** Definer handlingene du vil at regelen skal utføre.

Enkelte handlinger, for eksempel Flytt til mappe og Svar, krever at du angir tilleggsinformasjon.

**8** Klikk **Lagre**.

En regel må aktiveres før du kan ta den i bruk. Se ["Aktivere eller deaktivere regler" på side 81](#page-80-0).

#### **Opprette en ferieregel**

- **1** Klikk **Alternativer**-ikonet på hovedsiden for WebAccess, og klikk deretter **Alternativer**.
- **2** Klikk **Regler**.
- **3** Velg **Ferie** fra menyen i **Type**-feltet, og klikk **Lag**.
- **4** Skriv inn et emne, melding, startdato og sluttdato.
- **5** (Valgfritt) Velg Svar til eksterne brukere.
- **6** Klikk **Lagre**.

#### **Opprette en regel som videresender all post til en annen konto**

- **1** Klikk **Alternativer**-ikonet på hovedsiden for WebAccess, og klikk deretter **Alternativer**.
- **2** Klikk **Regler**.
- **3** Velg **Videresend** fra menyen i **Type**-feltet, og klikk **Lag**.
- **4** Skriv et navn i feltet **Regelnavn**, for eksempel Videresendingsregel.
- **5** Bruk **Definer valgfrie betingelser** til å legge til spesifikk informasjon for regelen.
	- I det første betingelsesfeltet velger du **Til**. Dette betyr at regelen skal kontrollere **Til:** linjen i hvert innkommende element.
	- Velg **er lik** i det andre betingelsesfeltet. Dette betyr at regelen skal kontrollere om teksten i **Til:** linjen i det innkommende elementet er lik teksten du skriver i det neste betingelsesfeltet.
	- I det siste betingelsesfeltet skriver du navnet ditt slik det vises i **Til:** feltet i postmeldinger du mottar. Eksempel: jhansen@firma.com.
- **6** Skriv adressen du vil videresende elementene til, i **Til**-feltet.
- **7** Skriv et emne du vil bruke for å vise at elementet er videresendt, for eksempel VS:.
- **8** (Valgfritt) Skriv en melding som skal vises i alle videresendte elementer.
- **9** Klikk **Lagre**, kontroller at regelen er merket, noe som viser at den er aktivert, og klikk deretter **Lukk**.

#### **Begrense hvilke elementer som påvirkes av en regel**

Bruk alternativene i **Definer valgfrie betingelser** til å angi flere begrensninger for elementer som påvirkes av en regel.

**1** Klikk den første rullegardinlisten på Regler-siden, og klikk deretter et felt.

Se ["Forstå regelfelter" på side 79](#page-78-0) for mer informasjon om hva disse feltene betyr.

**2** Klikk nedtrekkslisten Operator og klikk en av operatorene.

Du finner flere opplysninger om bruk av operatorer under ["Bruke regeloperatorer" på side 80](#page-79-0).

**3** Skriv kriteriene for regelen.

Hvis du skriver kriterier, for eksempel navnet på en person eller et emne, kan du bruke jokertegnene stjerne (\*) og spørsmålstegn (?). Teksten du skriver, skiller ikke mellom små og store bokstaver.

Du finner flere opplysninger om jokertegn og brytere under ["Bruke jokertegn og brytere i regler"](#page-79-1)  [på side 80](#page-79-1).

**4** Klikk **Lagre**, kontroller at regelen er merket, noe som viser at den er aktivert, og klikk deretter **Lukk**.

#### **Bruke regelbetingelser**

Det er forskjellige betingelser du kan bruke i **Definer valgfrie betingelser**-delen:

#### <span id="page-78-0"></span>**Forstå regelfelter**

Denne tabellen beskriver feltene du kan bruke når du lager en regel:

*Tabell 8-2 Tilgjengelige felt for søk og regler*

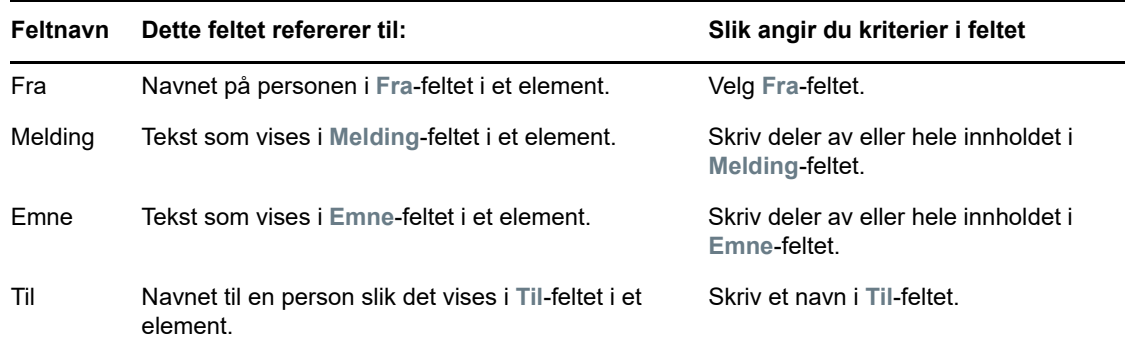

#### <span id="page-79-0"></span>**Bruke regeloperatorer**

Tilgjengelige operatorer er blant annet:

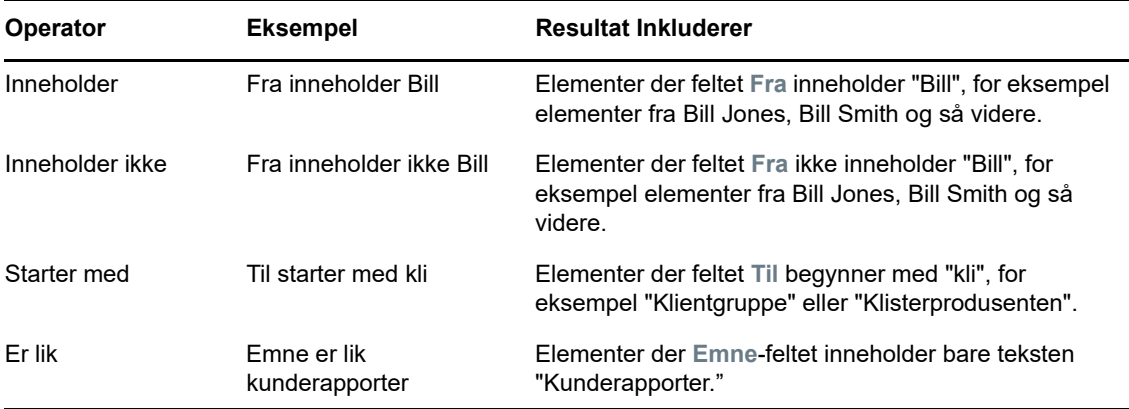

#### <span id="page-79-1"></span>**Bruke jokertegn og brytere i regler**

Disse jokertegnene og bryterne er tilgjengelige i delen **Definer valgfrie betingelser**, men kan bare brukes når du velger bestemte felt som krever at du skriver inn mer tekst.

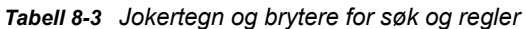

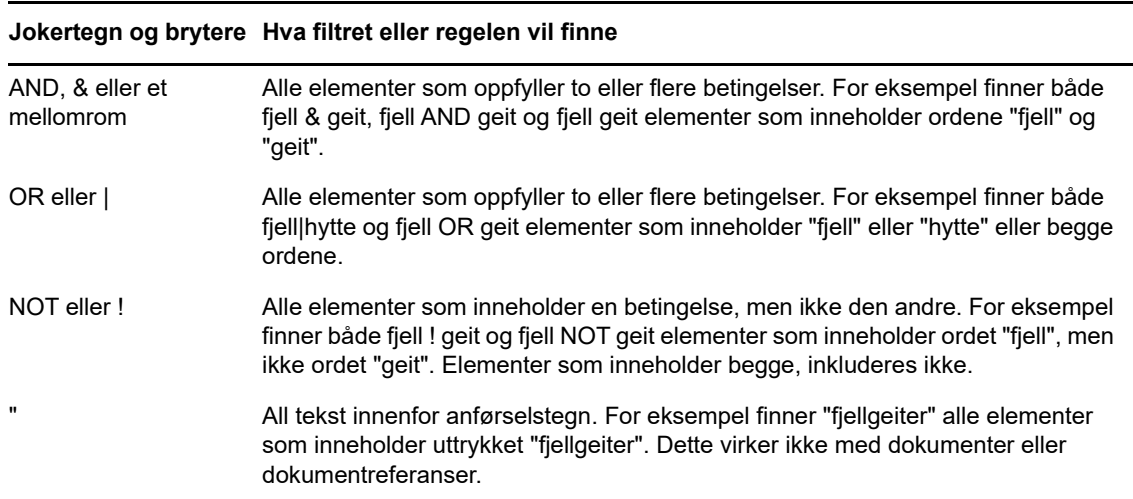

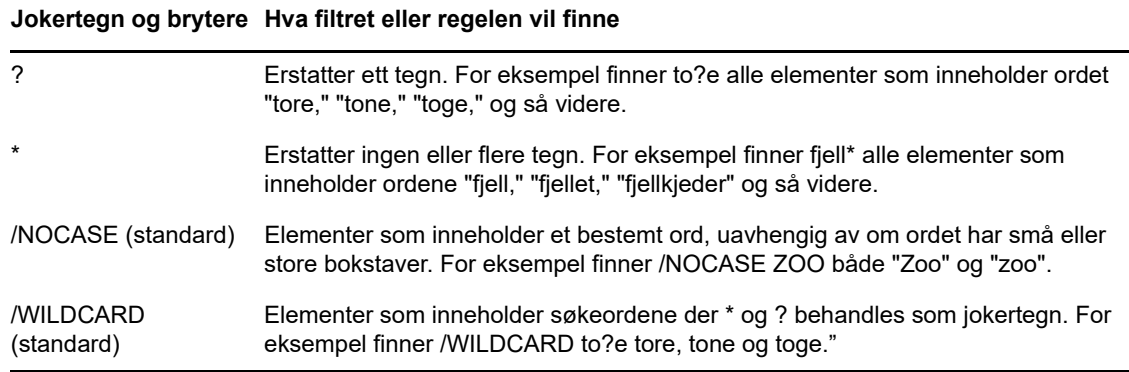

# **Redigere en regel**

- **1** Klikk **Alternativer**-ikonet på hovedsiden for WebAccess, og klikk deretter **Alternativer**.
- **2** Klikk **Regler**.
- **3** Klikk navnet til regelen du vil redigere.
- **4** Foreta endringer av regelen.
- **5** Klikk **Lagre**.

# **Slette en regel**

- **1** Klikk **Alternativer**-ikonet på hovedsiden for WebAccess, og klikk deretter **Alternativer**.
- **2** Klikk **Regler**.
- **3** Klikk **Slett** ved siden av navnet til regelen du vil slette.

# <span id="page-80-0"></span>**Aktivere eller deaktivere regler**

En regel må aktiveres før den kan utløses. Når du deaktiverer en regel, kan ikke regelen utløses. Regelen er imidlertid fortsatt oppført på Regler-siden, slik at du kan aktivere regelen når du trenger den senere.

- **1** Klikk **Alternativer**-ikonet på hovedsiden for WebAccess, og klikk deretter **Alternativer**.
- **2** Klikk **Regler**.
- **3** Velg en regel for ål aktivere eller deaktivere den, i listen over aktive regler.

En aktivert regel har en hake i boksen.

**4** Klikk **Lagre** for å lagre endringene.

#### 9 <sup>9</sup>**Postkasse-/kalendertilgang for stedfortredere**

Bruk Stedfortreder til å administrere andre brukeres postkasse og kalender. Med Stedfortreder kan du utføre forskjellige handlinger, for eksempel å lese, godta og avslå elementer på vegne av andre brukere innenfor de begrensningene den andre brukeren gir.

**VIKTIG:** Du kan være stedfortreder for en bruker som har et annet postkontor eller domene, forutsatt at den andre personen er i det samme GroupWise-systemet. Du kan ikke være stedfortreder for en bruker i et annet GroupWise-system.

# **Motta stedfortrederrettigheter**

#### **Legge til og fjerne stedfortredernavn og -rettigheter i postkasseeierens tilgangsliste**

Før du kan fungere som stedfortreder for noen, må vedkommende gi deg stedfortrederrettigheter i tilgangslisten sin. Som postkasseeier kan du tildele hver bruker forskjellige rettigheter til kalender- og meldingsinformasjon. Hvis du for eksempel vil la brukerne se på bestemt informasjonen om avtalene dine når de kjører et søk etter ledig tidspunkt mot kalenderen din, gir du dem lesetilgang til avtalene.

- **1** Klikk **Alternativer**-ikonet på hovedsiden for WebAccess, og klikk deretter **Alternativer**.
- **2** Klikk **Stedfortredertilgang**.
- <span id="page-82-0"></span>**3** Klikk **Legg til oppføring** hvis du vil legge til en bruker i listen.
- **4** Skriv et brukernavn i **Navn**-feltet. eller bruk **adressevelgeren** til å velge en bruker.
- **5** Velg rettighetene du vil gi brukeren.

**Lese:** Lese elementene du mottar. Stedfortredere kan ikke se Kontakter-mappen din med denne eller andre stedfortrederrettigheter.

**Skrive:** Opprette og sende elementer i ditt navn, inkludert å bruke din signatur (hvis du har en definert). Tildele kategorier til elementer, endre emnet for elementer og utføre oppgavelistealternativer på elementer.

**Abonnere på mine alarmer:** Motta de samme alarmene som deg. Mottak av alarmer støttes bare hvis både du og stedfortrederen bruker samme postkontor.

**Abonnere på mine varselmeldinger:** Motta varsling når du mottar elementer. Mottak av varsler støttes bare hvis både du og stedfortrederen bruker samme postkontor.

**Endre innstillinger/regler/mapper:** Endre alternativene i postkassen. Stedfortrederen kan redigere alle alternativinnstillinger, også tilgangsrettigheter for andre brukere. Hvis stedfortrederen også har postrettigheter, kan han eller hun definere eller endre mapper.

**Lese elementer merket privat:** Lese elementer som du har merket som private. Hvis du ikke gir en stedfortreder private rettigheter, skjules alle elementer som er merket som private i postkassen, for den stedfortrederen.

<span id="page-82-1"></span>**6** Klikk **Lagre**.

**7** Gjenta [Trinn 3](#page-82-0) til og med [Trinn 6](#page-82-1) for hver bruker du vil legge til.

Du kan velge **Tilgang for alle brukere** i tilgangslisten og gi rettigheter til alle brukerne i adresseboken. Hvis du for eksempel vil at alle brukerne skal ha rett til å lese posten din, tildeler du leserettigheter til Tilgang for alle brukere.

- **8** Hvis du vil fjerne en bruker fra tilgangslisten, klikker du **Slett bruker** ved siden av brukerens navn.
- **9** Klikk **Lukk**.

#### <span id="page-83-0"></span>**Legge til og fjerne brukere i stedfortrederlisten**

Før du kan være stedfortreder for en annen, må vedkommende gi deg stedfortrederrettigheter i tilgangslisten sin under **Alternativer**, og du må legge til vedkommendes navn i din stedfortrederliste. Hvor høy grad av tilgang du har, avhenger av hvilke rettigheter du har fått.

- **1** Klikk **Stedfortreder** på verktøylinjen på hovedsiden for WebAccess.
- **2** Hvis du vil fjerne en bruker, velger du navnet og klikker **Fjern**.
- **3** Hvis du vil legge til en bruker, må du skrive brukerens navn og klikke **Logg på**.

Brukerens postkasse åpnes. Navnet på personen du er stedfortreder for, vises øverst i mappelisten.

**4** Gå tilbake til din egen postkasse ved å klikke **Logg av**.

Selv om du fjerner en bruker fra stedfortrederlisten, fjernes ikke dine rettigheter til å fungere som stedfortreder for den brukeren. Brukeren som eier postkassen du har tilgang til, må endre rettighetene dine i tilgangslisten sin.

#### **Tilgang til postkassen eller kalenderen når du er stedfortreder**

Før du kan fungere som stedfortreder for noen, må vedkommende gi deg stedfortrederrettigheter i tilgangslisten for stedfortredere i **Alternativer**. Hvor høy grad av tilgang du har, avhenger av hvilke rettigheter du har fått.

**1** Hvis du ikke allerede har gjort det, legger du til personens brukernavn i stedfortrederlisten.

Se ["Legge til og fjerne brukere i stedfortrederlisten" på side 84](#page-83-0) for mer informasjon.

- **2** Klikk **Stedfortreder** på verktøylinjen på hovedsiden for WebAccess eller i kalenderen.
- **3** Klikk navnet til personen som eier postkassen du vil ha tilgang til.
- **4** Når du er ferdig med arbeidet i den andre personens postkasse, klikker du **Logg av**.

# 10 <sup>10</sup>**Dokumenthåndtering**

Du kan bruke kategorien **Dokumenter** til å søke etter GroupWise-dokumenter.

Hvert bibliotek inneholder komprimerte og krypterte dokumenter. Dette gir bedre utnyttelse av lagringsplass på disker og bedre sikkerhet for dokumentene, fordi det ikke er mulig å vise innholdet i dokumentene uten å gå via GroupWise.

Før du får tilgang til noen av dokumentene i et bibliotek, må du først ha tilgangsrettigheter til biblioteket. GroupWise-administratoren bestemmer hvem som har tilgang til hvert bibliotek.

# <span id="page-84-0"></span>**Søke etter dokumenter**

- **1** Klikk kategorien **Dokumenter** i navigasjonsfeltet.
- **2** Skriv ordene du vil søke etter.
- **3** Velg feltet du vil søke i.
- **4** Velg hvilke biblioteker du vil søke i.
- **5** Klikk **Søk**.

## **Vise dokumenter**

- **1** Klikk kategorien **Dokumenter** i navigasjonsfeltet.
- **2** Søk etter dokumentet du vil vise.

Du finner mer informasjon om hvordan du søker etter et dokument, i ["Søke etter dokumenter" på](#page-84-0)  [side 85](#page-84-0).

**3** Klikk navnet til et dokument for å vise dokumentet.

# **Åpne dokumenter**

- **1** Klikk kategorien **Dokumenter** i navigasjonsfeltet.
- **2** Søk etter og merk dokumentet du vil åpne.

Du finner mer informasjon om hvordan du søker etter et dokument, i ["Søke etter dokumenter" på](#page-84-0)  [side 85](#page-84-0).

**3** Klikk **Åpne** i **Handlinger**-kolonnen i dokumentlisten.

# **Lagre dokumenter**

- **1** Klikk kategorien **Dokumenter** i navigasjonsfeltet.
- **2** Søk etter dokumentet du vil lagre.

Du finner mer informasjon om hvordan du søker etter et dokument, i ["Søke etter dokumenter" på](#page-84-0)  [side 85](#page-84-0).

**3** Klikk **Lagre som** ved siden av dokumentet i dokumentlisten.

GroupWise WebAccess gir elementet et midlertidig filnavn. Du kan endre filnavnet og standardmappen.

**4** Klikk **Lagre** for å lagre dokumentet i sitt opprinnelige format.

# **Vise dokumenters egenskaper**

- **1** Klikk kategorien **Dokumenter** i navigasjonsfeltet.
- **2** Søk etter dokumentet du vil vise egenskapene til.

Du finner mer informasjon om hvordan du søker etter et dokument, i ["Søke etter dokumenter" på](#page-84-0)  [side 85](#page-84-0).

**3** Klikk **Egenskaper** ved siden av dokumentet i dokumentlisten.

11 <sup>11</sup>**Vedlikeholde GroupWise**

# **Administrere postkassepassord**

## **Få hjelp når du har glemt passordet ditt**

Hvis du har glemt passordet ditt og ikke kan logge deg på, klikker du på koblingen **Kan du ikke logge på?** på påloggingssiden. Da får du mer informasjon om hvordan du kan tilbakestille passordet innenfor organisasjonen.

#### **Bruke LDAP-godkjenning**

Hvis GroupWise-administratoren har slått på LDAP-godkjenning, er det LDAP-passordet som brukes til å gi tilgang til postkassen, ikke et GroupWise-passord. Med LDAP-godkjenning kreves det at du har et passord, og du kan ikke fjerne passordet.

#### **Endre LDAP-passordet**

Hvis GroupWise-administratoren har slått på LDAP-godkjenning og deaktivert endring av LDAPpassordet i GroupWise WebAccess, må du kanskje endre passordet ved hjelp av et annet program. Kontakt GroupWise-administratoren hvis du vil ha mer informasjon.

- **1** Klikk **Alternativer**-ikonet på hovedsiden for WebAccess, og klikk deretter **Alternativer**.
- **2** Klikk kategorien **Passord**.
- **3** Skriv passordet du vil endre, i feltet **Gammelt passord**.
- **4** Skriv det nye passordet i feltet **Nytt passord**.
- **5** Skriv det nye passordet en gang til i **Bekreft**-feltet, og klikk deretter **Lagre**.

Når du endrer passordet i GroupWise WebAccess, endrer du det for GroupWise-postkassen. Det betyr at du alltid bruker samme passord til å logge deg på GroupWise-postkassen, uavhengig av om du bruker GroupWise WebAccess eller en annen GroupWise-klient.

#### **Huske GroupWise- eller LDAP-passordet**

Hvis du har et passord, men ikke ønsker å bli bedt om det hver gang du starter GroupWise WebAccess, kan du velge å la nettleseren huske passordet. Vi ikke anbefaler imidlertid ikke å la nettleseren lagre både brukernavn og passord for GroupWise, fordi dette utgjør en sikkerhetsrisiko.

#### **Passord for postkasser når stedfortreder brukes**

Selv om du angir et passord for postkassen din, påvirker ikke dette stedfortredernes tilgang til den. En stedfortreders tilgang til postkassen din bestemmes av rettighetene du tildeler ham eller henne i tilgangslisten.

# **Administrere slettede elementer**

Alle slettede postmeldinger og telefonmeldinger, avtaler, oppgaver, dokumenter og påminnelser oppbevares i papirkurven. Elementer i papirkurven kan vises, åpnes eller returneres til postkassen helt til papirkurven er tømt. (Tømming av papirkurven fjerner elementene i papirkurven fra systemet.)

Du kan tømme hele papirkurven eller fjerne bare valgte elementer. Elementene i papirkurven slettes etter regler som GroupWise-administrator har angitt, eller du kan tømme papirkurven manuelt. GroupWise-administratoren kan angi at papirkurven din tømmes automatisk med jevne mellomrom.

- ["Vise elementer i papirkurven" på side 88](#page-87-0)
- ["Gjenopprette elementer i papirkurven" på side 88](#page-87-1)
- ["Lagre elementer i papirkurven" på side 88](#page-87-2)
- ["Tømme papirkurven" på side 89](#page-88-0)

#### <span id="page-87-0"></span>**Vise elementer i papirkurven**

**1** Klikk **Papirkurv**-mappen i postkassen.

Du kan åpne, lagre og vise informasjon om elementer i papirkurven. Du kan også fjerne elementer permanent eller gjenopprette dem til postkassen. Høyreklikk et element i papirkurven hvis du vil se flere alternativer.

#### <span id="page-87-1"></span>**Gjenopprette elementer i papirkurven**

Windows-klienten for GroupWise inneholder et alternativ for å tømme papirkurven automatisk etter et visst antall dager. Hvis du eller GroupWise-administratoren har valgt dette alternativet, vil elementer i papirkurven fjernes automatisk etter et visst antall dager, og de vil ikke vises i GroupWise WebAccess.

Slik kan du gjenopprette slettede elementer fra papirkurven:

- **1** Klikk **Papirkurv**-mappen.
- **2** Merk elementet og klikk deretter **Gjenopprett** øverst i elementlisten.

eller

Dobbeltklikk elementet for å åpne det, og klikk deretter **Gjenopprett**.

Det gjenopprettede elementet plasseres i mappen som det opprinnelig ble slettet fra. Hvis den opprinnelige mappen ikke finnes lenger, plasseres elementet i postkassen din.

#### <span id="page-87-2"></span>**Lagre elementer i papirkurven**

Du kan lagre elementer i papirkurven på samme måte som du lagrer et hvilket som helst annet element. Se ["Lagre et element til disk" på side 39](#page-38-0) for mer informasjon.

#### <span id="page-88-0"></span>**Tømme papirkurven**

Tømme alle elementer fra papirkurven:

**1** Høyreklikk **Papirkurv**-mappen i postkassen, og klikk deretter **Tøm papirkurv**.

Tømme bestemte elementer fra papirkurven:

- **1** Klikk **Papirkurv**-mappen i postkassen.
- **2** Velg ett eller flere elementer.
- **3** Klikk **Fjern**.

# **Finne ut hvilken versjon av WebAccess du har**

Du kan se WebAccess-systeminformasjon ved å klikke på innstillinger-ikonet > **Om** øverst til høyre på siden. Her finner du versjonsinformasjon, bruker-ID og nettleserinformasjon. Du trenger denne informasjonen når du kontakter kundestøtte for å få hjelp.

# A <sup>A</sup>**Hva er nytt i GroupWise 18 WebAccess?**

Hvis du vil se hva som er nytt i GroupWise WebAccess, kan du se Viktig-filen for GroupWise 18.

# $\boldsymbol{\mathsf{R}}$ <sup>B</sup>**Ofte stilte spørsmål om GroupWise**

Hvis du ikke finner den informasjonen du er ute etter i denne dokumentasjonen, anbefaler vi at du går til Vanlige spørsmål om GroupWise 18-klienten.

Du kan bruke en rekke hurtigtaster i GroupWise WebAccess for lettere tilgjengelighet eller for å spare tid når du utfører ulike operasjoner. Tabellen nedenfor gir en oversikt over enkelte av disse tastetrykkene, hva de gjør og i hvilke sammenhenger de brukes.

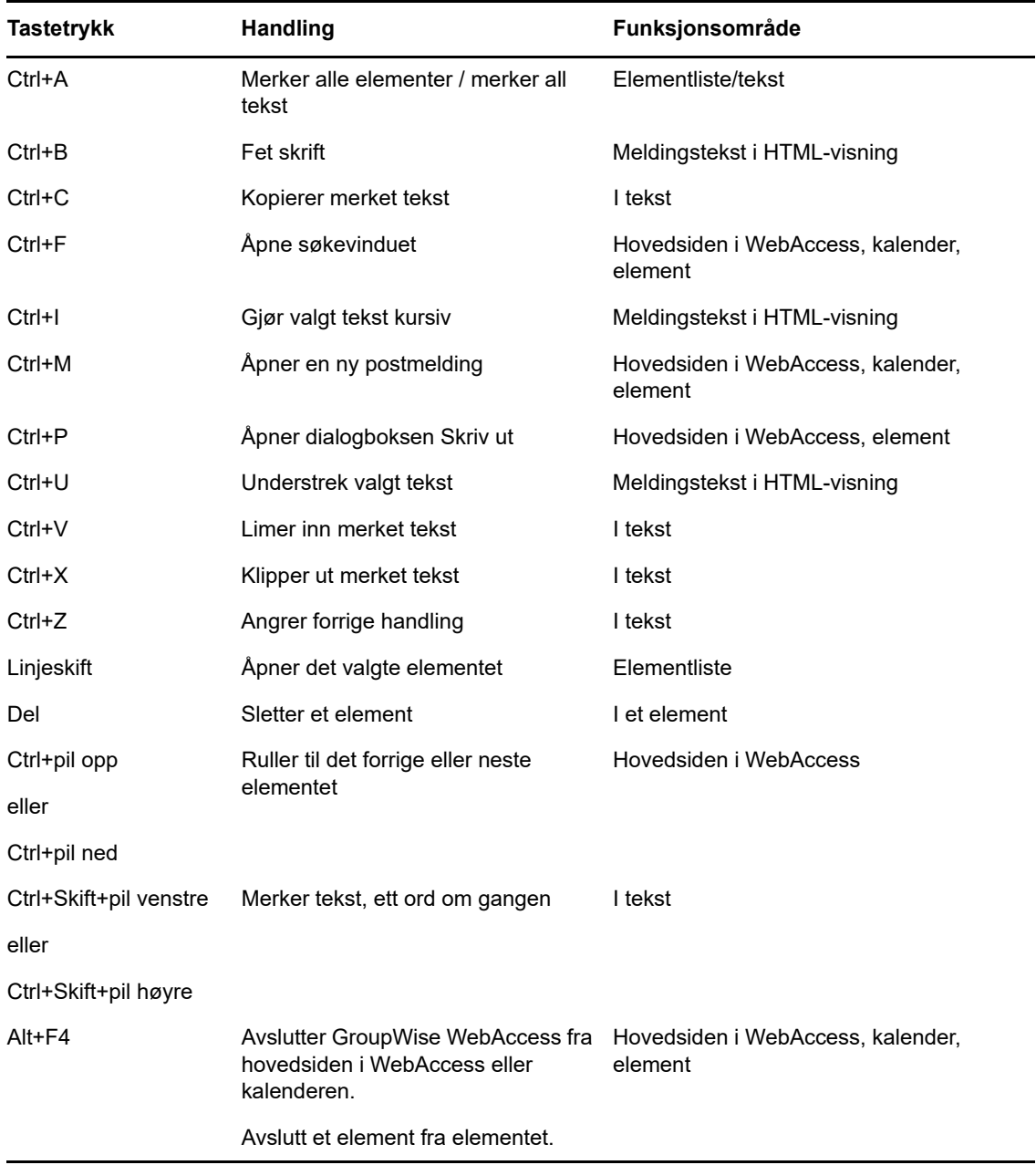

#### *Tabell C-1 Hurtigtaster*

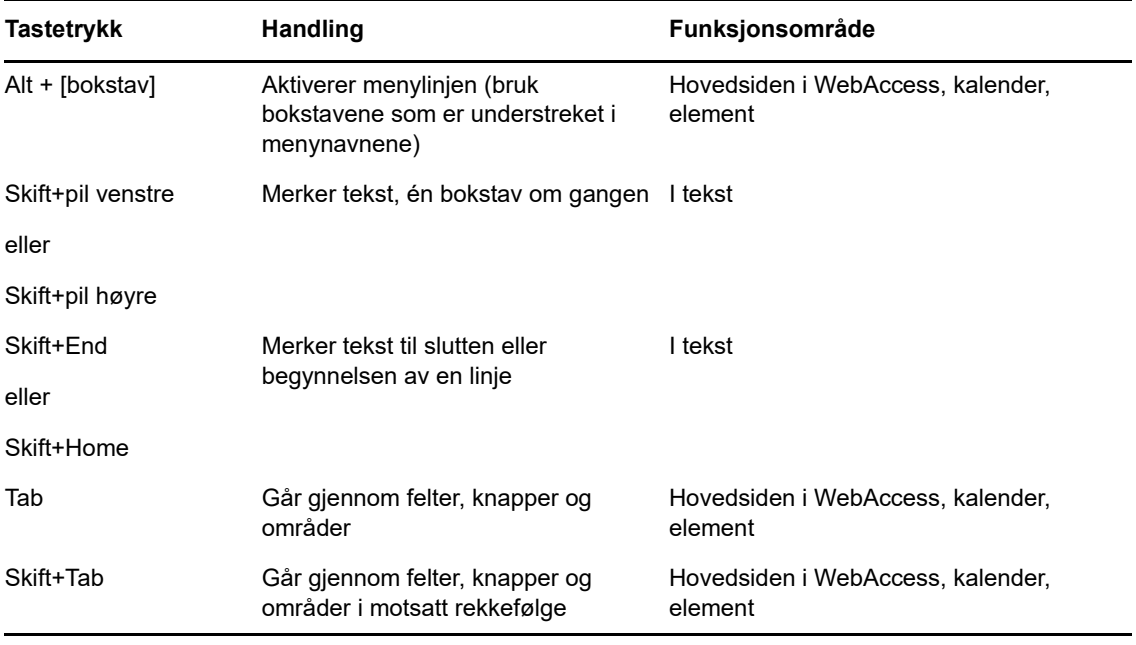